<span id="page-0-0"></span>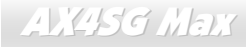

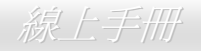

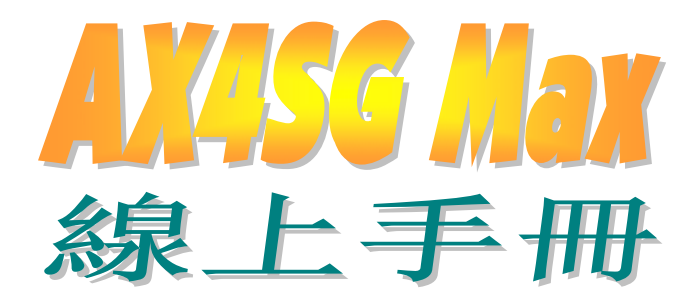

DOC. NO.: AX4SGMAX-OL-C0403D

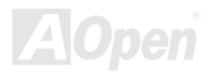

# **AIKISG MEIK**

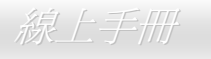

# 手冊內容簡介

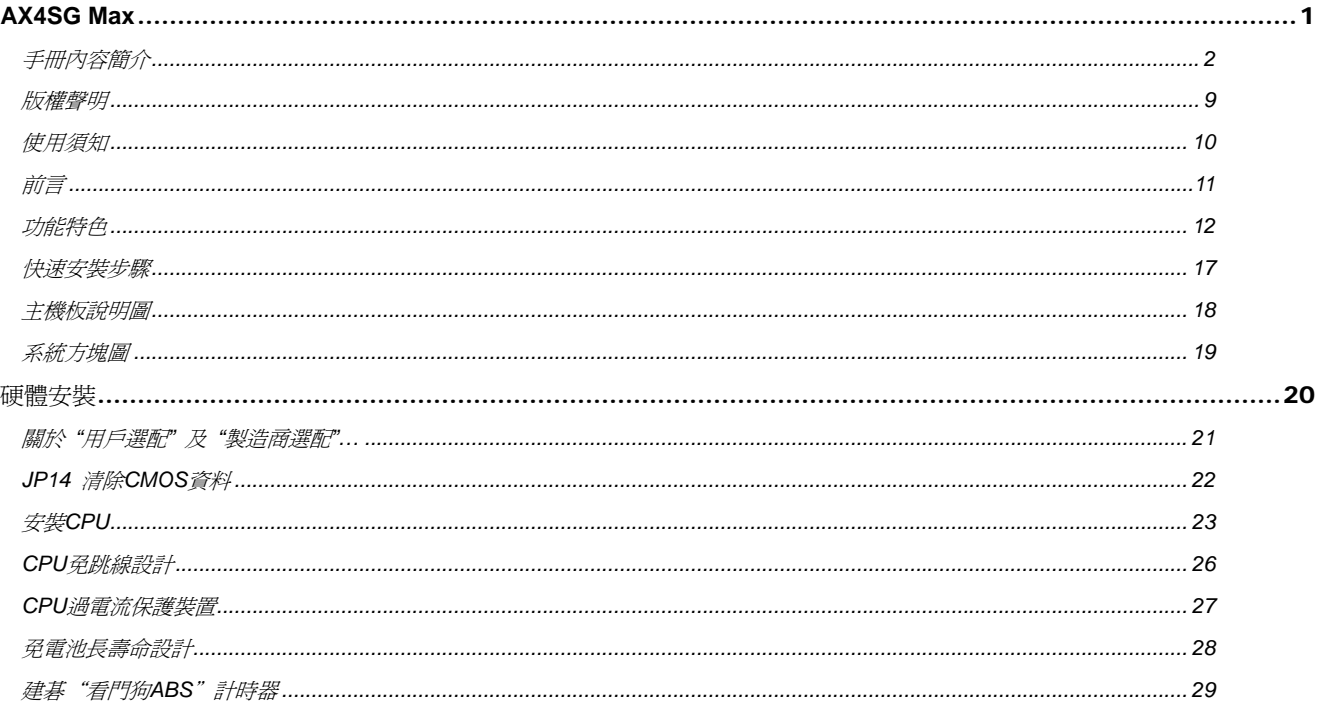

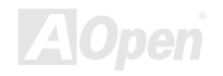

# **ALKASE MELT**

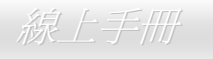

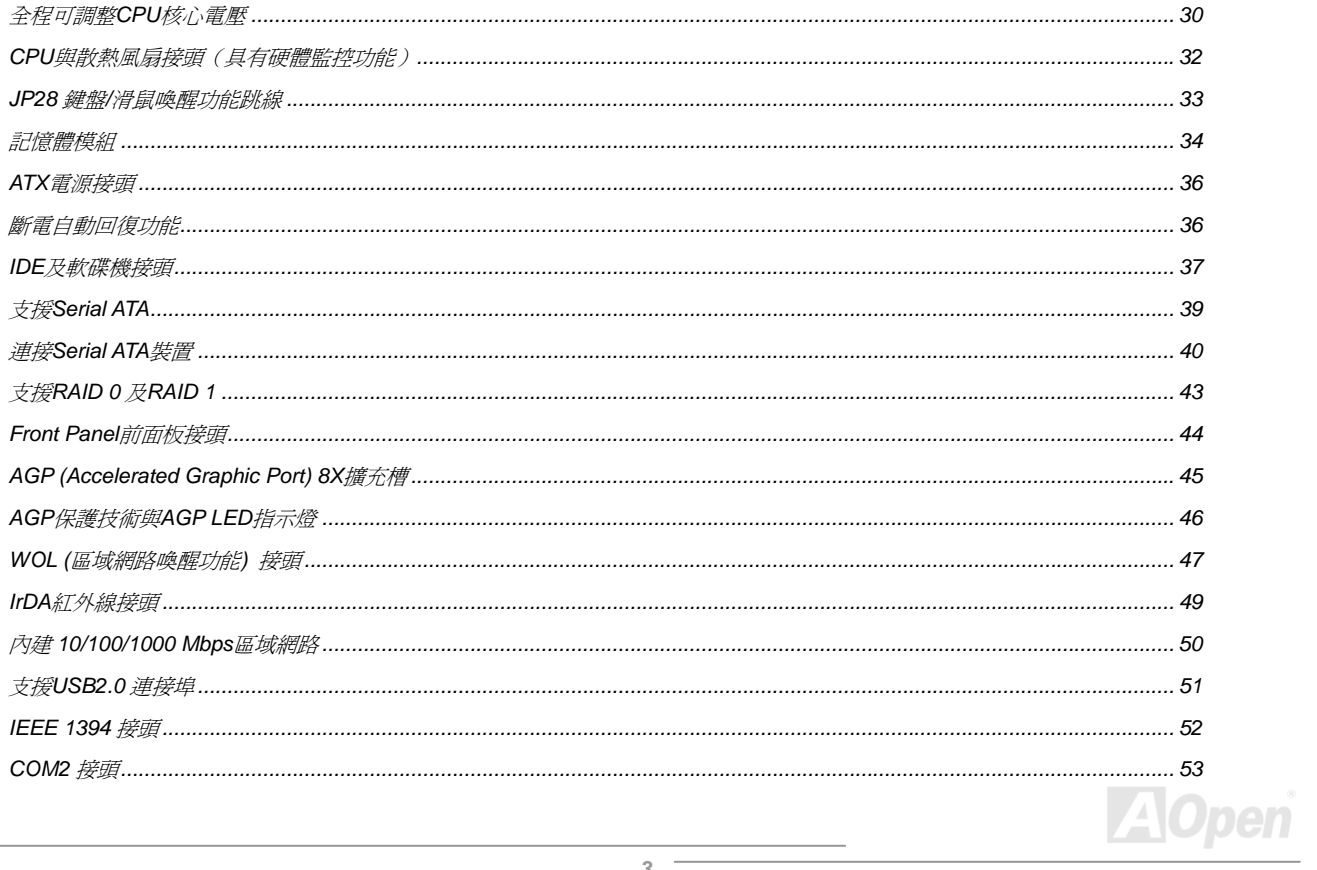

# ANESSE MEDI

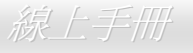

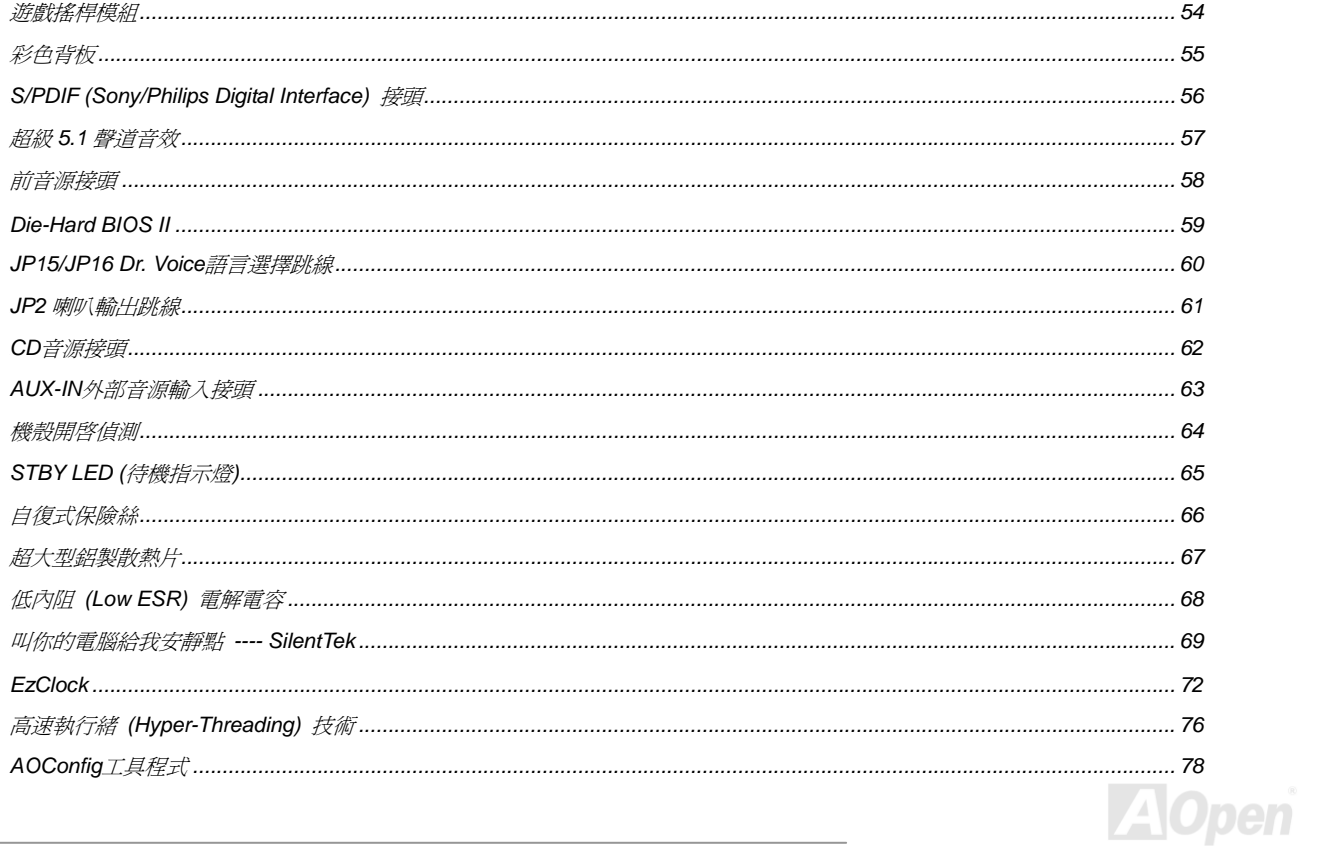

 $\overline{\phantom{a}}$ 

# ANESSE MEDI

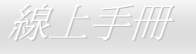

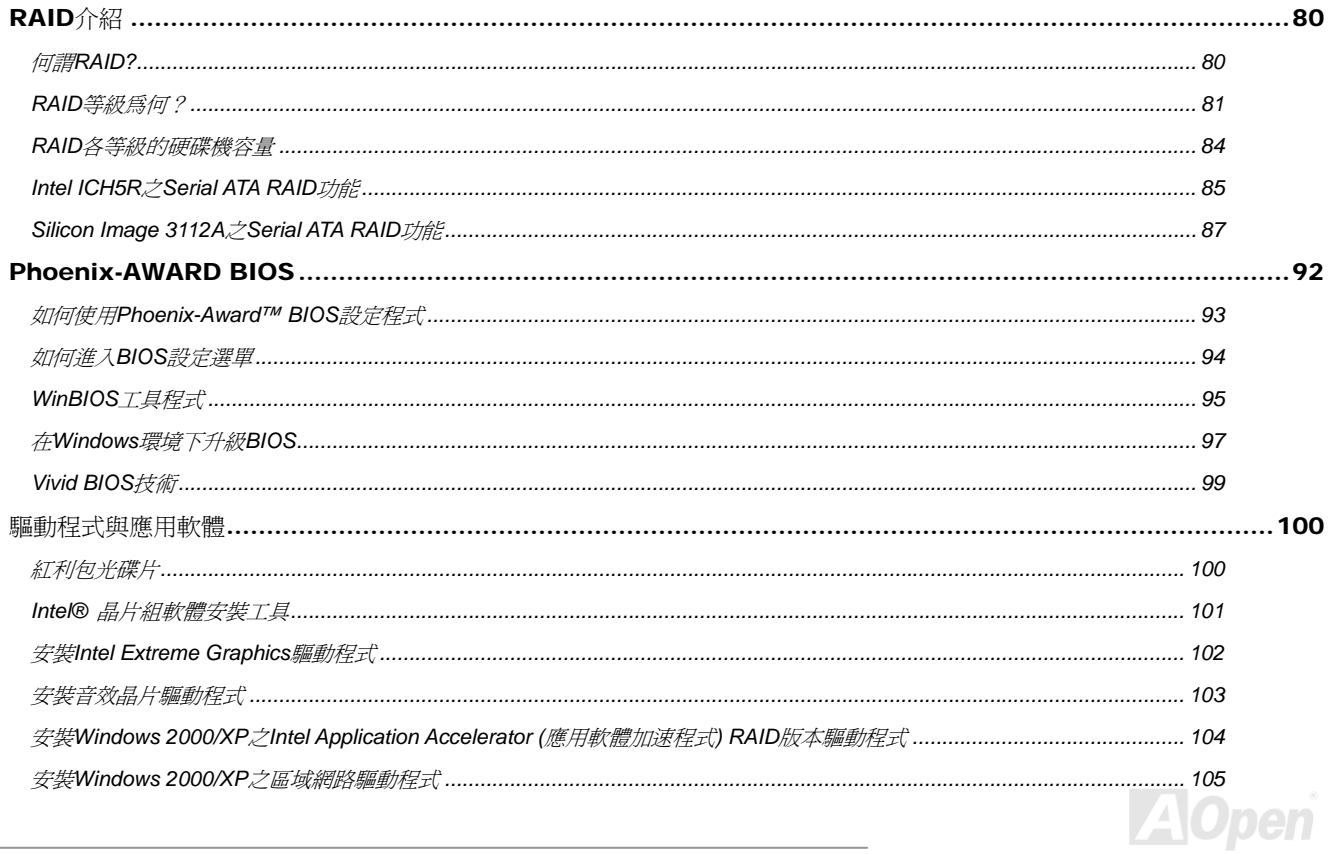

# **AXYSE MEDY**

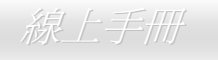

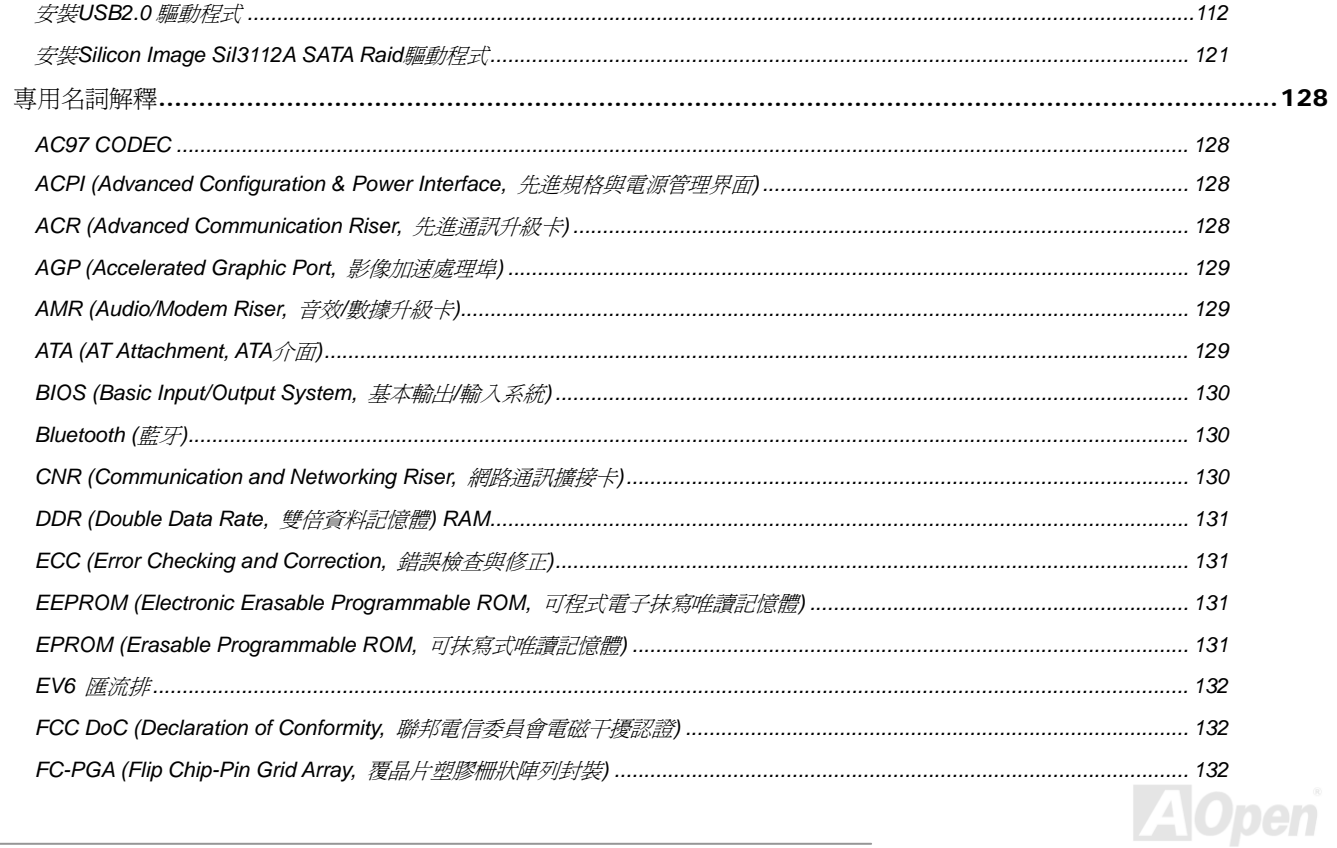

 $\overline{\phantom{a}}$ 

# **ANASC MENT**

線上手冊

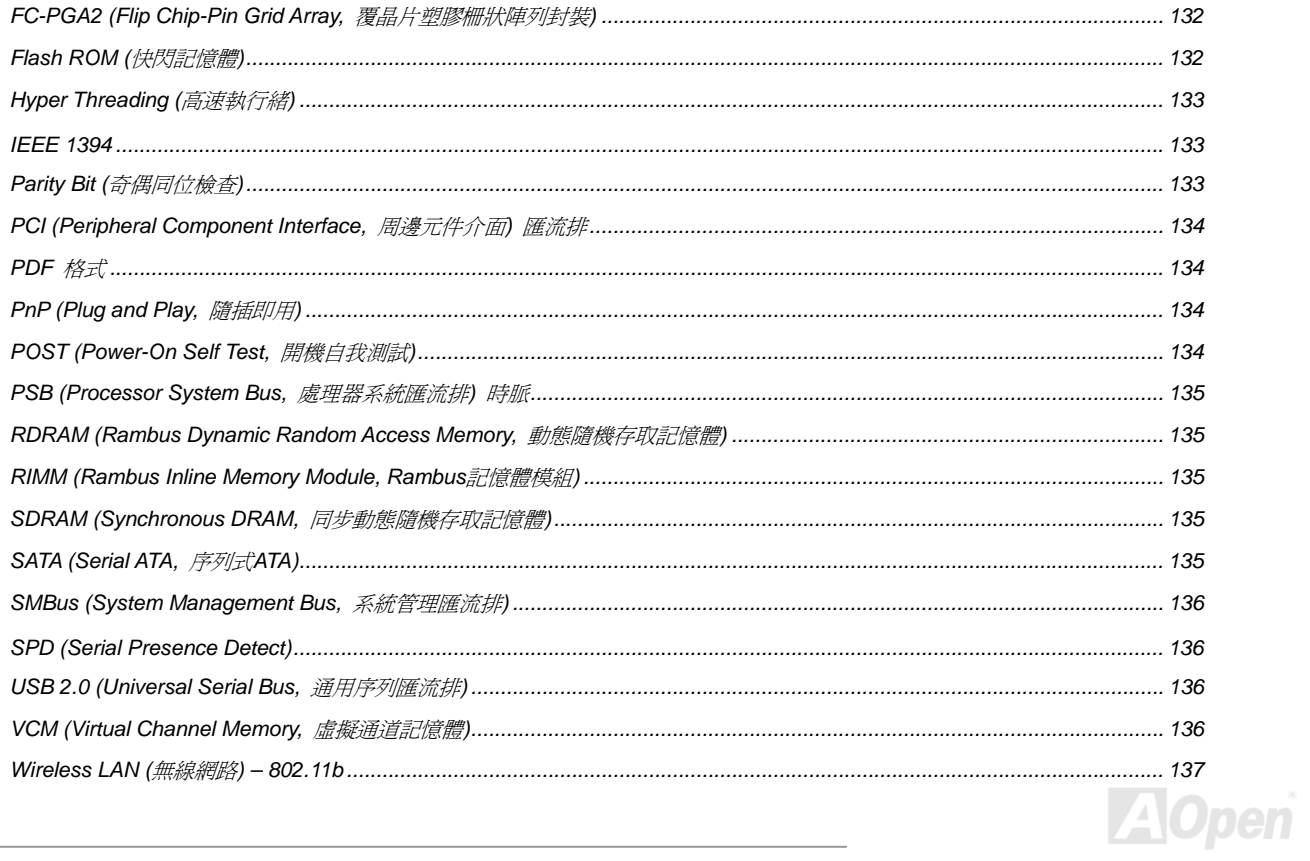

# **ANASC MENT**

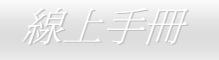

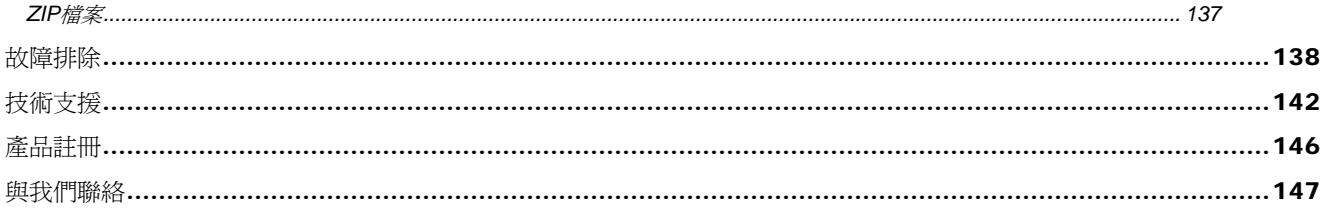

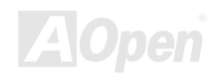

### <span id="page-8-0"></span>AX4SG Max 線上手冊

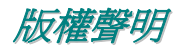

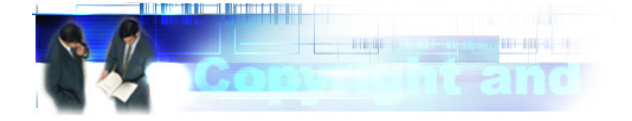

Adobe, Adobe 商標以及 Acrobat 是 Adobe Systems Incorporated 的註冊商標。

AMD, AMD 商標, Athlon 以及 Duron 是 Advanced Micro Devices, Inc 的註冊商標。

Intel, Intel 商標, Intel Celeron, Pentium II, Pentium III 以及 Pentium 4 是 Intel Corporation 的註冊商標。

Microsoft、微軟、Windows、Windows 商標是 Microsoft Corporation 在美國與(或)其它國家的商標或註冊商標。

在本手冊中所提及的產品名稱及商標名稱都是為了說明方便而使用,並且都是其所屬公司的註冊商標。

在本手冊中所使用規格與其它資訊若有更動恕不另行通知。建碁公司保留更改或修正本手冊內容之權利。此手冊中若有錯誤或不正確的敘述 時,建碁公司亦不作任何保證或承諾,其中包含了對產品本身及軟體的敘述。

#### 此文件為著作權法所保護,並保留所有的權利。

在未經本公司**(**建碁**)**以正式文件簽署的許可之情況下,禁止以任何型式複製本文件**(**手冊**)**,也不得以任何型式儲存在任何資料庫中或是媒體上。 **1996-2004** 版權所有,建碁股份有限公司。保留所有權利。

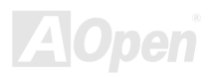

<span id="page-9-0"></span>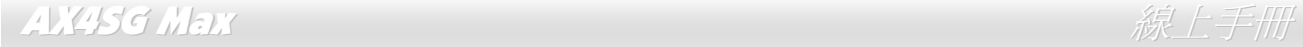

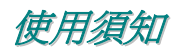

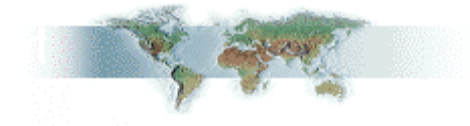

本使用手冊將為您解說如何安裝本產品。安裝所需的資訊將在往後的章節中詳細敘述。請您妥善保存本說明書以便將來系統升級時使用。本手 冊是以PDF格式檔案所儲存,我們建議您使用Acrobat Reader 5.0 來閱讀,此程式已包含在<u>紅利包光碟片</u>中,您也可以從Adobe官方網站上下 載使用。

本使用手冊已調整至最適合於螢幕上閱讀,但是您仍然可以以 A4 紙張將它列印出來。請將列印版面設定爲 A4 紙張,並且每張列印 2 頁,以 節省紙張。欲列印時請選擇 檔案 **>** 版面配置 並依照您的印表機所指示的步驟即可。 感謝您響應環保。

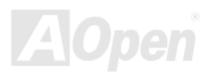

### <span id="page-10-0"></span>AX4SG Max 線上手冊

### 前言

感謝您選購建基 AX4SG Max 主機板。AX4SG Max是一片以Intel® Socket 478 處理器為基礎的ATX主機板,搭配 Intel® 865-G 晶片組。以內 建高效能晶片組的主機板來說,AX4SG Max可以支援Intel® Socket 478 系列Pentium® 4 1.6GHz~3.06GHz中央處理器之 400/533/800 MHz 前 置匯流排FSB (Front Side Bus) 及高速執行緒 (Hyper-Threading) 技術,可以大幅提升您的電腦處理能力。在AGP效能方面,本主機板具有 一個AGP插槽,可以支援AGP 8X/4X模式及連發傳送多工處理之派遣作業,每秒資料傳輸量高達 2112MB。此插槽也可以支援ADD數位顯示 卡。在記憶體擴充方面,依照不同客戶的需要,本主機板可以支援 DDR266、DDR333 及 DDR400 RAM記憶體模組,最大記憶體容量至 4GB。 內建的IDE控制器可以支援 Ultra DMA 33/66/100 模式、Serial ATA 150 MB/s功能、及IDE Raid 0、Raid 1 硬碟陣列模式。主機板也內建 6 個

PCI擴充槽及 2 個 IEEE1394 接頭。背板上有 6 個 USB 2.0 連接 埠及主機板上的 1 個接頭可提供高達 480Mbps之傳輸速率,讓您 充分享用各種USB設備裝置。不僅如此, AX4SG Max還內建功能 強大之BCM區域網路控制器,此為高度整合之平台式區域網路連 接器,可提供適合辦公及個人使用之 10/100/1000M bps乙太網路 介面。另外, AX4SG Max還具有S/PDIF接頭及一個 AC97 CODEC RealTek ALC650 音效控制晶片組,可提供頂級的立體環 **繞音效,讓您享受與它一起工作的樂趣。現在,就請您來一起探** 索AOpen AX4SG Max的各項優越功能吧!

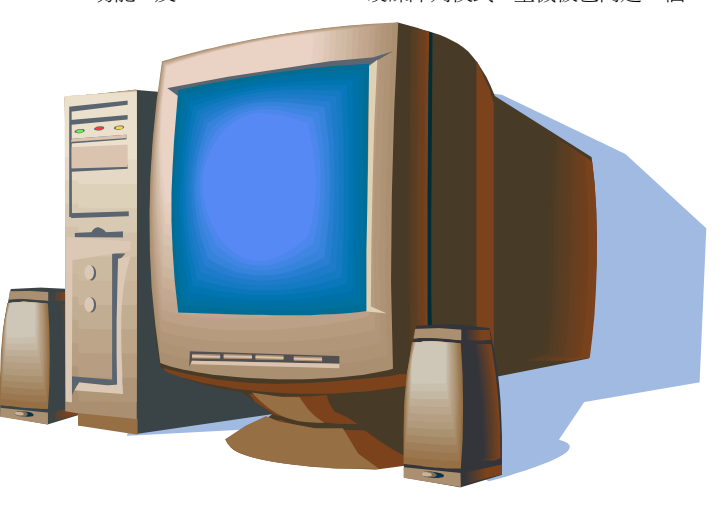

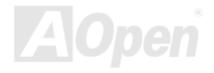

### <span id="page-11-0"></span>功能特色

#### **CPU**

支援Intel® Socket 478 Pentium® 4 1.6GHz~3.06GHz以上之中央處理器,可以充分展現 400/533/800MHz 前置匯流排 (FSB) 的效能。

### 晶片組

Intel 865 是個繪圖記憶控制集線器 (Graphics Memory Controller Hub, GMCH),專為 512-KB L2 緩衝記憶體之 0.13 micron 製程 Pentium 4 處理器所設計。它具有 CPU 介面、DDR 記憶體介面、AGP 介面、集線器介面、CSA 介面及整合式繪圖與顯示介面。CPU 介面可以支援 Scalable Bus Protocol 延伸模式之 Pentium 4 子集合。GMCH 的記憶體介面可以支援一至兩個 DDR 通道,而 AGP 介面則支援 0.8V/1.5V 訊號之 8X/4X 資料傳輸及 8X/4X AGP 快寫作業。整合式繪圖控制器能提供 3D、2D 繪圖及顯示功能,而同時應用部分系統記憶體做為繪圖記憶體 (UMA) 以 提供經濟實惠之高效能繪圖解決方案。Intel 865 平台可支援第五代輸入出控制集線器 (I/O Controller Hub, ICH5R).

ICH5R 整合著一個 Ultra ATA 100 控制器、兩個 Serial ATA 主控制器、一個 EHCI 主控制器及 4 個 UHCI 主控制器,可支援 8 個外部 USB2.0 連接埠、LPC 介面控制器、快閃 BIOS 介面控制器、PCI 介面控制器、AC'97 數位控制器、整合式區域網路控制器、一個 ASF 控制器及一個 用於與 Intel 865 GMCH 溝通之集線器介面。

#### 記憶體

本主機板所搭配之Intel 865 晶片組可以支援雙通道 Double-Data-Rate (DDR) RAM 記憶體模組。在雙通道模式下,晶片組是以 128bit頻寬來 處理資料,且RAM與緩衝器之間以 266/333/400MHz的頻率進行零等待狀態之爆發性資料傳輸。主機機板上的 4 個記憶體插槽均可隨意插上 64、128、256、512MB 或 1GB之DDR RAM記憶體模組,總記憶體容量最大至 4GB。

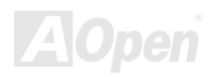

### AX4SG Max ないことについて しょうしん しゅうしょう しゅうしゅう しゅうしゅう かいしょう

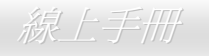

### 擴充槽

提供 6 個 32-bit/33MHz PCI及 1 個AGP 8X/4X插槽。PCI 區域匯流排的傳輸速率可達 132MB/s。內建的 6 個PCI插槽均爲主控式Master PCI 牆充槽,可提供仲裁及解碼功能給所有整合功能及LPC匯流排。AX4SG Max主機板上內建的 Accelerated Graphics Port (AGP) 擴充插槽,可 支援匯流排主控式AGP繪圖顯示卡。此擴充槽遵循AGP顯示規格,可帶給您前所未見的運算精巧度及速度層級,資料傳輸速率高達 2112MB/s。 或者,您也可以在此AGP插槽接上ADD數位顯示卡以獲得高速數位顯示功能。

#### **AGP** 保護技術

有了 AGP 保護技術,主機板就能自動偵測 AGP 卡的電壓,避免晶片組燒壞。

#### 高速執行緒 **(Hyper-Threading)** 技術

支援高速執行緒 (Hyper-Threading) 技術,以提升處理器的使用效率及資源。使用此技術的處理器可以更有效管理及處理多個任務的優先順序。

#### "看門狗 **ABS**"計時器

內建建基 "看門狗 ABS"計時器功能,可以在您系統超頻而失敗時,自動在 4.8 秒鐘內重新啓動系統。

#### **1MHz** 階段式 **CPU** 頻率調整

在 BIOS 設定程式中提供 "1MHz Stepping CPU Frequency Adjustment" (1MHz 階段式 CPU 頻率調整) 功能。此神奇的功能允許您在 <sup>100</sup> 至 400MHz 範圍內,以 1MHz 為單位調整前置匯流排(FSB) 頻率,讓您的系統發揮最大的效能。

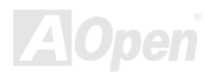

### AX4SG Max ないことについて しょうしん しゅうしょう しゅうしゅう しゅうしゅう かいしょう

#### 區域網路連接埠

內建功能強大之 BCM5705 區域網路控制器,此為第四代之 10/100/100 base-T 三速乙太網路控制器,可為公司及個人提供 10/100/1000 Mbps 之高效能乙太網路解決方案。

#### **Ultra DMA 33/66/100 IDE** 傳輸介面

內建之 PCI Bus Master IDE 控制器可支援 2 個接頭, 以連接 2 個通道總共 4 個 IDE 裝置。支援 Ultra DMA 33/66/100 傳輸速率, PIO 模式 3 與 4 以及 Bus Master IDE DMA 模式 5,還有增強型 (Enhanced) IDE 裝置。

#### **Serial ATA**

整合在 ICH5R 中的功能可提供 <sup>2</sup> 個連接埠之獨立 DMA 作業。這些 SATA 控制器對於 IDE 介面軟體而言是完全透明的,而且還具有較少的接 腳數及更高的效能。ICH5R SATA 介面可以支援每秒高達 150 MB 之高速資料傳輸率。而本主機板上之 SATA 介面可以支援 RAID 0 及 RAID 1 硬碟陣列模式。

#### 內建 **AC'97** 音效

AX4SG Max 主機板已內建 AC97 CODEC RealTek ALC650 音效晶片。此晶片具有完整的錄音及播放功能。

#### **8** 個 **USB2.0** 連接埠

背板的 6 個連接埠加上主機板上之一個 USB 2.0 接頭 (可連接2 個連接埠), 總共可支援 8 個 USB2.0 介面裝置, 例如: 滑鼠、鍵盤、數據機、 掃描器等等。

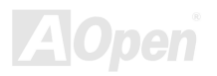

### AX4SG Max 線上手冊

#### **Dr. Voice II**

Dr. VoiceⅡ可以幫您偵測出系統問題,並發出警告聲。此功能提供四種語言版本。

#### **S/PDIF** 接頭

S/PDIF (Sony/Philips 數位介面) 為最新的語音資料傳輸介面。此介面以光纖傳輸高品質數位音樂,比一般的類比音樂更能帶給您印象深刻的 高傳真音效。

#### 電源管理與隨插即用

支援電源管理功能,符合美國環境保護協會 (EPA) 的能源之星省電標準條例。同時提供隨插即用,可以讓使用者減少設定上的問題,使系統 更加的友善。

#### 硬體監控管理

透過內建之硬體監控模組支援 CPU 及系統風扇狀態、溫度及電壓監控,可在系統異常時發出警告訊息。

#### **SilentTek**

以親切的介面集合著"監控系統資訊"、"溫度警示"及"風扇轉速控制"等功能,讓您在噪音/系統效能/及穩定性之間、取得完美的平衡點。

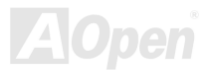

## AX4SG Max  $\partial \mathcal{R} \neq \partial \mathcal{R}$

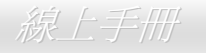

### 增強型 **ACPI**

完全支援 ACPI標準,提供Windows® 98/ME/2000/XP系列產品的相容性,並支援軟體關機、待命至記憶體 (STR, Suspend to RAM, S3)、 待命至磁碟機 (STD, Suspend to Disk, S4) 及S5 等功能。

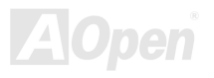

<span id="page-16-0"></span>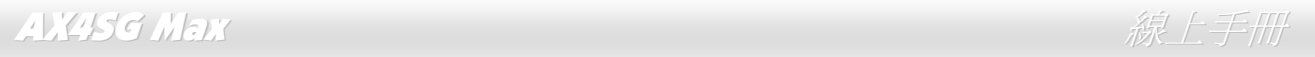

### 快速安裝步驟

本頁提供您一個如何快速安裝您的系統的步驟。請依照下列的步驟來進行。

- **1.** 安裝<u>CPU及風扇</u>
- **2. 安裝系統記憶體(DIMM)**
- 3. 連接主機前方面板連接線
- 4. 連接IDE裝置及軟碟機排線
- 5. 連接ATX電源供應器電源線
- 6. 連接背面控制面板裝置
- 7. 開啓電源並載入BIOS預設値
- 8. 設定CPU頻率及倍頻
- **9.** 重新開機
- 10. 安裝裝置驅動程式及公用程式

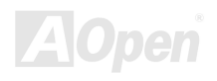

### <span id="page-17-0"></span>AX4SG Max ないことについて しょうしん しゅうしょう しゅうしょう かいかん ( 手冊

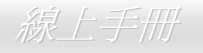

### 主機板說明圖

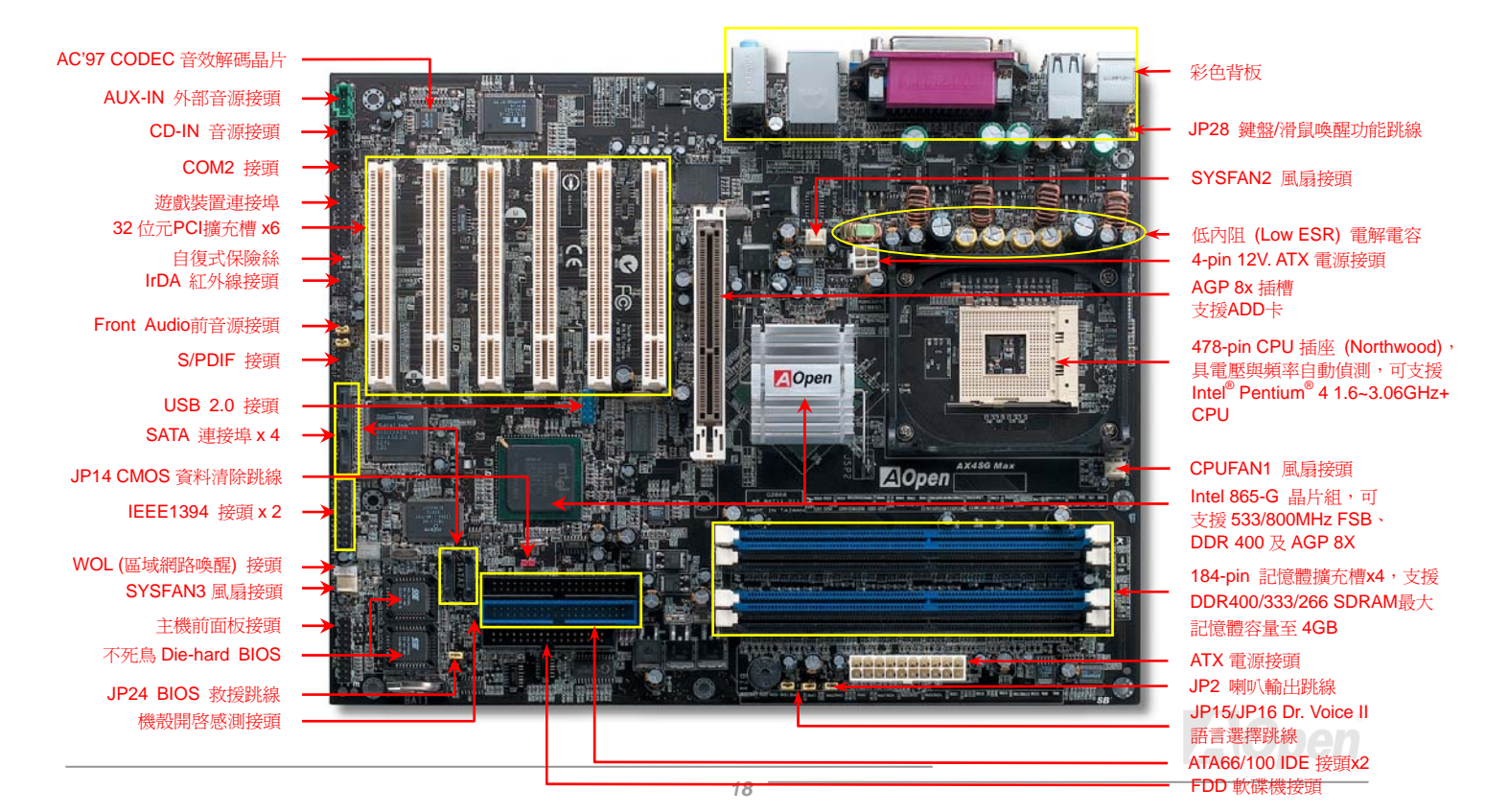

## <span id="page-18-0"></span>AX4SG Max  $\#$

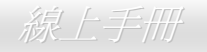

系統方塊圖

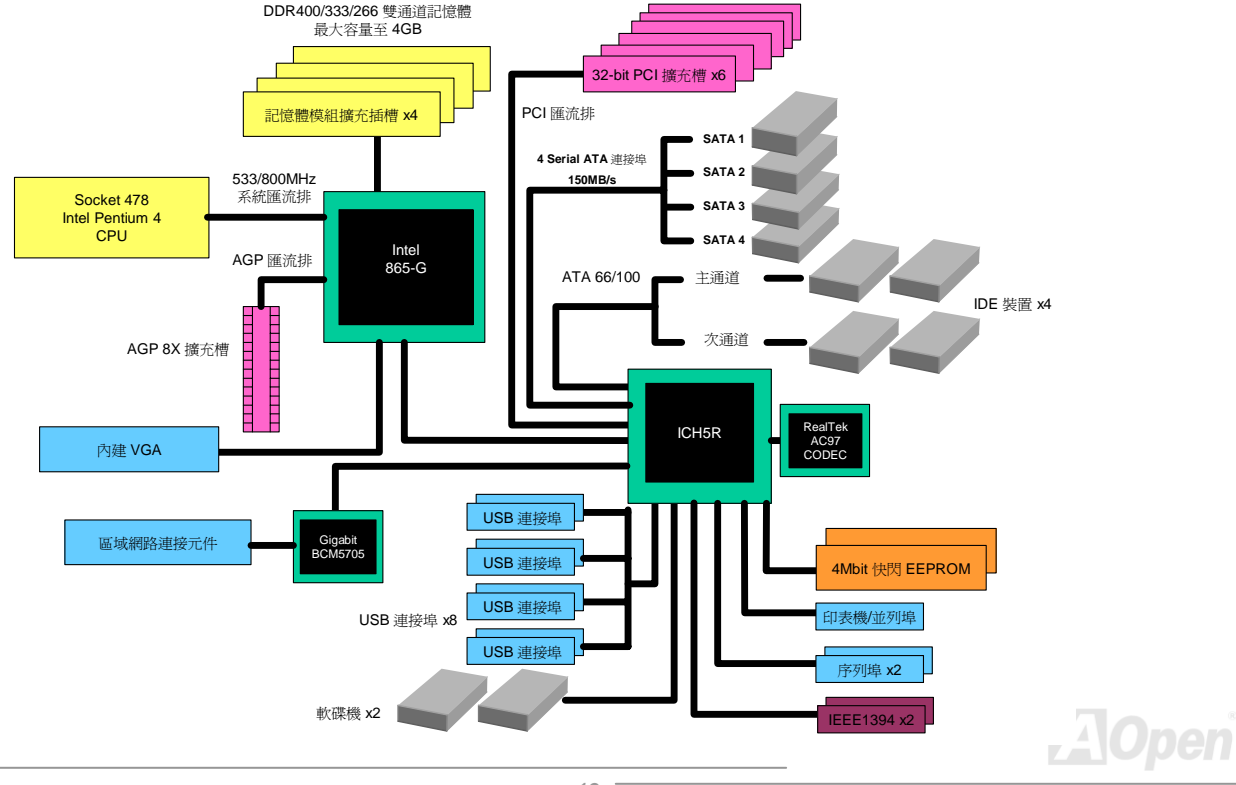

<span id="page-19-0"></span>AX4SG Max  $\partial \mathcal{R} \to \mathbb{R}$ 

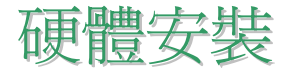

本章將說明主機板上的跳線,接頭以及硬體裝置。

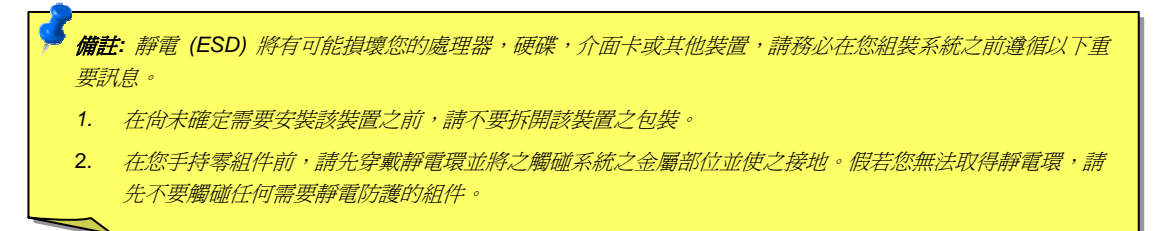

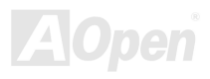

### <span id="page-20-0"></span>AX4SG Max ないことについては、それは、それは、それは、それは、それは、それは、

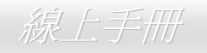

### 關於 *"*用戶選配*"* 及 *"*製造商選配*"…*

當您閱讀本手冊並開始組裝您的電腦系統時,您會發現有一些功能註明為 "用戶選配",而又有些功能為 "製造商選配"。雖然建碁主機板已經 設計了許多先進且強大的功能,但並非所有使用者都會需要這些獨特的功能。因此,我們將這些特殊功能改成"用戶選配"、您可以自行升級的 選購配件。而對於使用者無法自行升級的功能,我們註明為 "製造商選配"。如果您需要購買"製造商選配" 的零組件時,請與我們的經銷商或 銷售站聯絡,或是拜訪建碁AOpen的官方網站: http://www.aopen.com.tw 以取得更詳細的資料。

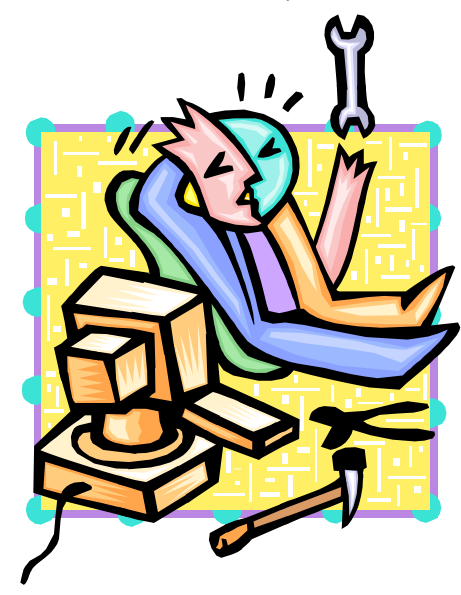

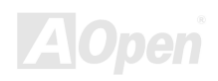

### <span id="page-21-0"></span>AX4SG Max and the contract of the contract of the contract of the contract of the contract of the contract of t

### *JP14* 清除 *CMOS* 資料

您可以利用此跳線清除 CMOS 所儲存之資料並還原系統內定值。欲清除 CMOS 資料,請依下列步驟:

- **1.** 關閉系統電源並拔下 AC 電源插頭。
- **2.** 將 ATX 電源線從 PWR2 接頭上移除。
- **3.** 將 JP14 之第 2-3 腳相連接,並維持數秒鐘。
- **4.** 將 JP14 回復至第 1-2 腳連接狀態。
- **5.** 將 ATX 電源線接回 PWR2 接頭。

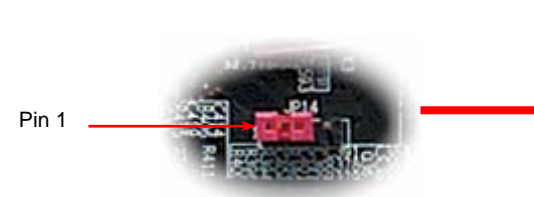

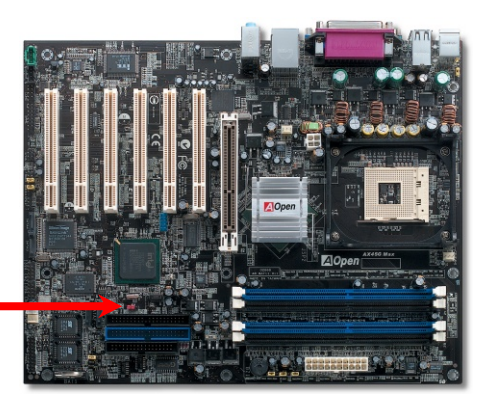

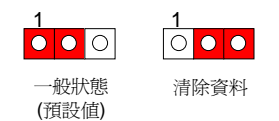

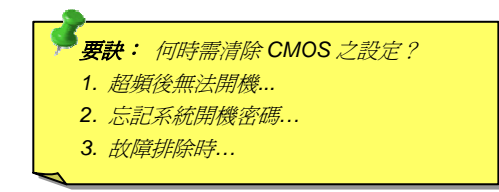

### <span id="page-22-0"></span>AX4SG Max  $\mathscr{R} \to \mathscr{R}$

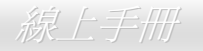

### 安裝 *CPU*

本主機板支援Socket 478 之Intel® Pentium 4 系列CPU。請在確認CPU接腳方向後再插入CPU插座中。

**1.** 將CPU插座固定桿拉起至90度角位 置。

2. 在 CPU 第一腳處有一個金色三角形記號。請將第一腳對準 CPU 插座上之缺腳 記號,然後將 CPU 插入插座中。

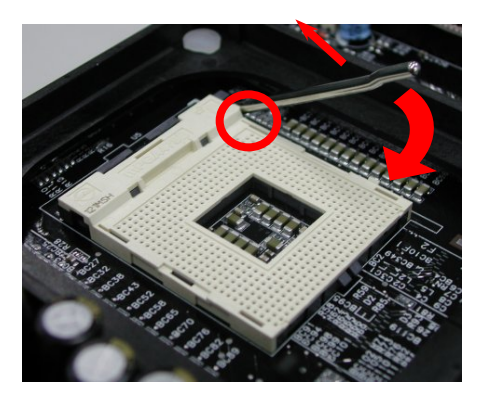

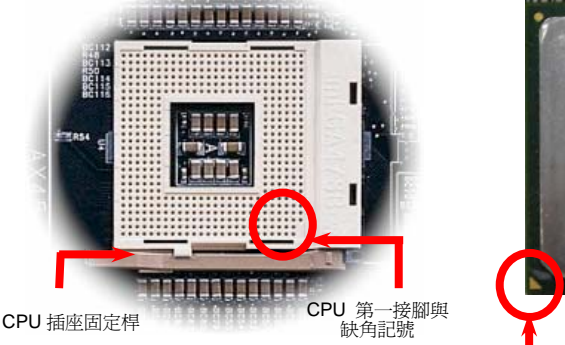

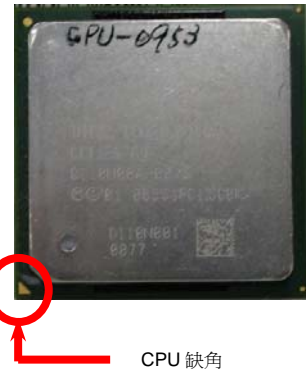

#### 備註:本圖僅供參考,請您以實際產品為主。

### AX4SG Max  $\partial \mathcal{R} \to \mathcal{R}$

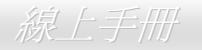

#### 3. 確實壓回 CPU 插座固定桿及完成 CPU 安裝。

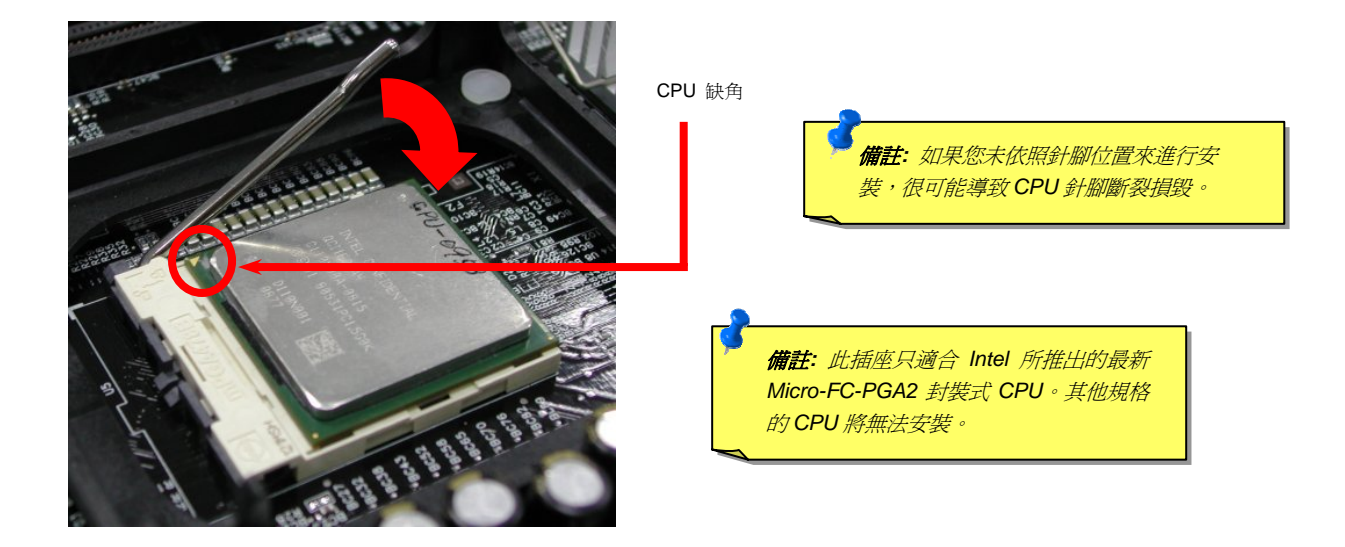

備註:本圖僅供參考,請您以實際產品為主。

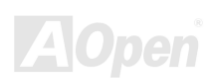

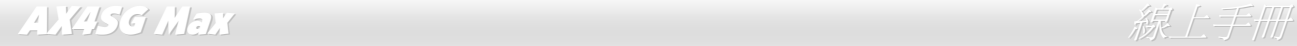

安裝 *CPU* 散熱風扇

此主機板出廠時已預先安裝了 CPU 插座散熱模組架,我們強烈建議您將建基特別設計的 CPU 散熱風扇安裝在 CPU 上,以獲得最佳的散熱效 果。CPU 散熱風扇的安裝程序如下圖:

**1.** 將 CPU 散熱風扇輕輕放在散熱模組上。注意卡 榫需對準四個勾槽。

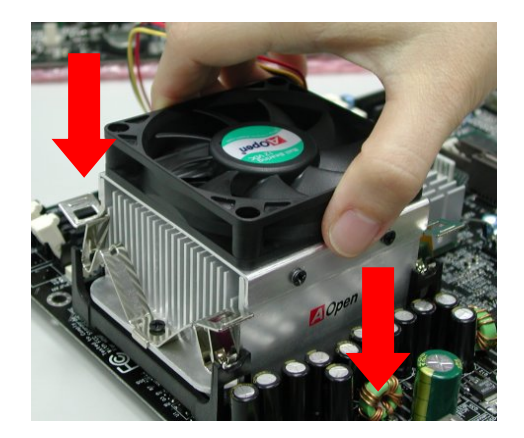

備註:本圖僅供參考,請您以實際產品為主。

2. 將四個卡榫逐一壓下以固定散熱模組。

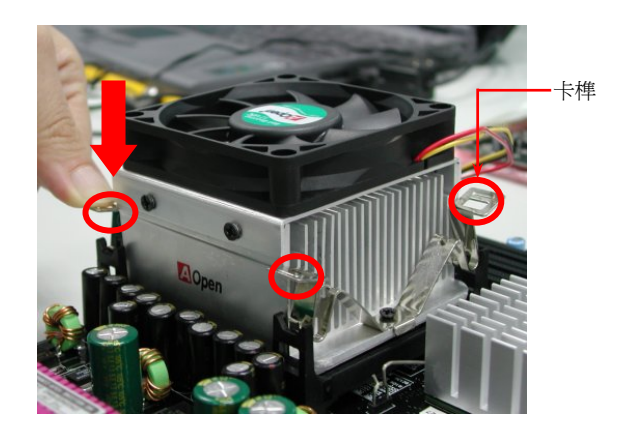

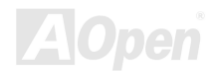

### <span id="page-25-0"></span>AX4SG Max  $\partial \mathcal{R}$ 上手冊

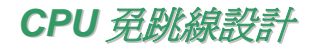

CPU VID 信號以及 SMbus 時脈產生器提供CPU所需之電壓的自動偵測功能,並允許使用者經由 BIOS 設定來調整CPU的工作頻率,因此 您不需要使用任何的跳線或開關。Pentium CPU免跳線設計的原本缺點已經由本設計獲得改善。您再也不需擔心會誤測CPU電壓了。

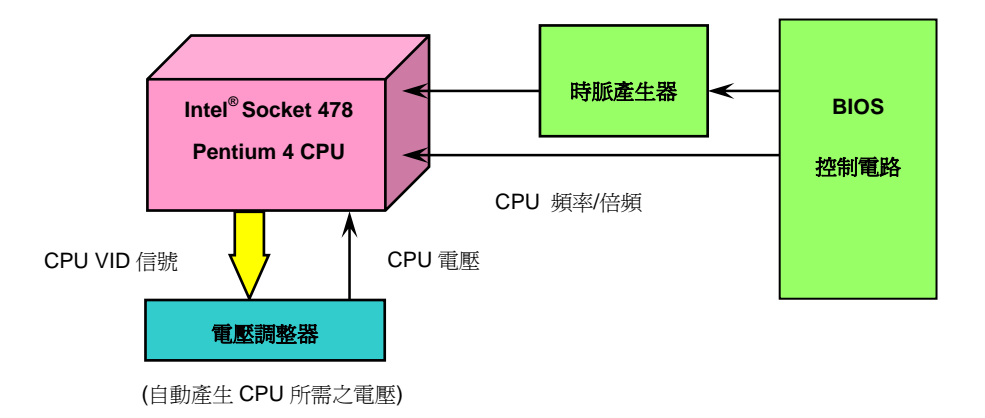

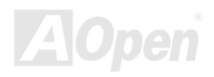

<span id="page-26-0"></span>AX4SG Max  $\hat{M}$  . The contract of the contract of the contract of the contract of the contract of the contract of the contract of the contract of the contract of the contract of the contract of the contract of the contr

### *CPU* 過電流保護裝置

過電流保護裝置在以前的 ATX 3.3V/5V/12V 電源供應器中是很普遍的,然而新一代的 CPU 需要靠電壓調節器將 5V 的電壓轉換成 CPU 所需 的電壓 (如 2.0V),使得原本的 5V 過電流保護失效了。這個主機板所設計的交換式電源供應電路加入了 CPU 的過電流保護電路並與電源供應 器上的 3.3V/5V/12V 電源結合成完備的防護措施。

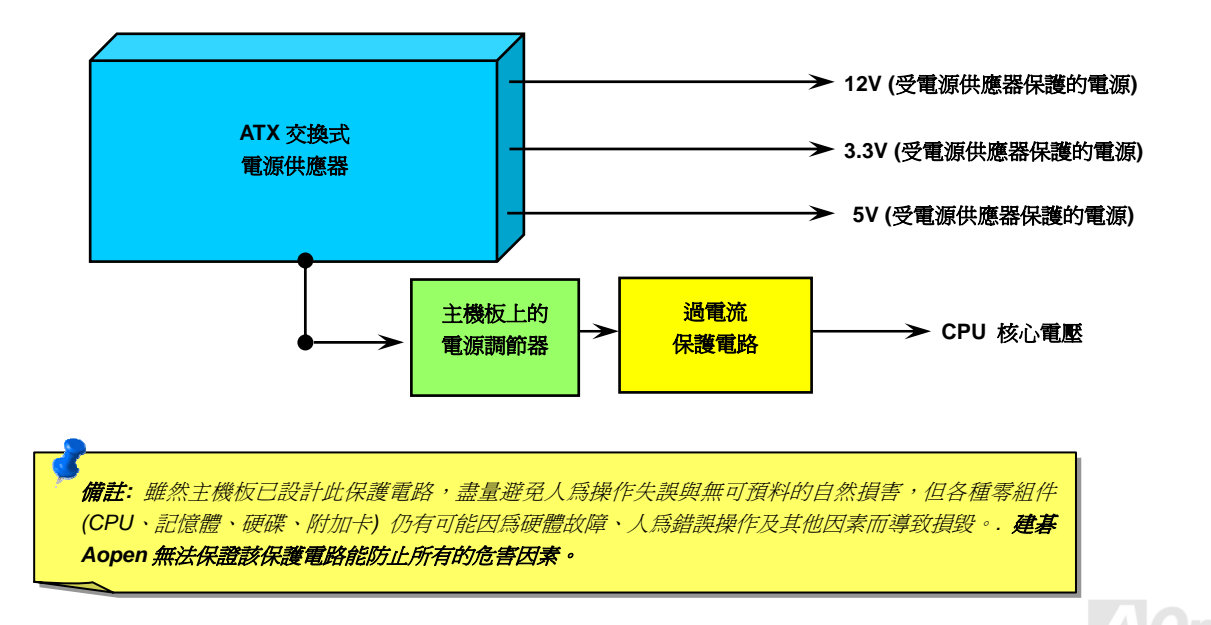

<span id="page-27-0"></span>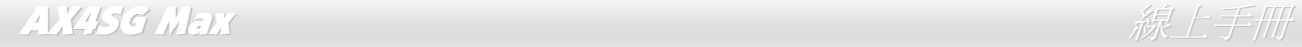

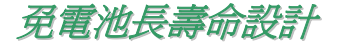

本款主機板特別採用Flash ROM (快閃記憶體)以及特殊設計,以免電池長效設計的技術來保護您寶貴的CMOS設定値。在電源插頭未拔起的情 形下,RTC (real time clock)能不使用電池電力,繼續正常運作。若是您的CMOS設定值有所異動,您也可以輕鬆由Flash ROM回復原先的設 定值,讓您的電腦再度正常運作。

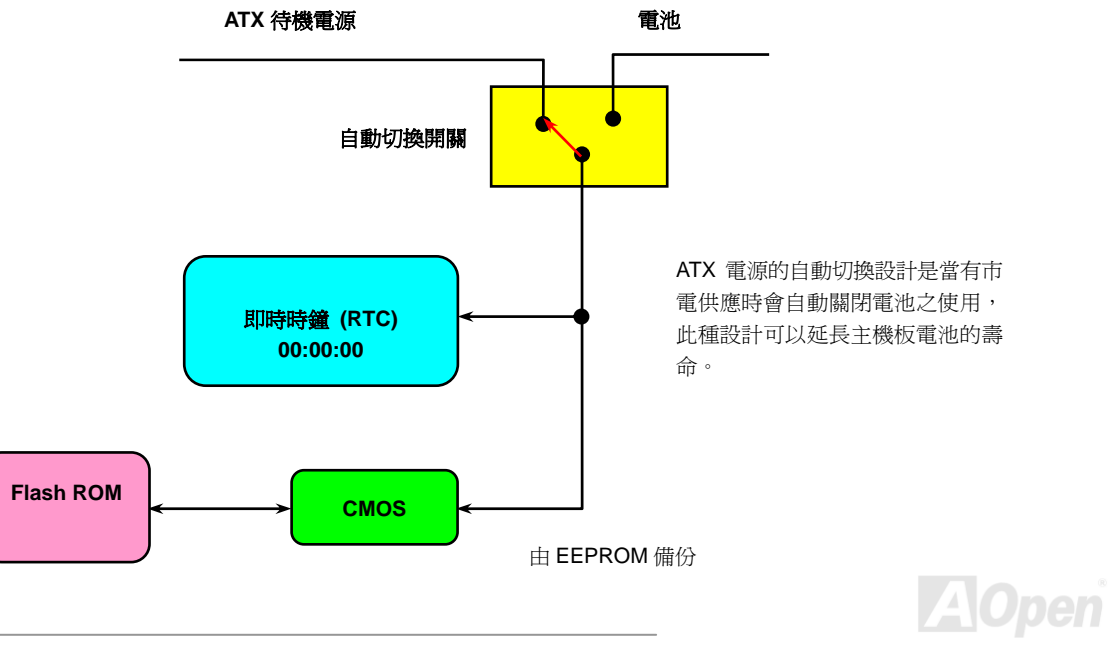

<span id="page-28-0"></span>AX4SG Max  $\mathscr{R} \to \mathscr{R}$ 

### 建碁"看門狗 *ABS*"計時器

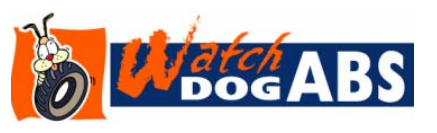

在這張主機板上,建碁為超頻玩家設計了一個特別有用的功能。當您開啟系統電源時,BIOS會 先進行"開機自我測試" (POST)。如果成功,BIOS 便會立即開啓"看門狗ABS"計時器功能, 並以BIOS中的使用者設定値來設定CPU 的前置匯流排 (FSB) 頻率。然而,如果系統未通過 BIOS 的POST測試, "看門狗ABS"計時器就會在 5 秒鐘之內重新啓動電腦。之後, BIOS 將自

動偵測CPU的預設頻率並再做一次POST。以這個特殊的機制,您可以容易的為系統超頻以獲得更高的效能,而在超頻失敗而當機時,可以不 需要打開機殼即可清除和復原CMOS資料。

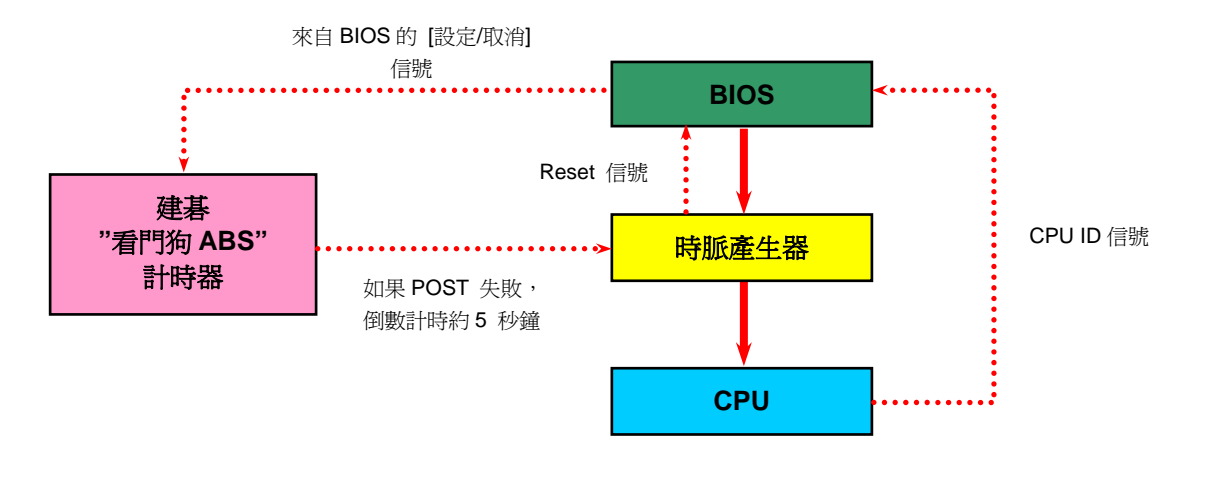

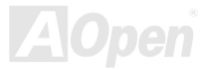

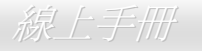

## <span id="page-29-0"></span>全程可調整 *CPU* 核心電壓

本功能可讓超頻玩家自由調整 CPU 核心電壓,範圍由 1.10V 至 1.85V。然而,本款主機板亦能自動偵測 CPU VID 信號以產生正確的 CPU 核 心電壓。

### *CPU* 頻率設定

#### *BIOS* 設定 *> Frequency/Voltage Control (*頻率*/*電壓控制*) > CPU Bus Frequency (CPU* 匯流排頻率*)*

此主機板具有 CPU 免跳線設計,您可以經由 BIOS 設定書面設定 CPU 頻率,因此不需要使用任何的跳線或是開關。預設値為 "表格選擇模式" (table select mode)。您可以經由 "CPU Host/SDRAM/PCI Clock" 調整 FSB 設定值進行超頻。

核心頻率 *= CPU FSB* 時脈 *\* CPU* 倍頻

*PCI* 時脈 *= CPU FSB* 時脈 */* 時脈倍頻

*AGP* 時脈*= PCI* 時脈 *x 2* 

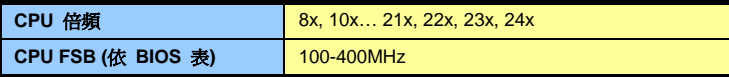

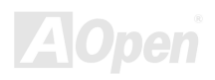

### AX4SG Max  $\#$  and  $\#$  and  $\#$  and  $\#$  and  $\#$  and  $\#$  and  $\#$  and  $\#$

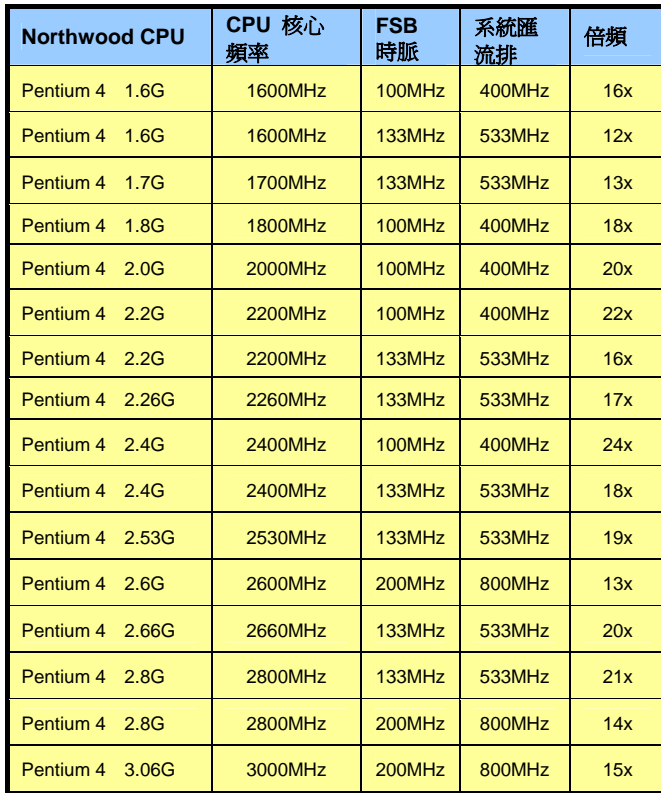

備註*: Intel 865-G* 晶片組不支援 *Willamette* 和 非 *Northwood* 核心的 *Celeron* 處理器。 *Northwood CPU* 會自動偵測時脈倍頻,所以您 將無法手動調整 *BIOS* 中的時脈倍頻設定值。

警告*: Intel* 865*-G* 晶片組最大可支援 *800MHz (200MHz\*4)* 系統匯流排及 *66MHz AGP* 時脈, 更高的時脈設定可能會導致嚴重的系統損壞。

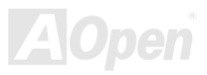

<span id="page-31-0"></span>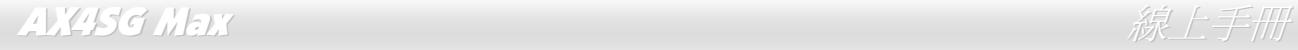

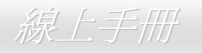

## *CPU* 與散熱風扇接頭(具有硬體監控功能)

將 CPU 風扇接頭插入 3 針的 **CPUFAN1** 接頭上。如果您有機箱風扇,請將接頭插在 **SYSFAN2** 或 **SYSFAN3** 接頭上。

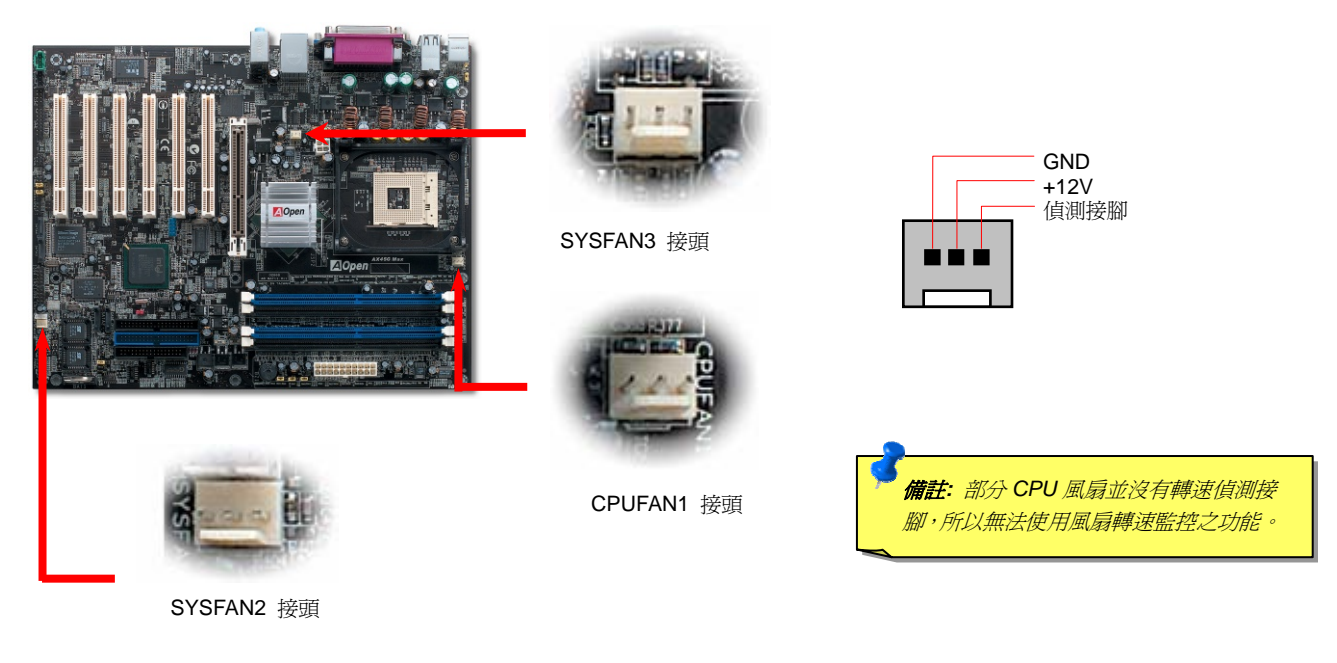

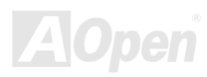

### <span id="page-32-0"></span>*JP28* 鍵盤*/*滑鼠喚醒功能跳線

本主機板具有 PS2 鍵盤/滑鼠喚醒功能。您可以調整 JP28 來開啓或關閉此功能。當功能開啓時,即可直接由鍵盤按鍵/滑鼠來喚醒待命中的電 腦系統。本功能預設為 "關閉" (Pin1-2),您可自行更改為 "開啓" (Pin 2-3)。

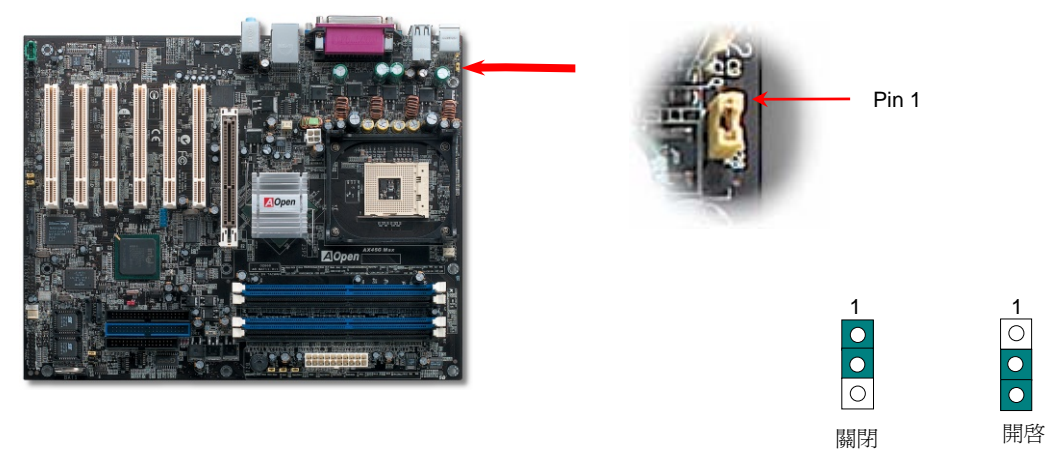

(預設值)

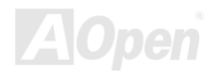

### <span id="page-33-0"></span>AX4SG Max ないことについて しょうしん しゅうしょう しゅうしゅう しゅうしょう かいかん しょうしゅう しゅうしょう

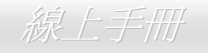

### 記憶體模組

本主機板具有 4個 184 腳位的 DDR DIMM 記憶體插槽, 您可以安裝 128bit 雙通道之 DDR400, DDR333 or DDR266 記憶體模組最大容 量至 4GB。但請注意,這些記憶體插槽只能支援 Non-ECC DDR 記憶體模組,請安裝適當的模組,否則將造成記憶體模組或插槽的嚴重損 壞。此外,如果您安裝*DDR333* 記憶體模組,而同時將*CPU*前置匯流排設至 *800MHz*,記憶體只能以*DDR320* 的速度運作,這是*Intel*的限制。 對於各種CPU種類的限制,請參考如下的表列。

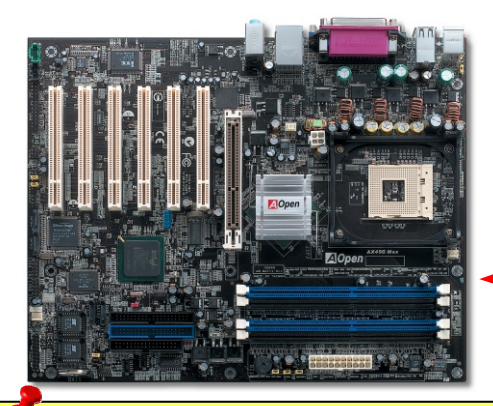

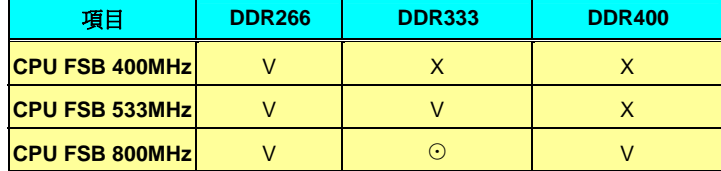

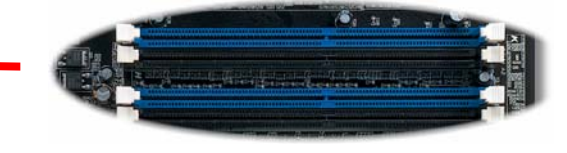

DIMMA1 DIMMA2 DIMMB1 DIMMB2

**警告:** 本主機板只支援 DDR RAM 模組,請勿安裝 SDRAM 模 組在 *DDR RAM* 插槽中,否則將造成記憶體模組或插槽的嚴重 損壞。

**凿註:** 欲使用雙涌道速度,兩個插槽中均須使用相同 種類之記憶體模組。而若您安裝兩條不同容量之記憶 體模組,系統將只能以單通道模式、而且是兩條模組 中較低的速度運作。

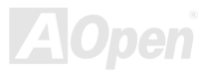

### AX4SG Max ないことについて しょうしん しゅうしょう しゅうしょう かいかん ( 手冊

### 如何安裝記憶體模組

請參照以下步驟安裝記憶體模組:

1. 確定 DIMM 模組的接腳向下,且相對應於插槽位置中的如下描述。

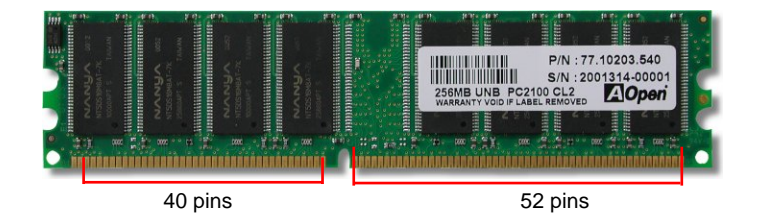

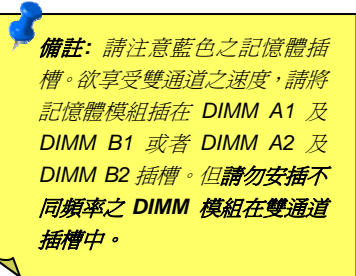

**AOpen** 

2. 利用雙手將記憶體模組垂直往下壓,並稍加用力一直到 DIMM 模組穩穩裝入插槽中。

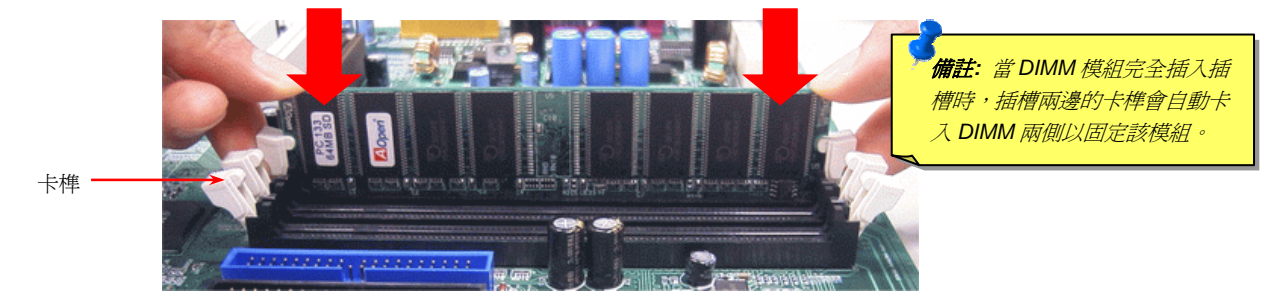

3. 重複以上步驟將所有 DIMM 模組安裝完成。

備註:本圖僅供參考,請您以實際產品為主。

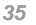

<span id="page-35-0"></span>AX4SG Max  $\mathscr{R} \to \mathscr{R}$ 

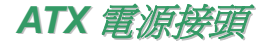

主機板上的 ATX 電源供應使用下列圖示之 20 腳位及 <sup>4</sup> 腳位接頭。請在連接電源線時注意正確的接頭方向。我們強烈建議您先連接 <sup>4</sup> 腳位 12V ATX 接頭,再連接 20 腳位的 ATX 電源,並使用 Pentium 4 系統專用之電源共應器。

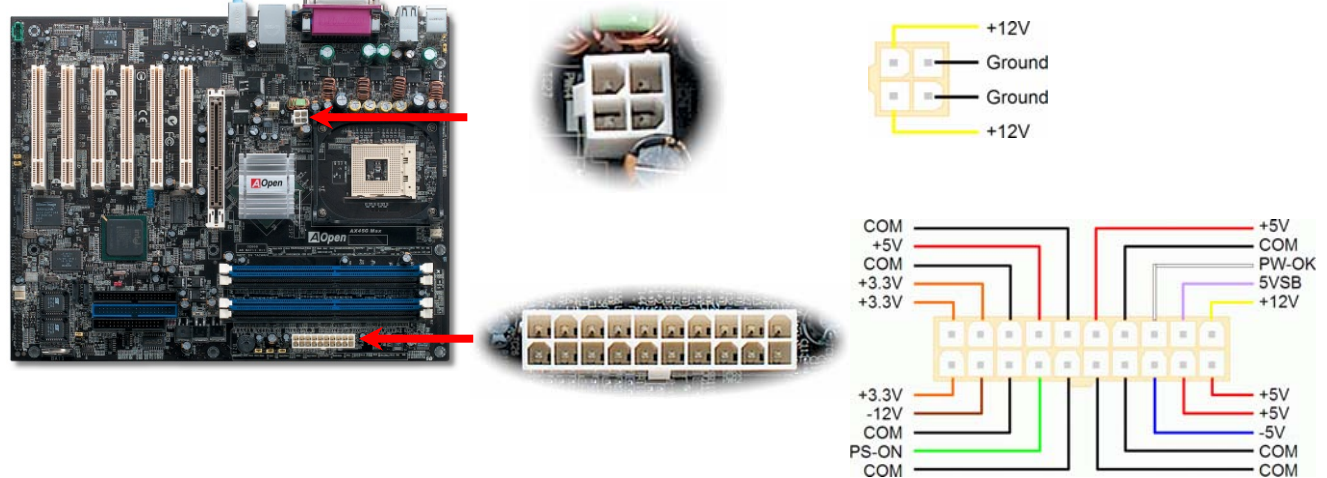

### 斷電自動回復功能

每當電源中斷後回復時,傳統的 ATX 系統必須保持在電源關閉的狀態。然而這種設計對於未使用 UPS 不斷電系統、卻又必須恢復開機狀態的 網路伺服器或工作站而言,造成使用上的不方便。此主機板特別提供「斷電自動回復」的功能,方便您的電腦運作更具彈性。
AX4SG Max  $\partial \mathcal{R}$ 上手冊

#### *IDE* 及軟碟機接頭

請分別將 34 針軟碟機排線及 40 針 IDE 排線插入 FDD 與 IDE 裝置之接頭。藍色接頭為 IDE1 以做識別。請注意第一接腳的位置 (在排線上第 一接腳通常使用紅色來標示)。排線如果插錯方向將導致系統損壞。

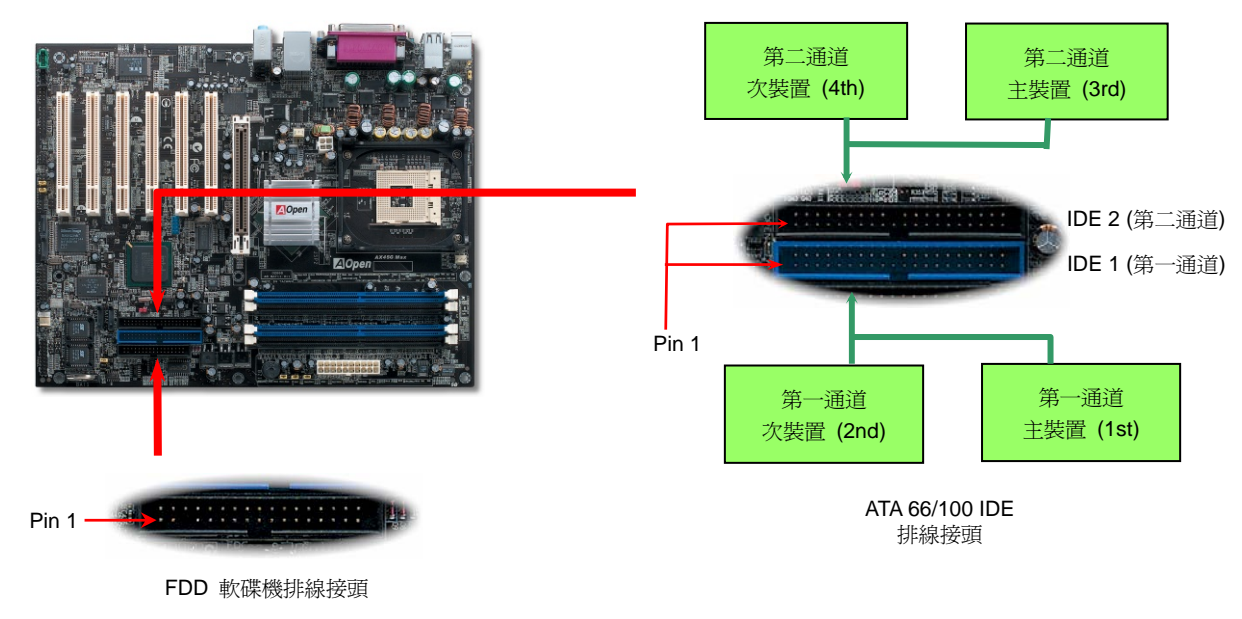

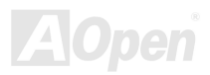

#### AX4SG Max ないことについて しょうしん しゅうしゅう しゅうしゅう かんじょう 緑上手冊

IDE1 為第一通道,而 IDE2 為第二通道。每一個 IDE 通道可以支援 2 個 IDE 裝置,所以 2 個通道就可以支援 4 個裝置;由於同一通道上裝置 都連接在同一條排線上,所以裝置必須依設定區分成主裝置(Master)及次裝置(Slave)。任何一個 IDE 裝置可以是一台硬碟或是光碟機, 至於該裝置是主裝置(Master)還是次裝置(Slave)就依照該裝置之跳線而決定。此部分請參考您的硬碟機或是光碟機的說明書。

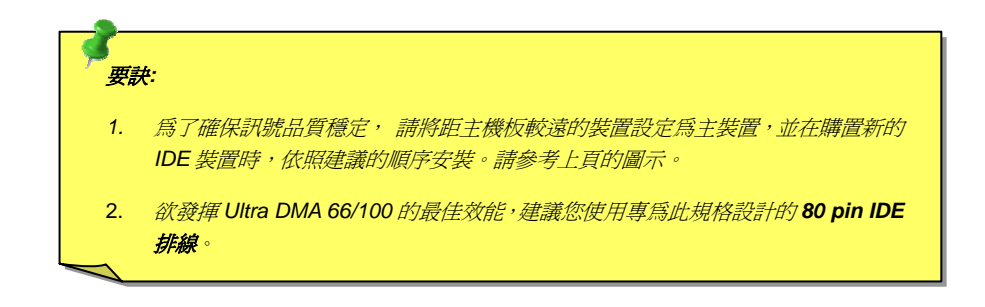

警告*: IDE* 排線的標準長度是 *46* 公分(*18* 英吋),請確認您的排線沒有超過這 個長度。

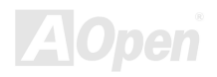

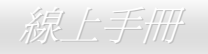

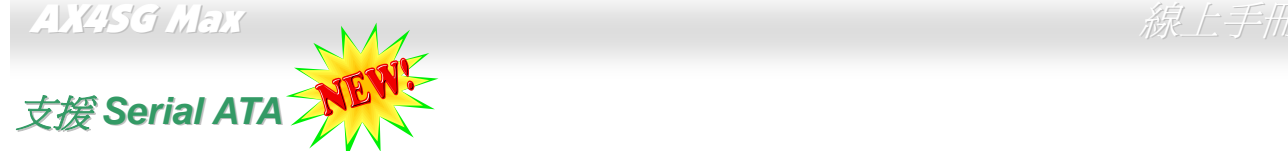

傳統的並列式 ATA 標準儲存介面爲 1980 年代所制定,當時僅以每秒 3MB 的傳輸率爲制定目標。而此標準的最新一代介面標準 Ultra ATA-133 已將資料傳輸率大幅改善為每秒 133 MB。然而,雖然 ATA 擁有輝煌的演變歷史,此標準卻已經開始跟不上科技的腳步、它有著一些嚴重的設 計限制,包括 5 伏特電壓需求 (耗電量無法降低),多針腳之接頭,還有扁平排線所帶來的困擾、等。

而 Serial ATA 規格則是針對以上之缺點加以改善,讓儲存介面更有彈性的滿足今日電腦市場的大量需求。Serial (序列式) ATA 取代並列式 ATA 時,也考慮到與現有作業系統及驅動程式的相容性,同時增加未來的擴展空間。電壓需求降低了,接頭之針腳數目也減少了,可以用細長又流 暢的訊號線連接。

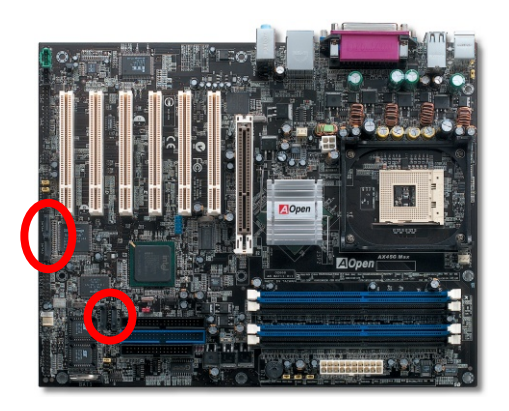

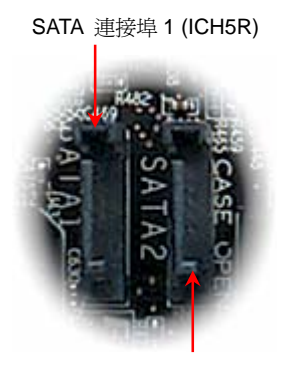

SATA 連接埠 2 (ICH5R)

Serial ATA 連接埠

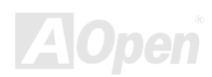

SATA 連接埠 4 (Sil 3112)

SATA 連接埠 3 (Sil 3112)

#### AX4SG Max ないことについて しょうしん しゅうしょう しゅうしゅう しゅうしゅう ちょうしょう

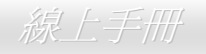

#### 連接 *Serial ATA* 裝置

欲連接 Serial ATA 硬碟機,您必須使用專屬之 7-pin Serial ATA 排線。請將排線兩端分別連接到硬碟及主機板之 Serial ATA 接頭上。而就如傳 統硬碟機一樣,您也必須接上硬碟的電源線。請注意 Serial ATA 硬碟機並不需要調整主裝置或次裝置跳線。當您連接兩台 Serial ATA 硬碟機時, 系統便會自動將連接在 "Serial ATA 1" 接頭上之硬碟機當成主裝置。請注意本接頭不支援熱插拔功能。

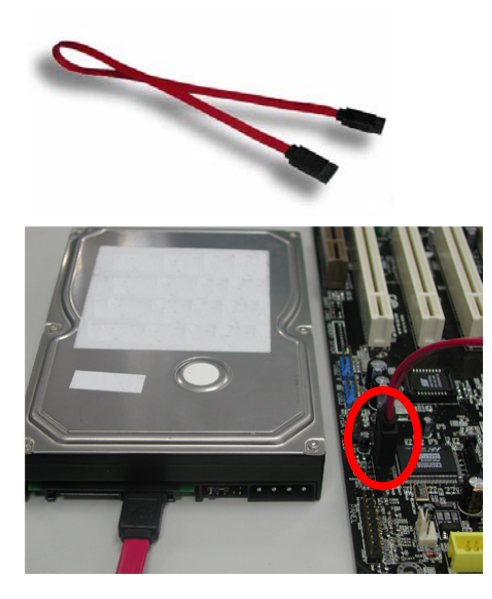

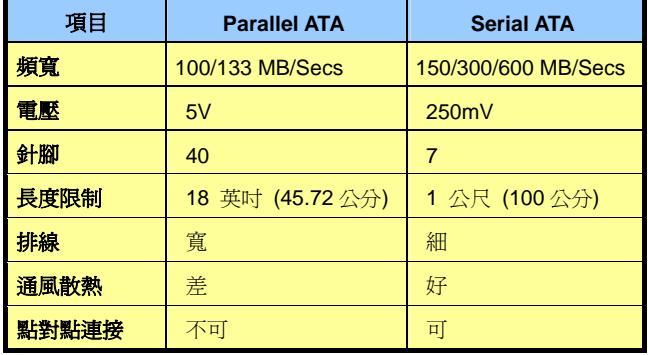

傳統 *Parallel ATA* 與 *Serial ATA* 比較表

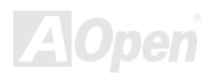

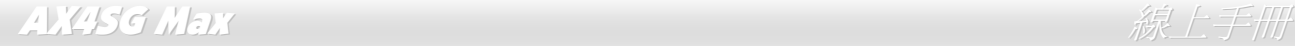

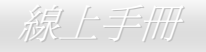

#### 調整硬碟裝置

除了原本的 2 組並列式 (傳統) IDE 裝置之外,本主機板還能支援最新型的 Serial ATA 硬碟裝置。當您安裝好 Serial ATA 硬碟裝置之後,如果 在作業系統中仍然找不到該硬碟,問題很可能是出在 BIOS 設定中。您只需要調整 BIOS 設定值即可正常使用。

安裝妥 Serial ATA 硬碟裝置之後,請直接進入 BIOS 設定書面。經由 "Integrated Peripherals → OnChip IDE Device → On-Chip Serial ATA" 選 項,即可設定相關的模式。預設值為 "Auto" (自動偵測),如果您不確定,請保持在預設值即可。

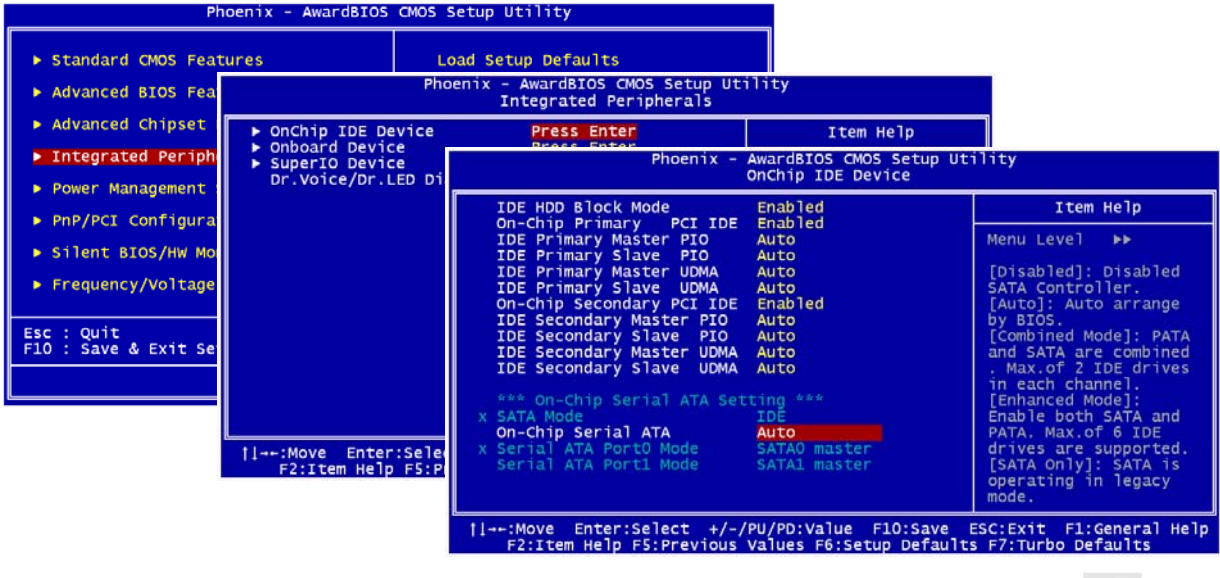

#### AX4SG Max 線上手冊

而如果您想要自己設定 Serial ATA 模式,請按 **Enter** 鍵即可選擇如下選項:

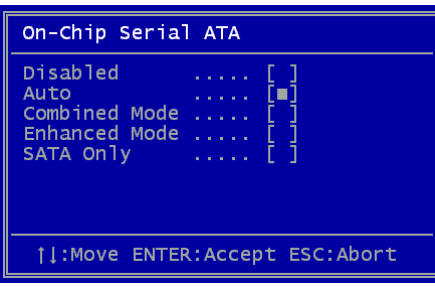

- 1. **Disabled:** 關閉。如果您確定電腦中只安裝了傳統的 IDE 硬碟裝置,可選擇此選項。 選擇 Disabled 之後,電腦在 POST 開機自我測試時就不會偵測 Serial ATA 硬碟裝置, 理論上可以稍微縮短開機時間,但是日後如果您安裝 Serial ATA 硬碟,請記得更改此 設定。
- 2. **Auto:** 自動偵測。這是原廠預設值。基本上,如果您的電腦一切運作正常,可以不需 要更改此設定值。電腦系統會自動將接於 IDE1 的第一台硬碟機設定為開機碟。 備註*:* 請注意如果您使用 Windows98/ME 且六台硬碟裝置全裝滿,Auto 模式將無法 正常運作。這是因為 Windows98/Me 無法支援 "增強模式" 偵測所有硬碟裝置。
- 3. **Combined Mode:** 綜合模式。如果您同時安裝了傳統 IDE 及 Serial ATA 硬碟裝置, 就可以選擇此模式。在此模式下,您可以自由選擇 IDE 硬碟或 Serial ATA 硬碟做為開

機碟。但請注意 Serial ATA 硬碟將對應成為 IDE 裝置,取代原本的 IDE 通道,因此您只剩下一個 IDE 通道可以使用。

4. **Enhanced Mode:** 增強模式。如果您使用最新的的作業系統 (例如 WindowsXP、Windows.NET Server 等),強烈建議您選用此 Enhanced Mode。在此模式下,系統將可以偵測到所有的硬碟裝置 (傳統 IDE x4、Serial ATA x 2) 且均能正常運作。但請注意預設之開機碟爲第一 台傳統 IDE 裝置。

備註*:* 根據實驗結果,我們發現此模式在 Windows2000 下亦能運作無誤,但這並未能經 Intel 證實。

5. **SATA Only:** 只有 SATA。如果您的電腦中只安裝了 Serial ATA 硬碟裝置,可選擇此選項。您還可以選擇開機順序為 Port0 (SerialATA1) 或 Port1 (SerialATA2)。

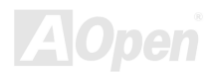

AX4SG Max and a control of the control of the control of the control of the control of the control of the control of the control of the control of the control of the control of the control of the control of the control of

#### 支援 *RAID 0* 及 *RAID 1*

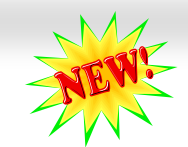

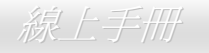

本主機板內建 Intel ICH5R 晶片組及 Silicon Image Sil3112A 晶片,可提供經濟實惠的高效能"條狀分佈"(stripping 或 RAID 0) 及"映射" (mirroring 或 RAID 1) 硬碟陣列解決方案。在條狀分佈陣列中,多台相同的硬碟機可以平行寫入或讀取資料以提升效能。映射陣列則是經由負 載平衡及升降式搜尋、同時還完全備份您的資料來提升讀取的效能。當支援 RAID 0 或 RAID 1 時,您必須將 SATA 硬碟機連接至 SATA Header 1 及 2。您可以在 BIOS 中設定您想要的 RAID 模式。

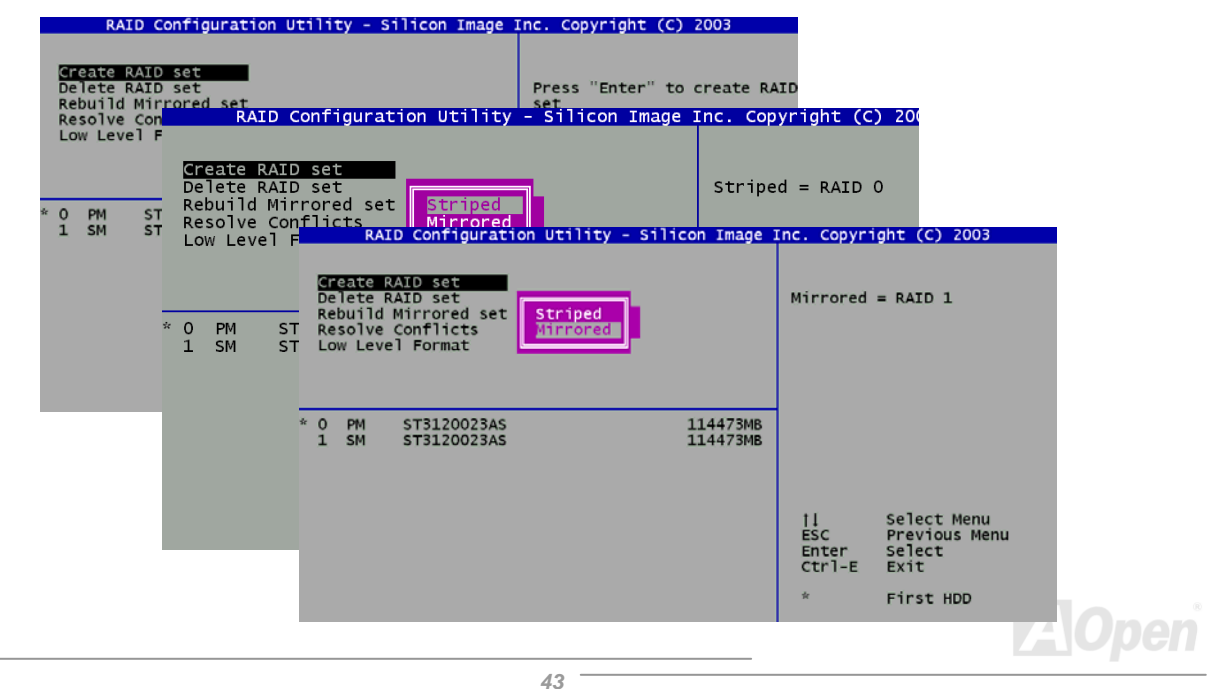

#### AX4SG Max and the contract of the contract of the contract of the contract of the contract of the contract of t

#### *Front Panel* 前面板接頭

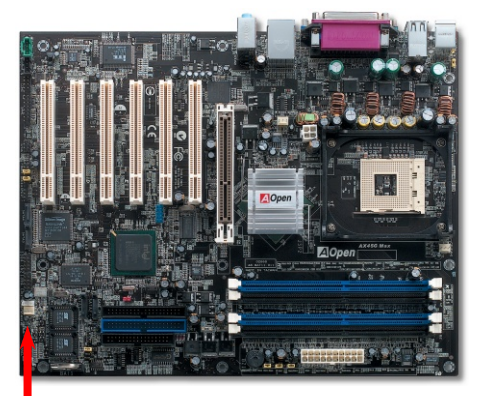

將電源指示 LED、喇叭、電源及 Reset 重置開關之接線分別連接至相對之接腳。如果您 在 BIOS 設定中開啓 "待機模式 Suspend Mode"項目, 當系統進入待機模式時, 電源燈 及待機指示燈將持續閃爍。

在您的前面板上應該有一條 <sup>2</sup> 腳位的母接頭。請將它插至 **SPWR** 電源開關的接腳上。

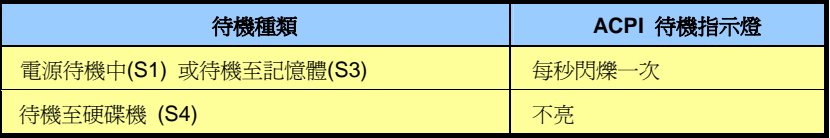

Pin1

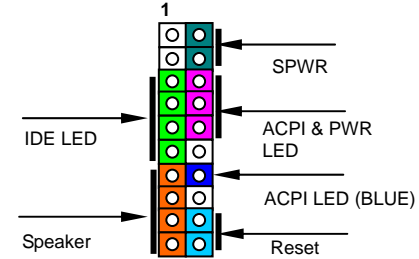

**1NC**  $\circ$  **5VSB NC** $\overline{\bullet}$  **SPWR**  $\overline{\circ}$ **+5V ACPI LED- IDE LED GND ACPILED IDE LED +5V NC +5VOO** ACPI B **OO** GND **GND NC RESET SPEAKER** OO GND

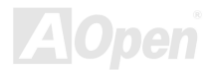

AX4SG Max ないことについて しょうしん しょうしん しゅうしゅう *線上手冊* 

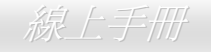

# *AGP (Accelerated Graphic Port) 8X* 擴充槽

AX4SG Max 提供一個 8 倍速 AGP 插槽。AGP 8x匯流排介面是針對 3D高效能繪圖而設計。AGP使用 66MHz時脈之數位方波信號在正緣(升 起)與負緣(下降)時讀寫資料,在 <sup>4</sup> 倍速的模式下傳輸率是 66MHz x 4 位元組 x 4 = 1056MB/s。現在的 8 倍速模式的傳輸率為 66MHz x 4 位元組x 8 = 2.1GB/s。此 AGP插槽會依據所安插的介面卡自動切換支援模式,例如插上AGP卡時會以AGP模式運作,而如果插上ADD (AGP 數位顯示卡)時則以Multiplexed Intel DVO Output模式運作。若將ADD卡接在此插槽,Multiplexed Intel DVO 輸出可爲數位顯示器或TV-OUT 功能提供高速數位連接。您可以在BIOS中調整AGP電壓範圍在 1.5V~1.7V。

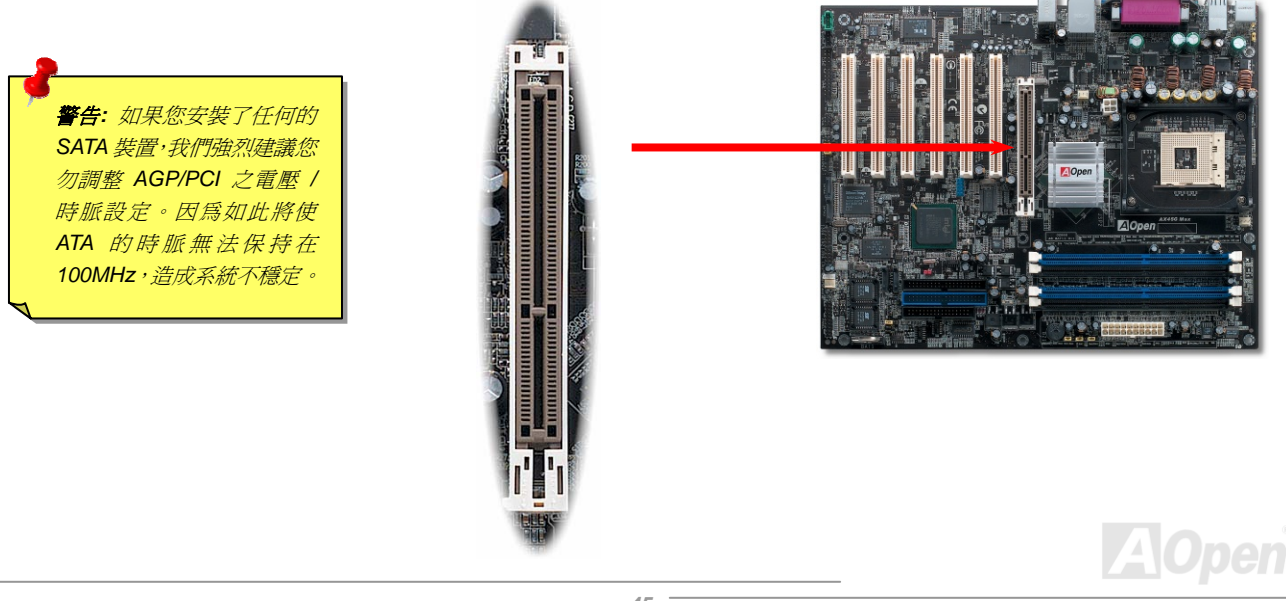

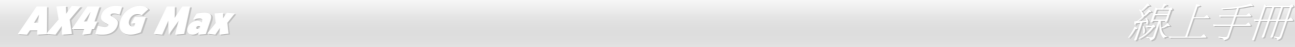

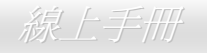

#### *AGP* 保護技術與 *AGP LED* 指示燈

以建碁傑出的研發能力加上主機板電路的特殊設計,本主機板採用了全新的技術保護您的主機板不被 AGP 卡的過度電壓所損壞。當使用 AGP 保護技術時,主機板能自動偵測 AGP 卡的電壓,避免晶片組燒壞。請注意本主機板並不支援 3.3V 規格之 AGP 顯示卡。當您安裝此種 AGP 卡時,AGP LED 會亮起以警告您過度電壓可能造成的損壞。在這種情況下,請聯絡您的 AGP 卡廠商取得更進一步的支援。

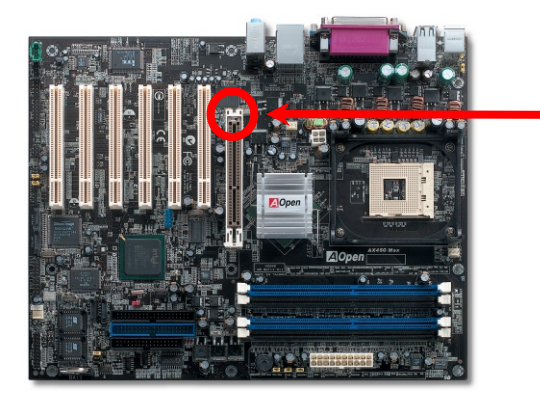

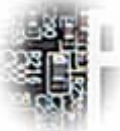

AGP LED

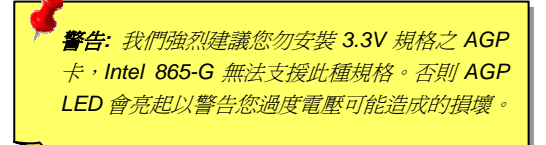

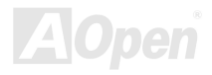

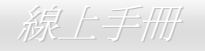

#### *WOL (*區域網路喚醒功能*)* 接頭

欲使用區域網路喚醒功能,您必須有一片具備 WOL 功能的網路卡,並將網路卡透過連接線與主機板的 WOL 接頭相連。由於網路卡中儲存著 相關資料以供辨識 (例如 IP 位址), 您必須安裝網路管理軟體 (例如 ADM) 來執行 WOL 的功能。請確定您的電源供應器在待機時仍能穩定提 供 600mA 之 ATX 待命電源,提供網路卡進行 WOL 功能所需。

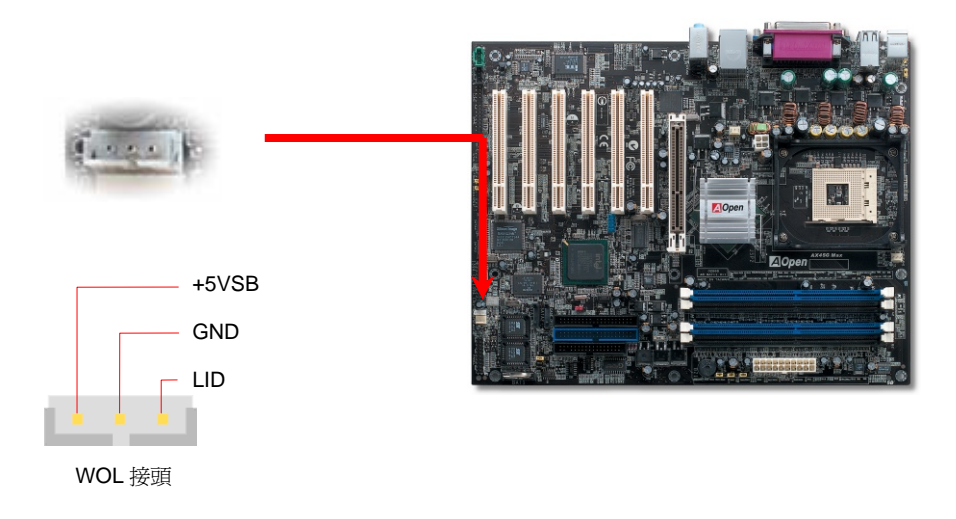

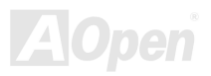

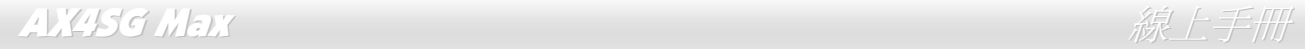

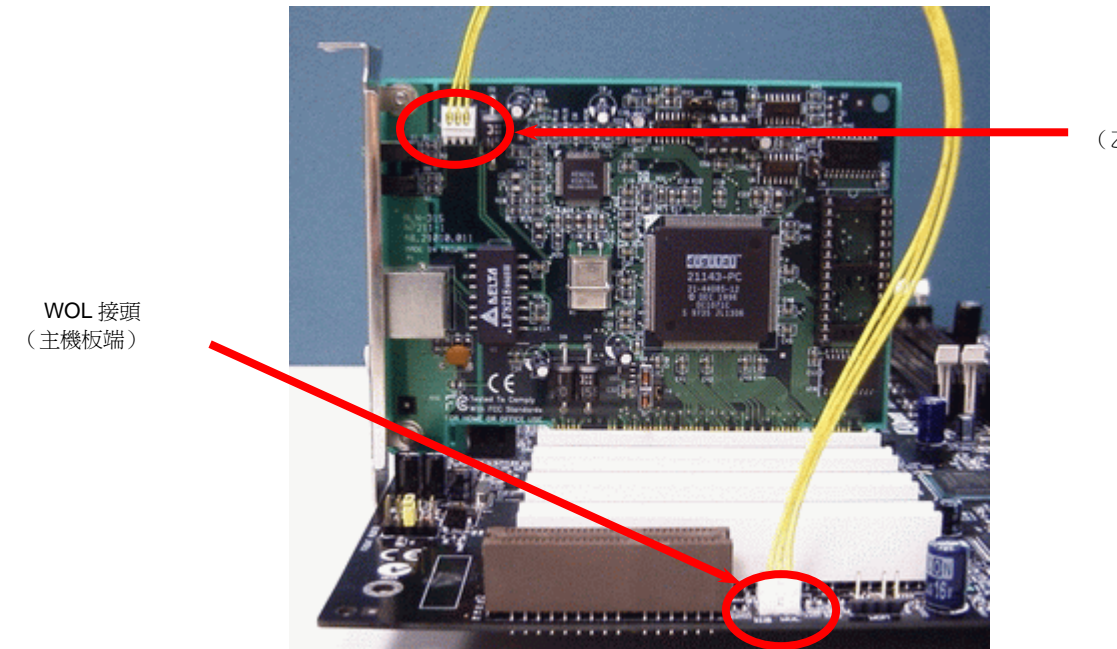

WOL 接頭 (乙太網路卡端)

備註:本圖僅供參考,請您以實際產品為主。

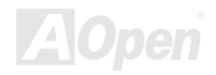

AX4SG Max ないことについて しょうしん しゅうしゅう しゅうしゅう かんじょう かいかん しょうしゅう

*IrDA* 紅外線接頭

IrDA 紅外線傳輸功能可以在 BIOS 畫面中設定。只要接上紅外線傳輸模組並搭配適當的應用程式,如 Laplink 或 Windows 98 的直接電纜線連 線程式,您的電腦即可和筆記型電腦、PDA 或印表機等設備以紅外線互傳資料。此接頭可支援 HPSIR (115.2Kbps, 2 公尺) 及 ASK-IR (56Kbps) 等紅外線傳輸標準。

欲使用此功能,請將紅外線傳輸模組連接在 **IrDA** 接頭上,在 BIOS 中開啓紅外線傳輸功能之後,選擇 UART 傳輸模式即可。安裝紅外線模組 之前,請注意接頭的正確方向。

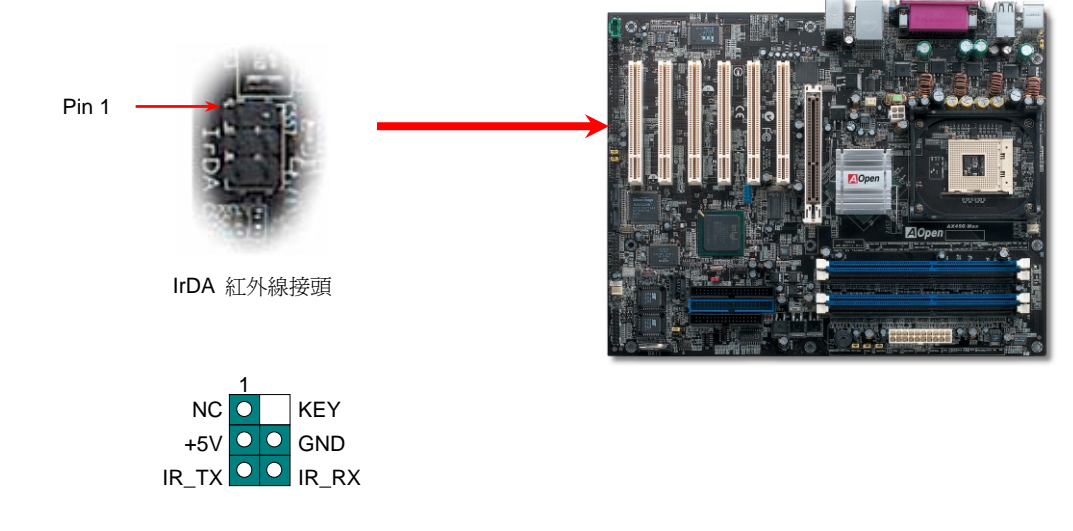

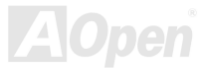

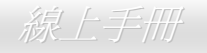

# 內建 *10/100/1000 Mbps* 區域網路

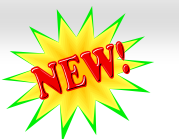

內建功能強大之 Broadcom BCM5705 區域網路控制器,此為第四代之 10/100/100 base-T 三速乙太網路控制器,可為公司及個人提供 10/100/1000Mbps 之高效能乙太網路解決方案。乙太 RJ45 接頭位於 USB 接頭的上方,其旁邊有兩個 LED 燈,右邊的燈為連線模式,亮黃燈 表示已連上網路。左邊的燈表示傳輸模式,亮綠燈表示正以 100Mbps 傳輸資料 (不亮表示 10Mbps), 而亮黃燈表示 Gigabits 傳輸模式。您可 以經由 BIOS 畫面開啓或關閉此功能。

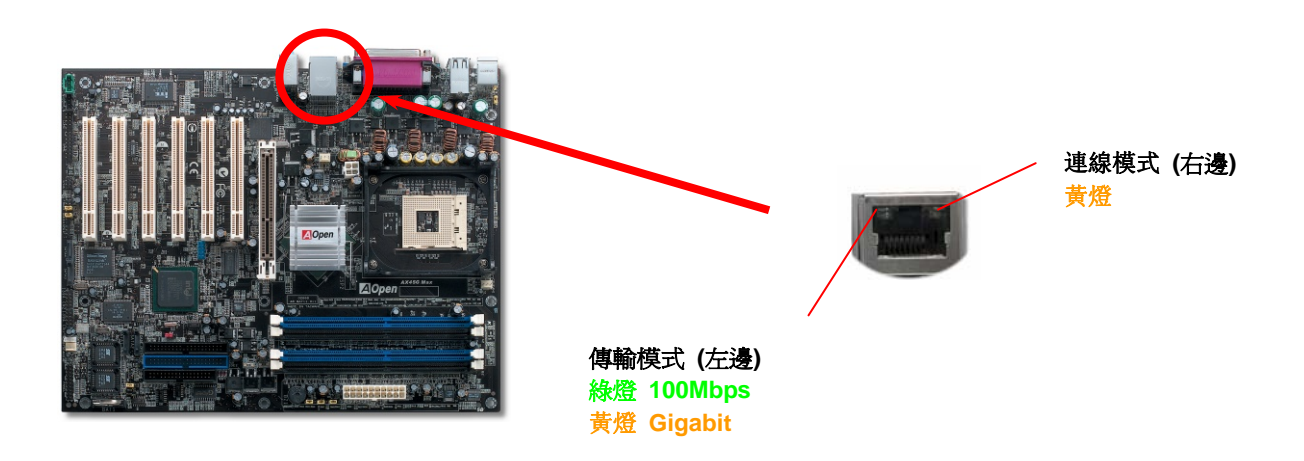

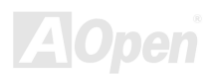

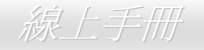

#### AX4SG Max スター・マンド スター・シー・シー・シー・シー・ジー 線上手冊

#### 支援 *USB2.0* 連接埠

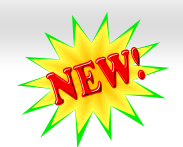

本主機板支援 8個 USB 2.0 連接埠,可用於連接各種 USB 介面裝置如:滑鼠、鍵盤、數據機、印表機等。主機板上的一個USB接頭可以連 接 2 個USB裝置及背板上的 6 個連接埠。您可以用適當的排線將USB裝置連接至背板上,或將前方USB接頭連接至主機前面板上。

相較於傳統 USB 1.0/1.1 僅達 12Mbps 的傳輸速度,USB 2.0 大幅改進之後,傳輸速度一舉提升至 480Mbps,比傳統 USB 高上 40 倍之多。 而除了傳輸速度大幅增進之外,USB 2.0 亦能往下相容,支援前一代 USB 1.0/1.1 軟體及周邊裝置,提供絕佳的相容性。本主機板上,8 個 USB 連接埠均支援 USB 2.0 功能。請用適當的排線將這兩個接頭連接至任何 USB 裝置上。

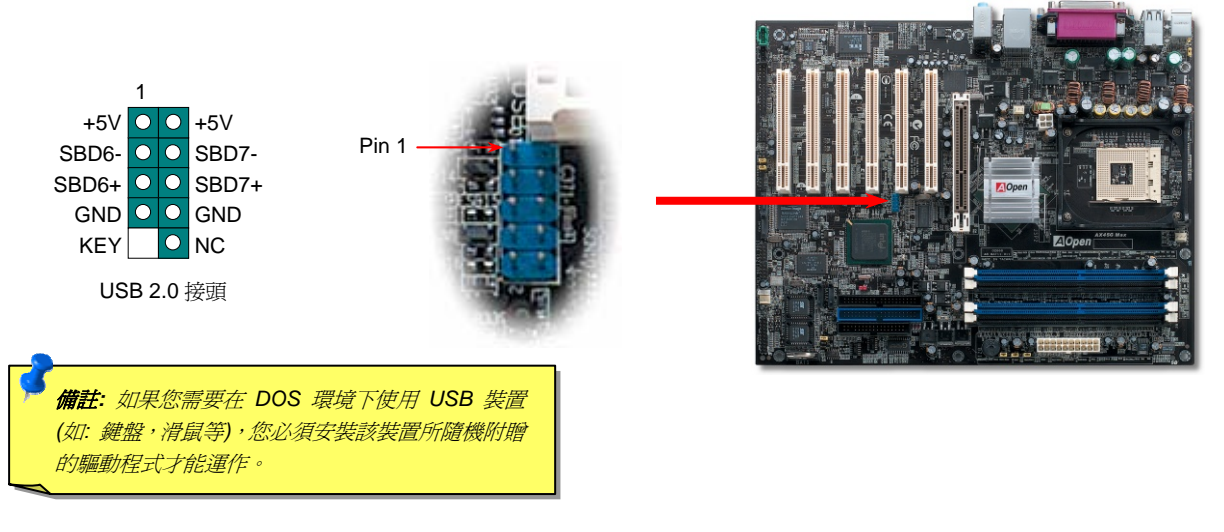

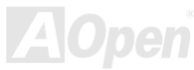

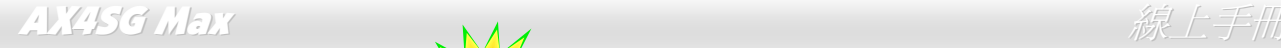

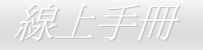

#### *IEEE 1394* 接頭

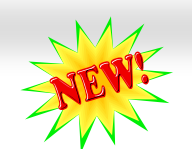

Intel ICH5R晶片組 (搭配AGERE FW323) 已內含 IEEE1394 MAC晶片,IEEE 1394 最高可以支援 400Mbps之資料傳輸率 (相較於USB 1.0/1.1 只到 12Mbps)。因此,IEEE 1394 介面可用於連接需要高量資料傳輸的設備,例如數位像機,掃描器或其他IEEE 1394 週邊設備。請 用適當的傳輸線連接這些設備。

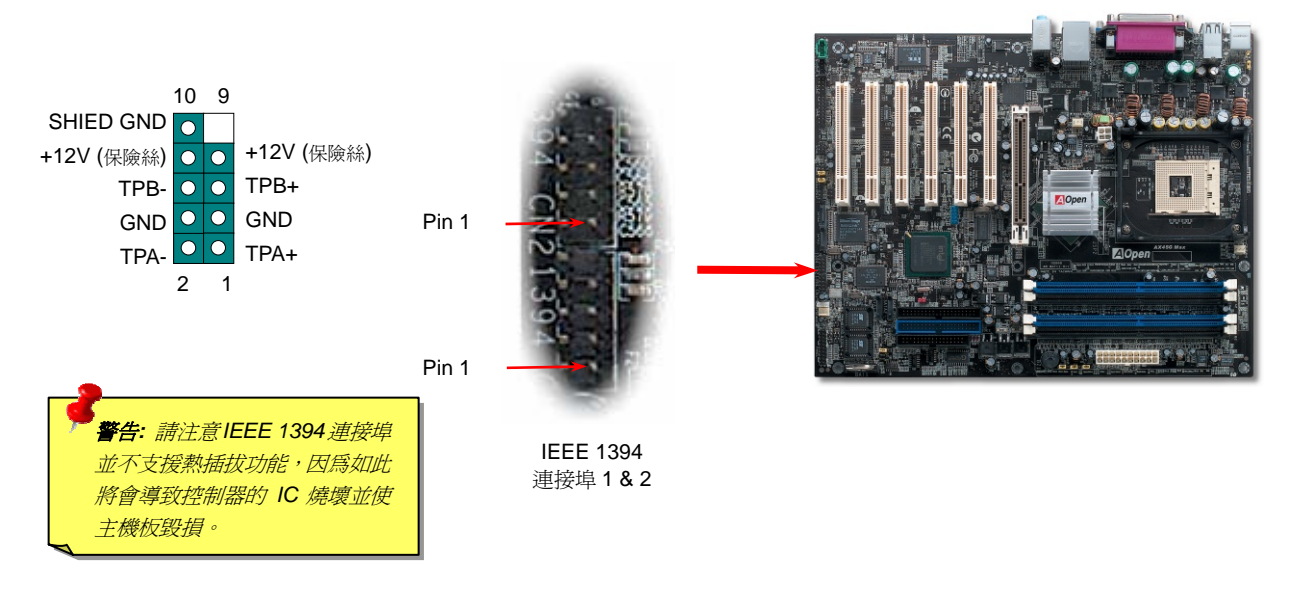

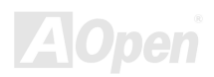

AX4SG Max  $\mathscr{R} \to \mathscr{R}$ 

#### *COM2* 接頭

本主機板提供兩組序列埠接頭。其中一個位於背板上,另一個則是在主機板的左上方。請使用適當的排線,將它連接至機殼背板上。

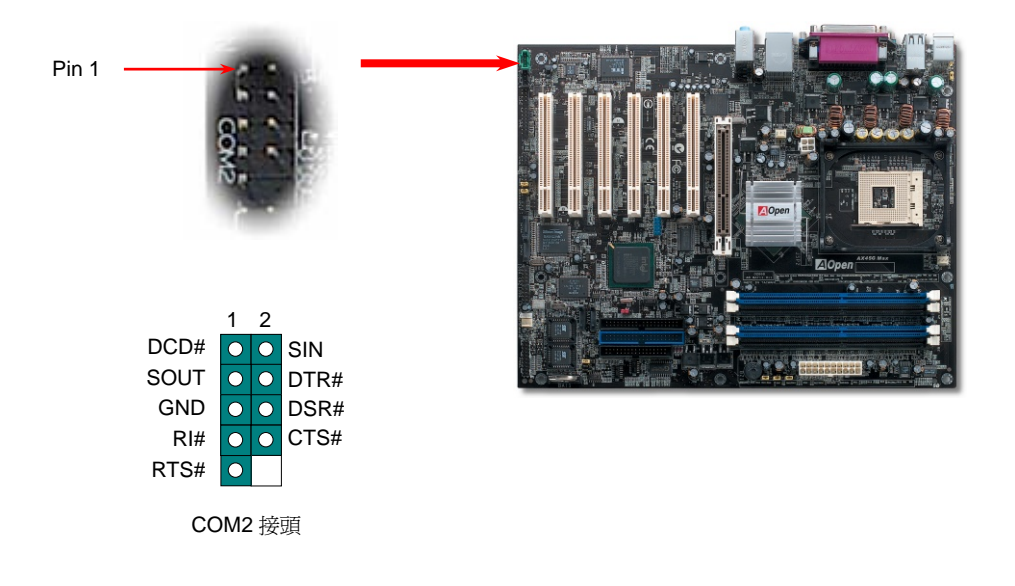

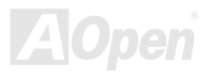

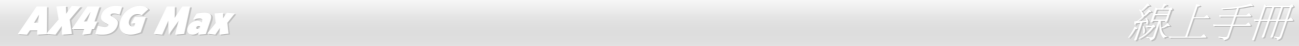

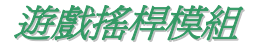

本主機板已內建遊戲 (搖桿-電子音樂) 連接埠,可以連接搖桿或電子音樂 (MIDI) 裝置。如果要使用此功能,您必須選購搖桿模組,並將排線 連接至主機板之遊戲連接埠。

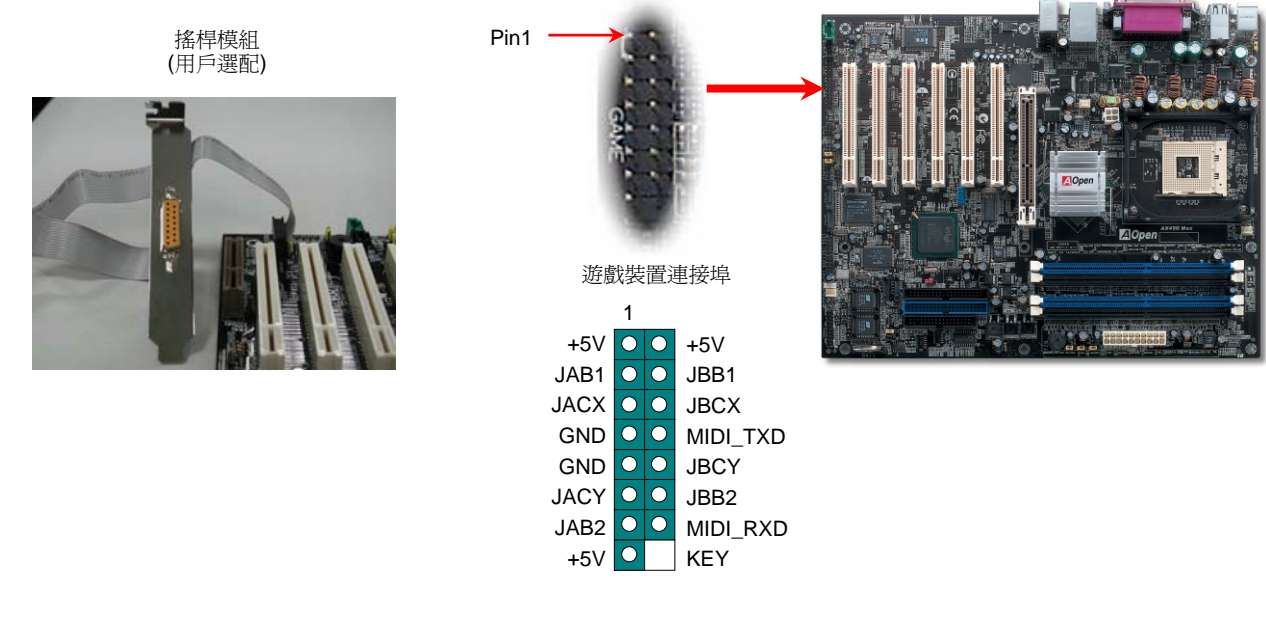

備註:本圖僅供參考,請您以實際產品為主。

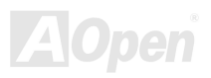

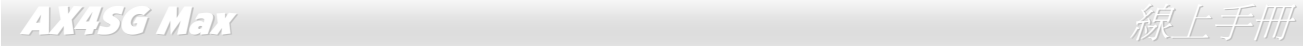

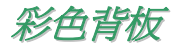

彩色背板上包含了 PS/2 鍵盤、PS/2 滑鼠、RJ-45 區域網路接頭、序列埠 COM1、VGA 連接埠、印表機埠、USB 萬用埠、AC97 音效及遊戲 連接埠、等。請參考下圖:

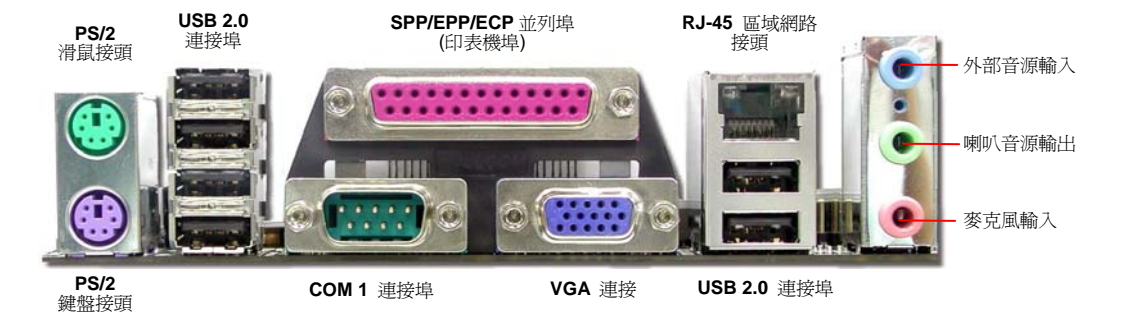

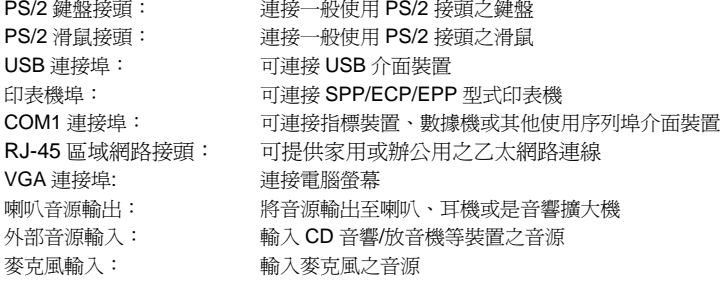

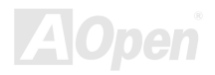

#### AX4SG Max and a control of the control of the control of the control of the control of the control of the control of the control of the control of the control of the control of the control of the control of the control of

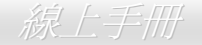

### *S/PDIF (Sony/Philips Digital Interface)* 接頭

S/PDIF (Sony/Philips 數位介面) 乃是最新的語音資料傳輸介面。此介面以光纖傳輸令您印象深刻的高品質數位音效,它比一般的類比音效有 著更佳的效果。藉由專用的音源線,您可以將接頭連接至 S/PDIF 音效模組的數位輸出接頭。如圖所示,通常會有兩個 S/PDIF 輸出接頭。其 中, RCA 接頭為一般消費性影音產品中最常見的接頭。另一個則是高品質的光纖輸出接頭。透過特殊的音源線,您可以將 S/PDIF 接頭連接至 S/PDIF 音效模組之數位輸出接頭。然而,您必須使用可支援 S/PDIF 音源的喇叭/擴大機/解碼機,才能充分享受原音重現的高品質音效表現。

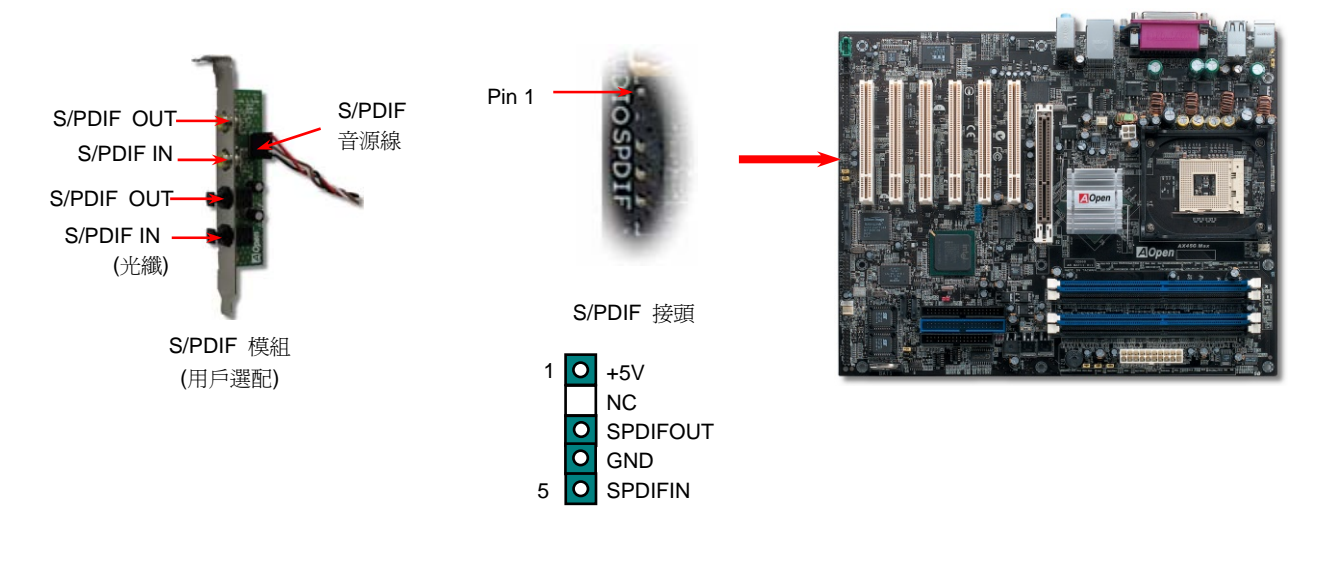

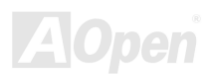

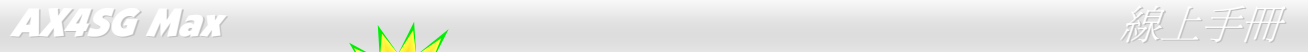

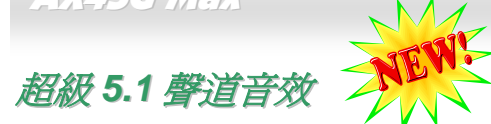

此主機板內建 ALC650E 音效解碼晶片,可支援高品質 5.1 聲道音效,帶給您全新的音效體驗。ALC650E 強大的創新設計,可讓您使用標準 的喇叭插頭獲得環繞音效,而不需要外接任何環繞音效模組。欲使用此功能,您必須安裝紅利包光碟片中的音效驅動程式,也要安裝其中的 5.1 聲道語音應用軟體。下圖標示出 5.1 聲道中每個喇叭的擺設位置。請將前方的一對喇叭插在綠色"Speaker out"接頭上,後方的環繞喇叭 接在藍色"Line in"接頭,而中置喇叭及重低音喇叭接在紅色"MIC in"接頭。

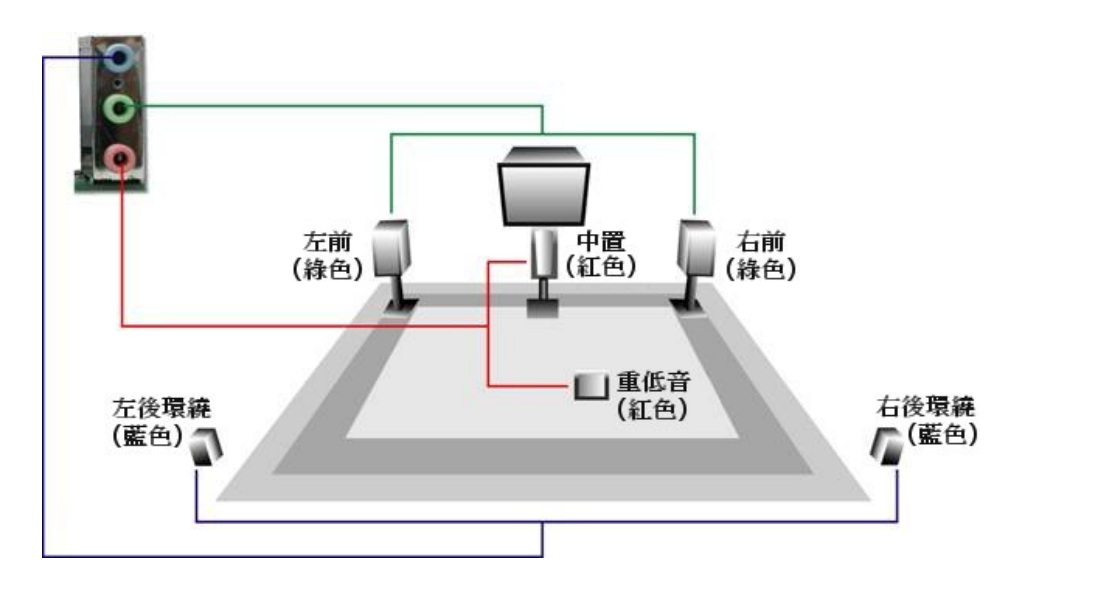

**AOpen** 

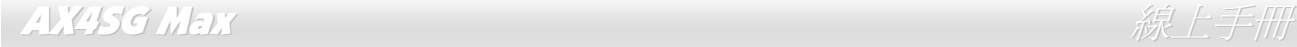

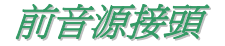

如果您的主機前面板有音效輸出孔設計,您就可以將音效卡的輸出連接至此接頭。特別一提,在您連接排線之前,請將接腳上的跳線帽移除。 但如果您不打算使用前音源接頭,則請勿移除這些黃色跳線帽。

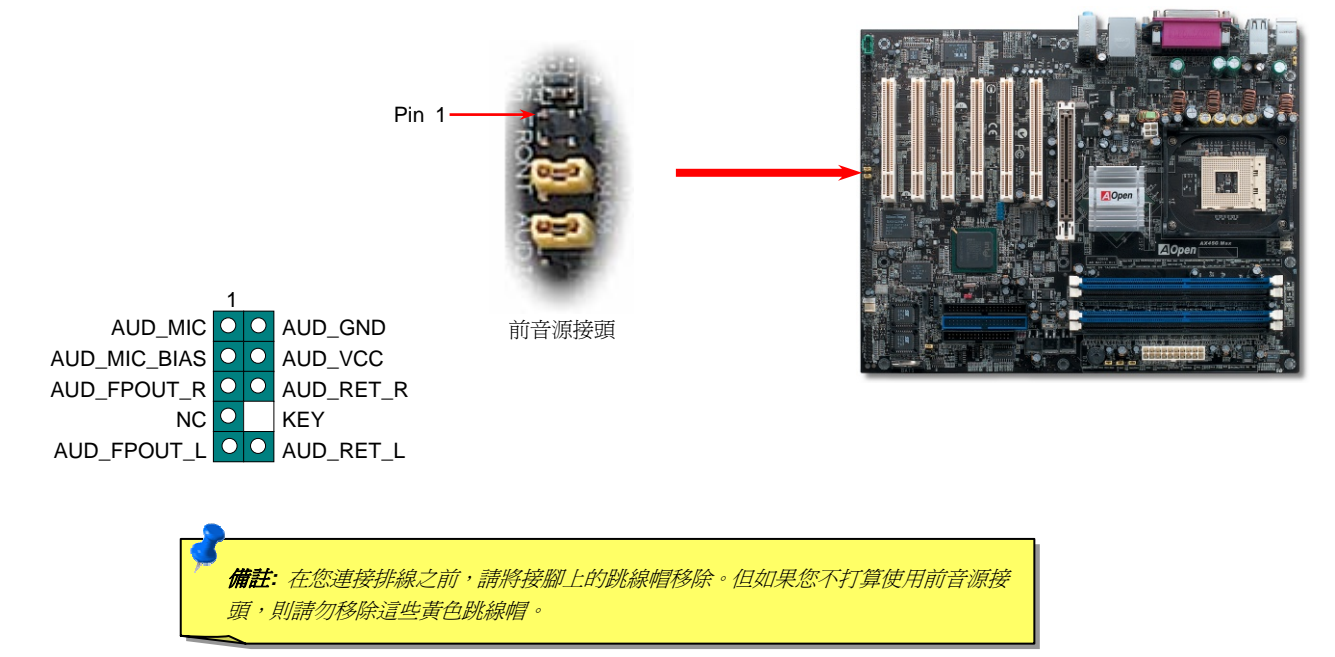

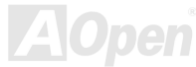

AX4SG Max

# *Die-Hard BIOS II*

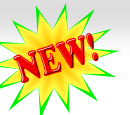

繼承自前一代DieHard BIOS的功能,救援 BIOS 1 的方法依然相同。首先,請將JP24 設定至pin 2-3 以BIOS 2 啟動電腦。再來,請將JP24 設定回Pin 1-2,請至AOpen的網站下載適合您主機板的BIOS版本。更新BIOS 1 的方法有兩種: 您可以在Window環境下使用EZWinflash軟體, 或者在DOS系統下進行更新。Windows環境下的更新步驟很簡單,下載BIOS檔案之後,以EZWinflash載入處理即可。而DOS系統下的更新, 請先將所下載的BIOS檔案以unzip程式解壓縮,然後在DOS下執行。這兩種版本的BIOS檔案您都可以由建碁網站下載。DieHard BIOS II 加強 了資料儲存功能。除了唯讀記憶體之外,DieHard BIOS II 還可讓您將第二顆ROM當成可讀寫記憶體來使用。您可以至建碁網站 (http://download.aopen.com.tw/downloads) 下載JukeBox播放機、JukeBox FM收音機或VividBIOS等面板圖檔。

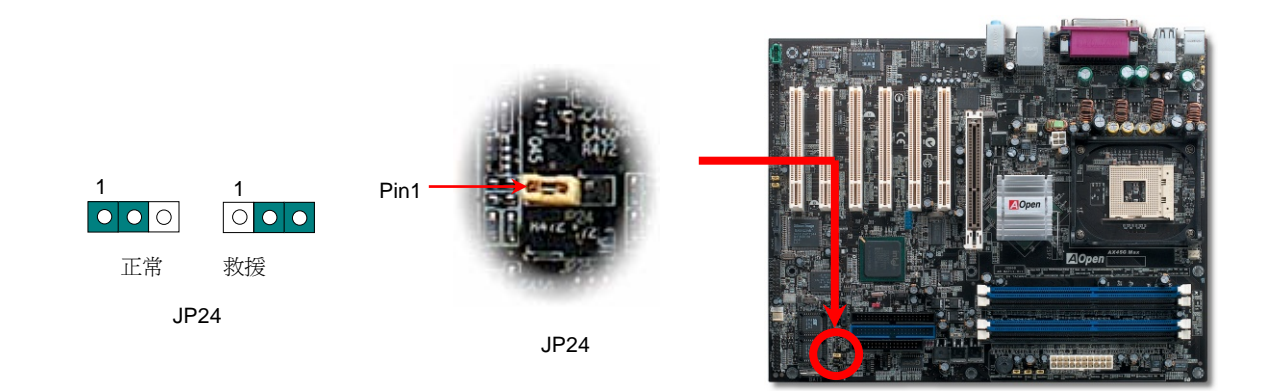

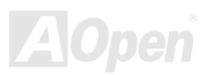

AX4SG Max ないことについて しょうしん しゅうしょう しゅうしゅう かいしょう *線上手*品

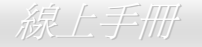

*JP15/JP16 Dr. Voice* 語言選擇跳線

**Dr. Voice** 是 AX4SGMax 主機板的強大功能,它能分辨出系統中的各種問題。它甚至可以用聲音清楚的 "告訴您" 是否為零件問題 或是安裝問題,例如 CPU,記憶體模組,VGA,PCI 擴充卡,軟碟,硬碟或鍵盤問題。Dr. Voice 有四種語言版本供選擇:英文, 德文,日文及中文。您可以經由 **JP15** & **JP16** 跳線選擇想要的語言版本。然而,您也可以設定 JP2 選擇使用蜂鳴器或喇叭發出聲 音。

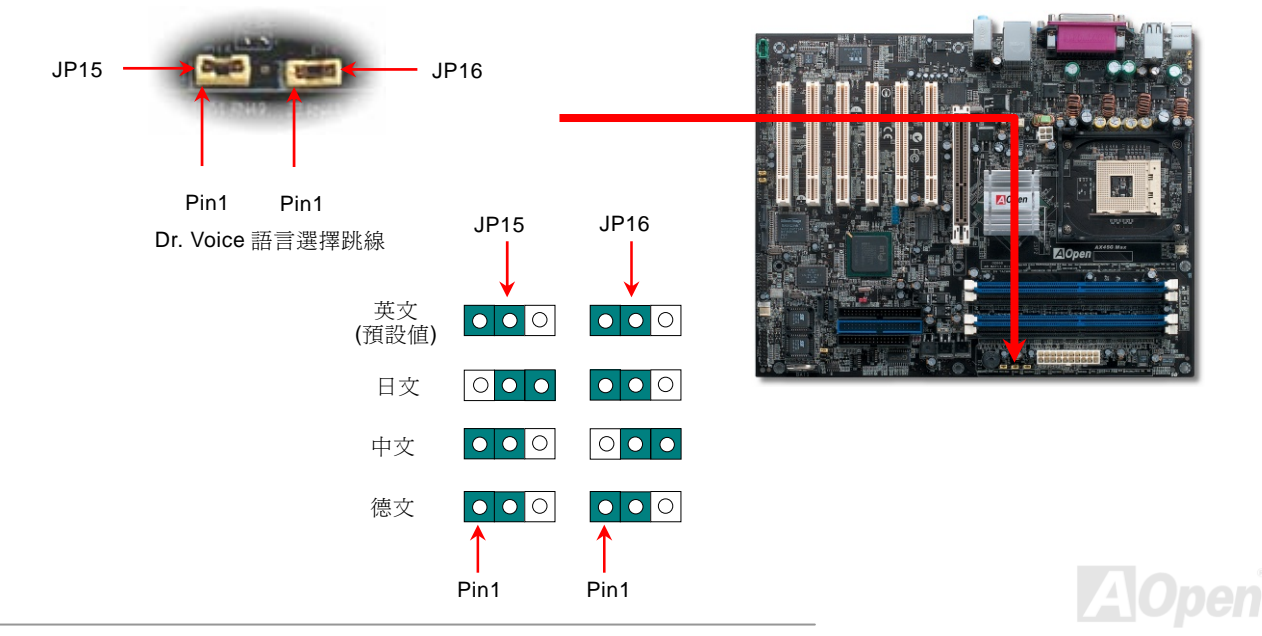

### AX4SG Max and the contract of the contract of the contract of the contract of the contract of the contract of the contract of the contract of the contract of the contract of the contract of the contract of the contract of

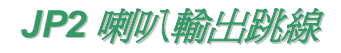

此主機板還具有另一個貼切的設計,可讓您關閉蜂鳴器及喇叭的輸出聲音。在 Dr. Voice 偵測出系統問題時,您可以選擇不讓電腦透過 Dr. Voice 發出警告聲。您也可以藉由 JP2 選擇使用蜂鳴器或喇叭發出聲音。

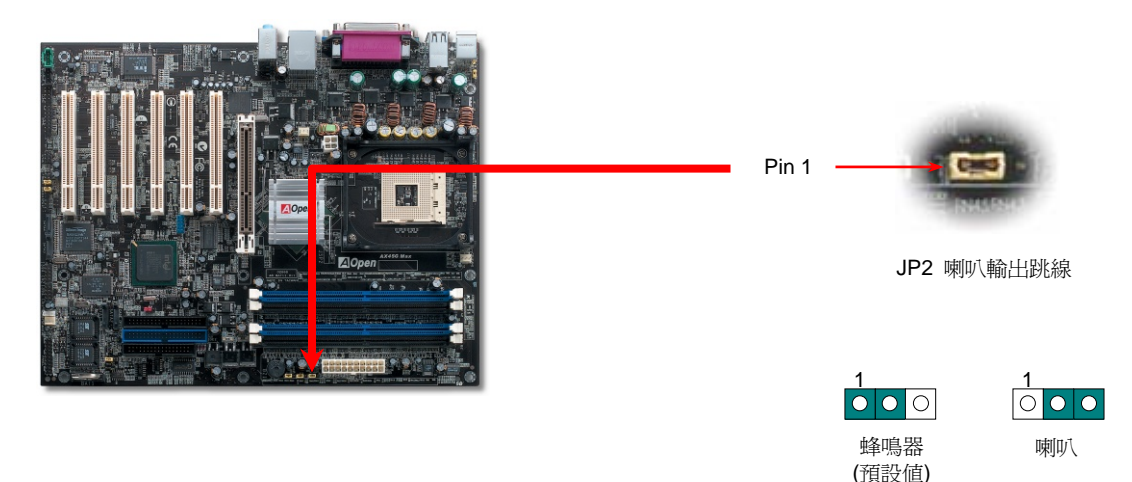

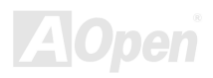

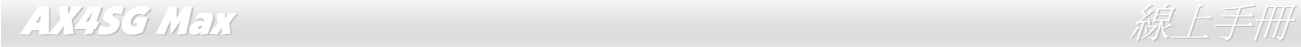

*CD* 音源接頭

此接頭 (黑色) 的功能在於提供 CD-ROM 或是 DVD 之音源輸入至主機板內建音效卡,提供您完整的 CD 音源享受。

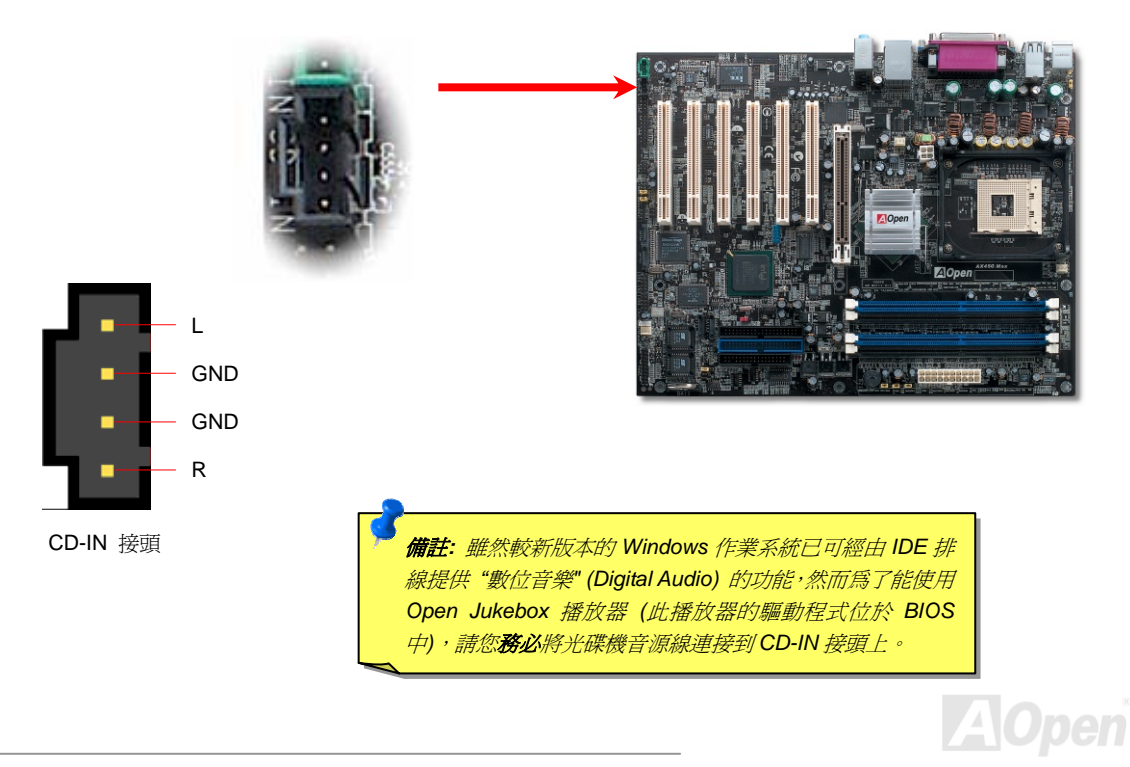

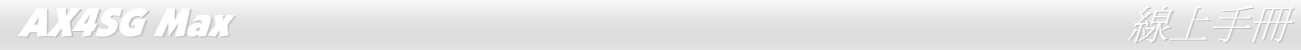

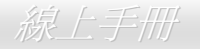

#### *AUX-IN* 外部音源輸入接頭

此接頭 (綠色) 是用來將 MPEG 影像解壓縮卡等的音源連接至主機板內建音效卡上。

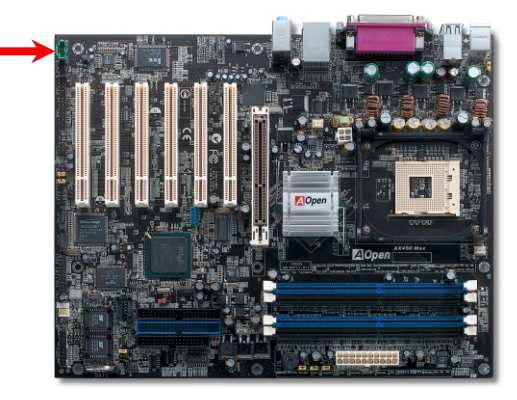

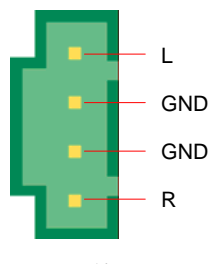

AUX-IN 接頭

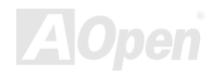

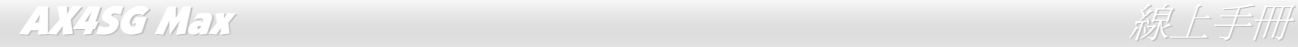

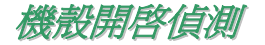

"CASE OPEN"接頭可提供機殼開啓偵測功能。您可以在 BIOS 設定選單中開啓此功能,再以專用排線將機殼上的偵測器連接至"機殼開啓偵 測接頭"。當偵測器偵測到光線或是機殼開啟時,系統便會發出警告聲。目前僅有較特殊的機殼有搭配此種偵測器,否則您需要另外購買偵測 器,安裝於機殼上才能使用此功能。

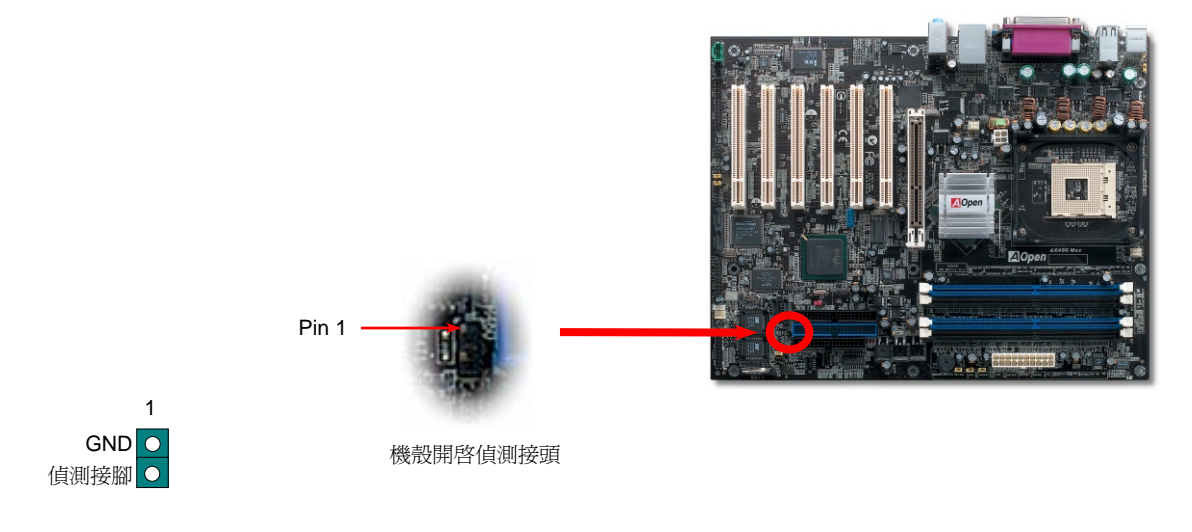

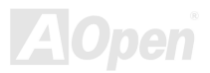

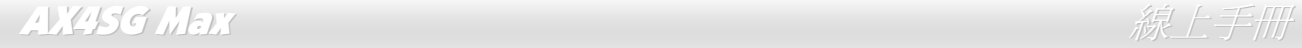

#### *STBY LED (*待機指示燈*)*

STBY LED 是建碁 AOpen 為了提供您更親切的系統資訊而做的貼切設計。當主機板接上電源時,STBY LED 即會亮起。您可以觀察此燈以了 解系統的各種電源狀態,例如:主電源是否開啓、待機模式及待機至記憶體模式的記憶體狀態、等。

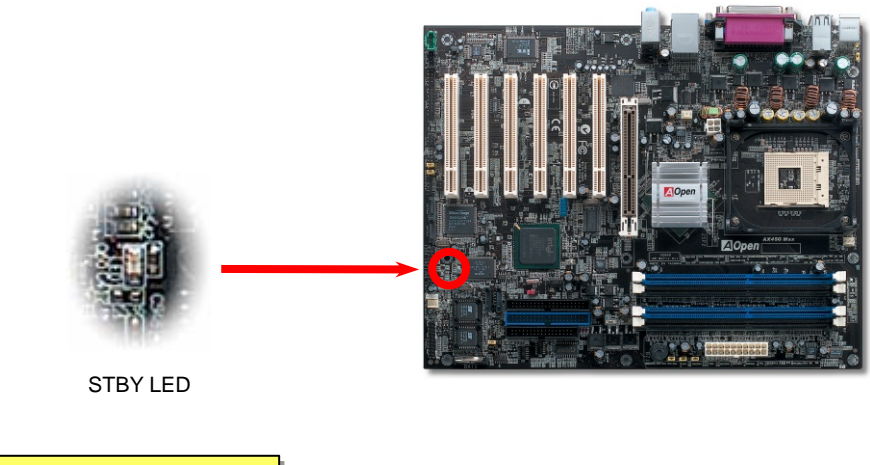

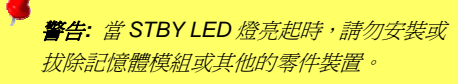

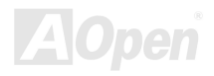

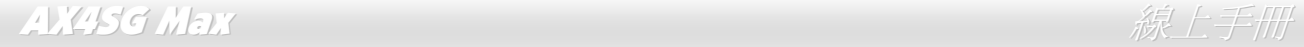

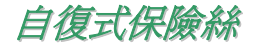

傳統的主機板都設有保險絲,目的是避免在使用鍵盤與 USB 萬用埠時的短路意外,當發生短路時保險絲將會被燒毀 (以保護主機板)。然而使 用者並無法自行更換這種主機板上的保險絲元件。

有了自復式保險絲後,保險絲便會在切斷電路完成保護主機板功能後,自動再回到未切斷的狀態而不需更換保險絲。

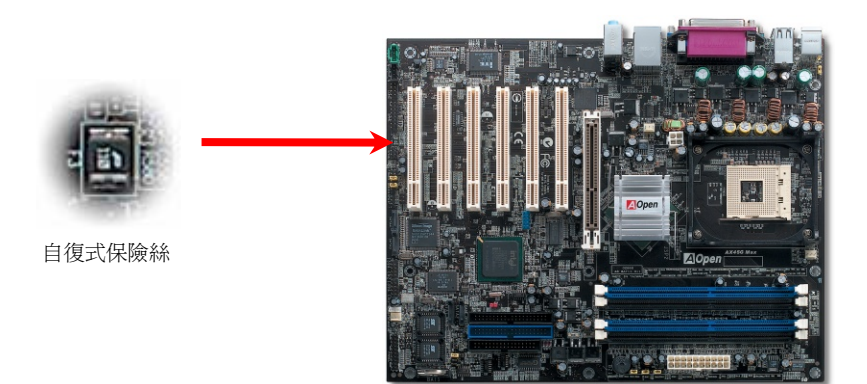

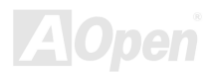

## AX4SG Max  $\partial \mathcal{R}$ 上手冊

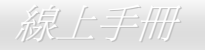

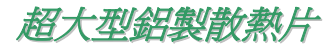

散熱片的功能在於避免 CPU 與晶片組因過熱而導致系統不穩定。散熱效果倍增的超大型鋁製散熱片更能有效吸收熱能,特別在您進行超頻時 維持系統穩定。

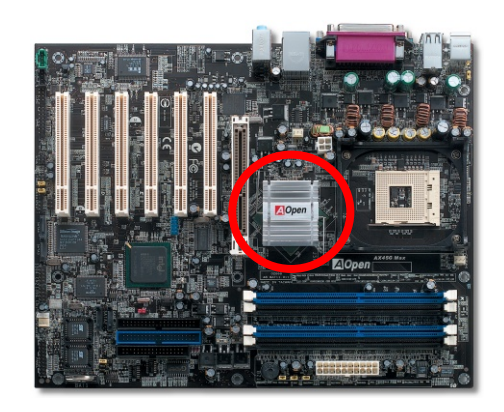

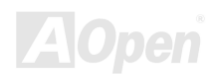

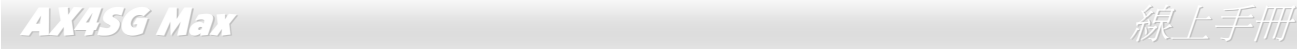

### 低內阻 *(Low ESR)* 電解電容

低內阻電解電容 (Low Equivalent Series Resistance) 的品質與高頻工作環境的穩定性息息相關。電容的配置設計自然也需要豐富的經驗與縝 密的規劃與計算。

不僅如此,AX4SG Max 主機板所採用的高品質 3300μ*F* 電容,遠勝於一般電容 (1000 或 1500μ*F*),當然能為 CPU 提供更穩定的工作電壓。

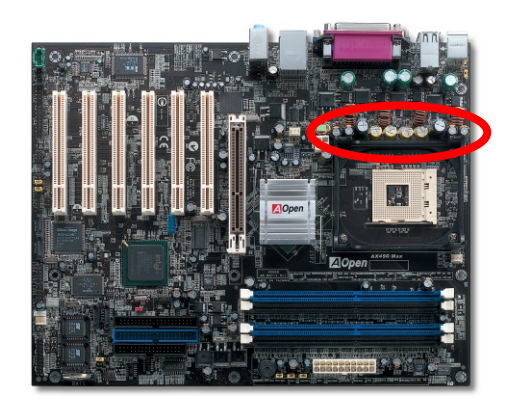

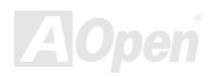

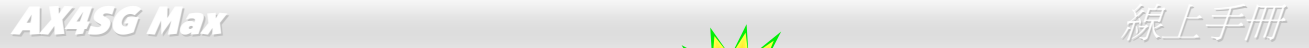

叫你的電腦給我安靜點 *---- SilentTek*

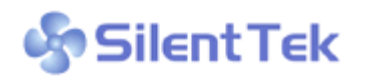

就如同 CPU 的時脈以驚人的速度不斷攀升, 它所帶來的熱量及系統機殼內的溫度也正以同樣的 速度持續升高, 也因此我們只好想盡辦法為心愛的系統加上一個又一個的風扇, 期望這些更大更 高轉速的風扇能有效地為您的電腦帶來一絲的涼爽。

但在此同時, 我們相信有同樣數量的使用者也正為這些自己加上的風扇所發出的驚人噪音吵得不能專心工作; 然而事實上我們卻發 現, 大部份的時候使用者並不需要以那麼高的轉速讓風扇全力運轉, 相反地, 只在適當時候提高轉速散熱不但可以減低噪音, 更可以 讓您的電腦耗電量減至最低, 進而達到更環保的目的。

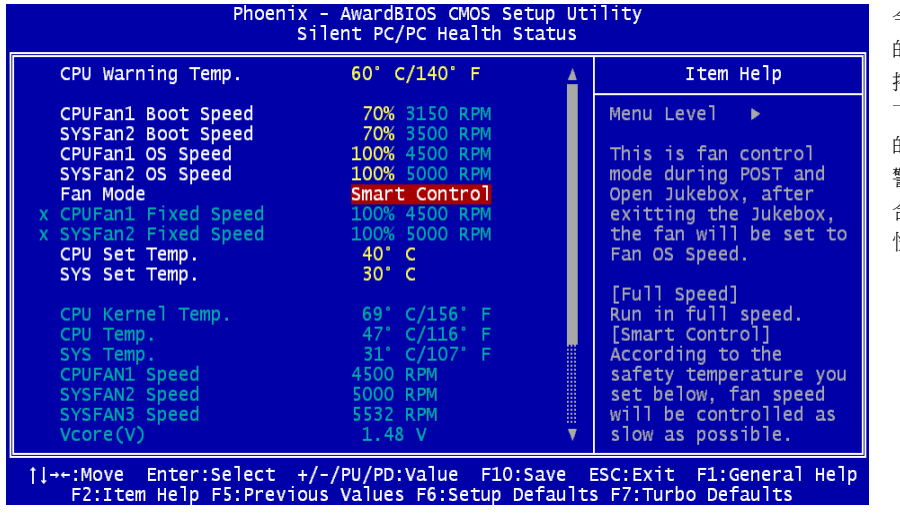

今天, AOpen 的主機板以嶄新的技術為您 的系統量身打造 **SilentTek** 的解決方案. 搭配硬體線路, BIOS, 及 Windows 環境 下的控制程式, SilentTek 以簡易而友善 的使用者介面將 "監控系統資訊", "溫度 警示", 及 "風扇轉速控制" 的各種功能集 合於一身, 讓您在噪音/系統效能/及穩定 性之間, 取得完美的平衡點。

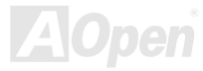

#### AX4SG Max ないことについて しょうしん しゅうしょう しゅうしょう かんじょう かいじょう

第一個映入眼簾的是 Voltage Status 頁, 在這裡您可以看 到各個電壓目前的狀態並自行設定警示的上限及下限.

在"Temp/Fan/Case "這一頁裡, 您可以查詢 CPU 及機殼內 目前的溫度, 也可以知道目前系統內風扇運作是否正常.

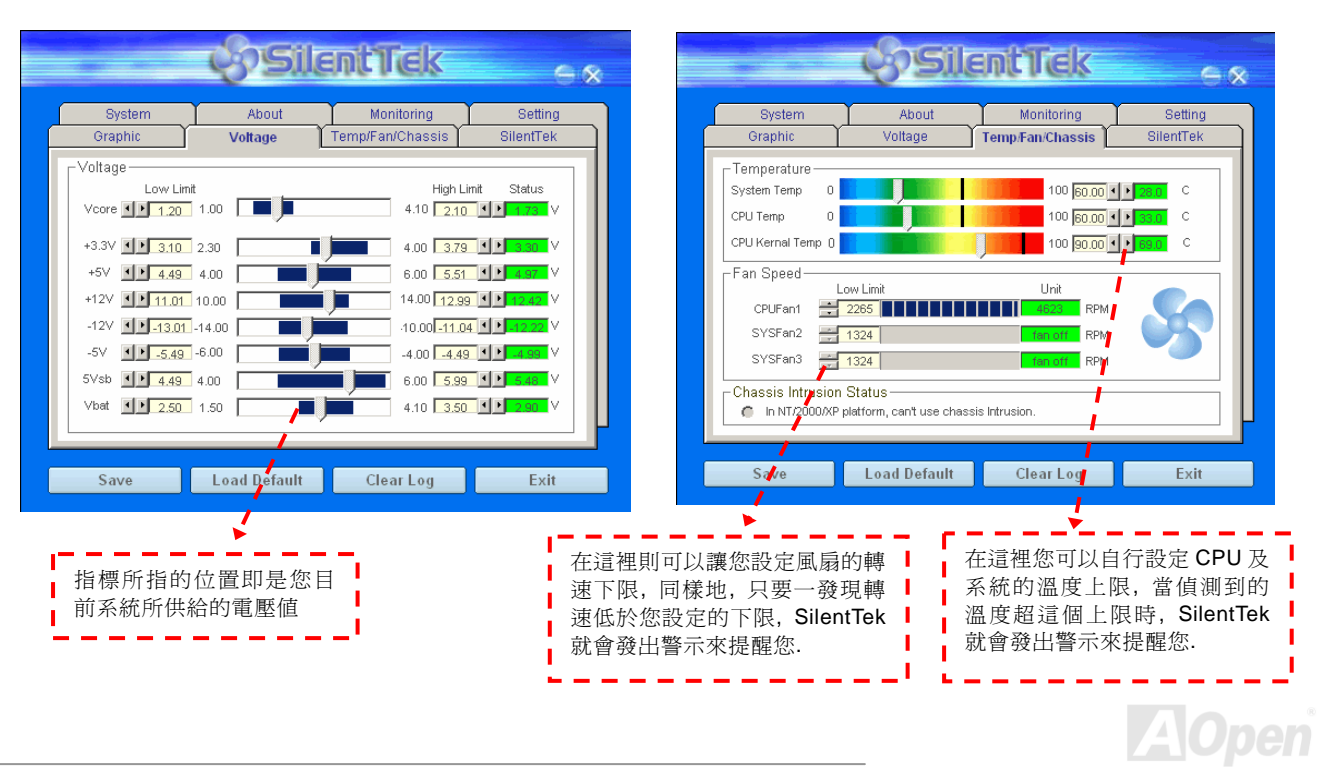

#### AX4SG Max ないことについて しょうしょう こうしょうしょう ふくう みんこう はんしょう

#### 接下來的 SilentPC 這一頁可說是整個軟體最重要的部份了, 您可以透過這一頁的選項來控制各個風扇的轉速, 分別說明如下:

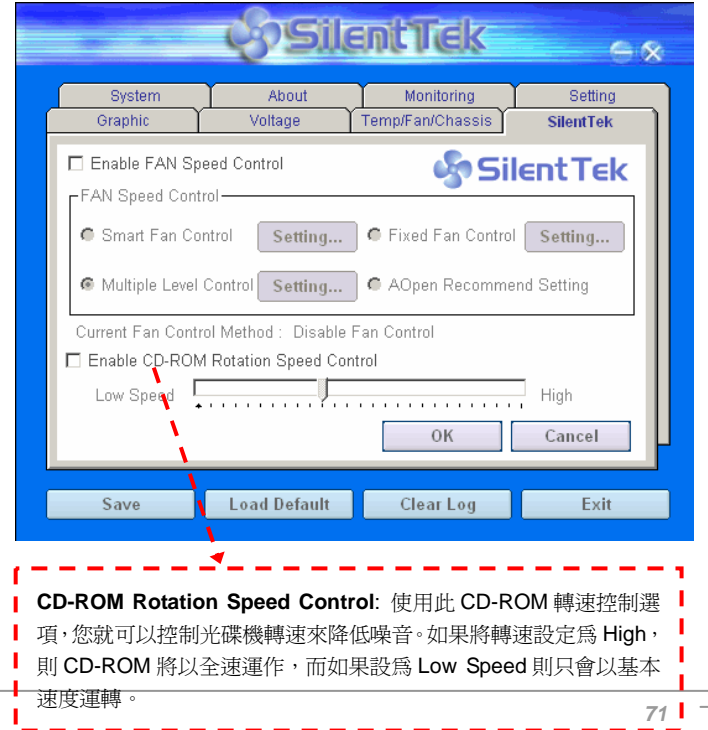

- **1. Smart FAN Control**: 這個是軟體預設的選項, 也是最容 易設定且適用於所有機殼的選項 ; 它可以透過類 似 "Fuzzy Logic" 的演算法自動調整風扇的轉速, 您只需 要設定好溫度控制的範圍, SilentTek 將自動判斷適當的時 機來為您提升或調降轉速.
- **2. Fixed FAN Control**: 在這個選項裡, 您可以在為各個風 扇設定一個固定的轉速.
- **3. Multiple Level Control**: 這是最能讓您完全掌握所有細 部設定的選項, 它可以讓您任意地個別設定不同溫度時的 風扇轉速.
- **4. AOpen Recommend Setting**: 這是最適合用來搭配 AOpen 機殼的選項, 在這裡 SilentTek 會讓您的系統保持 在最低噪音的狀態, 只在需要的時候才提升風扇轉速來散 熱; 根據我們的實際測試, 大部份的 CPU 在非全力運作的 情況下, 風扇幾乎都是不需要運轉的.

*Note:* 因市面上風扇品牌種類數以百計*,* 有些風扇在您設 定轉速時會有些許誤差產生*,* 此為正常現象*,* 並不會造成 系統任何問題*.* 

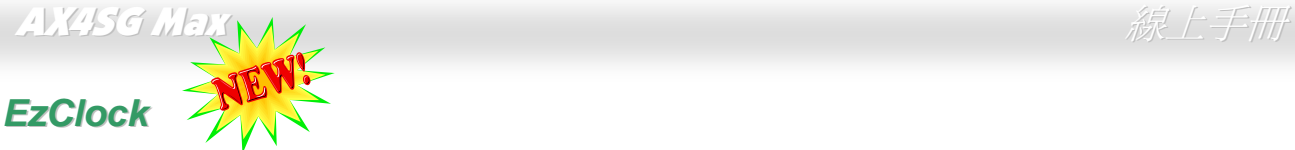

您是否曾經想過、如果可以在 Windows 環境下調整電腦的頻率設定該有多棒? 大家都知道倍頻及頻率是影響系統效能的主要因素,然而對

於一般使用者而言,調整這些設定值並非一件容易的 事。對於絕大部分的傳統主機板,您必須反覆進入 BIOS 畫面設定頻率並重新啟動電腦。但是現在您再也不需要 忍受這種無趣的作業了。

以建碁特別設計的全新 EzClock 軟體, 您可以透過親切 的畫面隨心所欲的調整這些重要參數值。這一支專屬的 EzClock 軟體可讓您在 BIOS 畫面或 Windows 環境之下 設定 CPU、VGA、PCI 及記憶體的電壓及頻率;甚至還 可以立即觀察這些參數值。有了這麼方便的 EzClock, 當您微調系統性能時,就可以馬上監控系統的變化。此 程式可以提供您許多重要的詳細資訊。我們來看看此工 具軟體是如何運作,還有 BIOS 及開機畫面的變化。

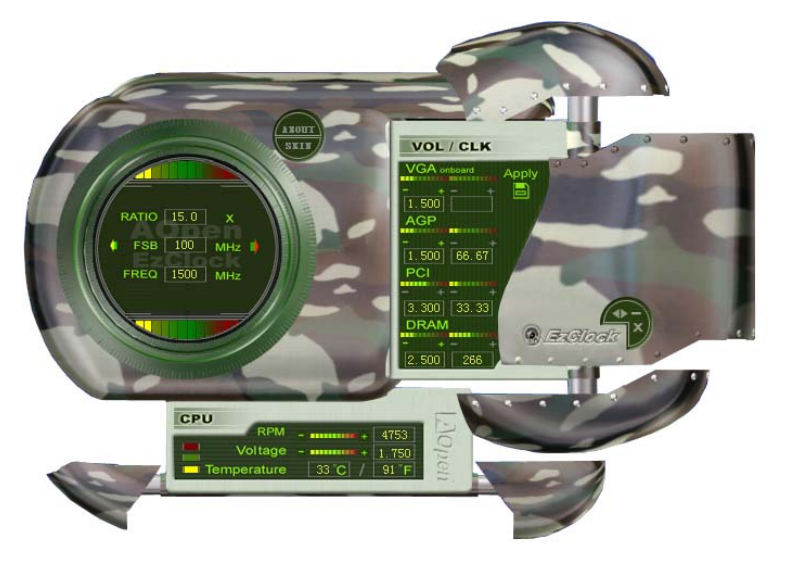

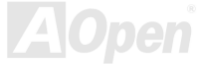
### AX4SG Max ないことには、それは、それは、それは、それは、それは、それは、それは、

#### 如何在 **EzClock** 程式中調整各種參數

在 EzClock 工具程式中,您可以調整 CPU 的前置匯流排(FSB),澴有 VGA、AGP、PCI 及 DRAM 之雷壓及頻率。另外,也會顯示 CPU 的相關資訊,例如 CPU 雷壓、溫度及 CPUFAN 散熱風扇之轉速、等。

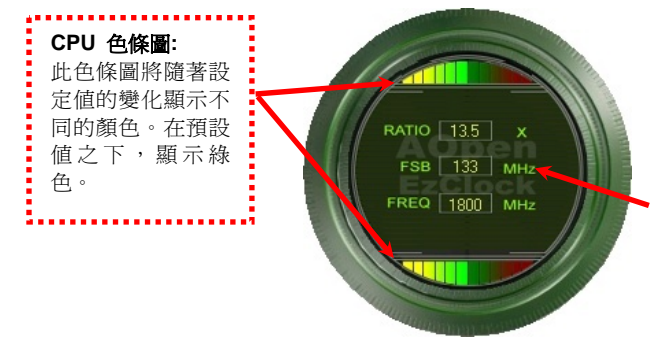

左邊的圓狀畫面中顯示 CPU 的倍頻、FSB 及頻率資訊。當設定為原廠 預設值時,畫面上方及下方的色條圖停留在綠色處。此色條圖將隨著 CPU 設定值的變化而顯示不同的顏色。

**CPU** 倍頻、**FSB** 及頻率顯示區域**:**

您可以在此處輸入您想要的 CPU FSB 設定值。

右邊顯示的畫面區域為 VGA、AGP、PCI 及記憶體設定值,您可以在此處作 修改。欲調整這些裝置的電壓及時脈頻率,請點取相關項目上的"-"或"+" 按鈕即可。每一設定值上方的色條圖顯示目前的設定值狀態。設定值越高, 色條圖會往右邊亮起,並偏向紅色。調整好之後,請點取右上角的的 "S" 按 鈕即可將設定值儲存至 CMOS 中。

點取"-"及"+"按鈕,您可以調整內建之 VGA、

**VGA**、**AGP**、**PCI** 及 **DRAM** 電壓**/**時脈設定區域**:** 

AGP、PCI 及 DRAM 之電壓及時脈頻率值。

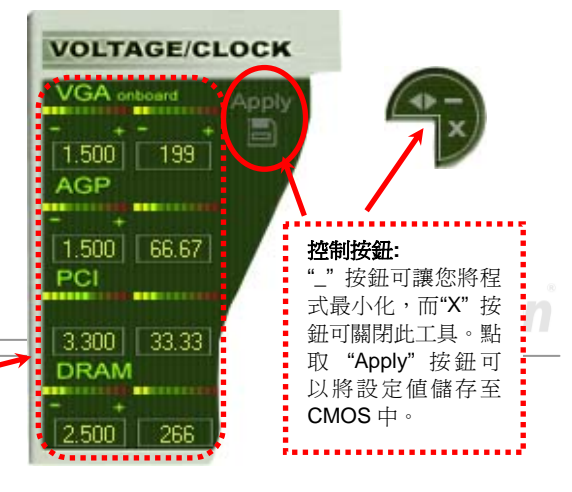

### AX4SG Max ないことについて しょうしょう しょうしょう しゅうしょう ぶんしチ刑

下列方形畫面顯示 CPU 風扇轉速、CPU 電壓及 CPU 溫度。左手邊的 3 個色塊顯示 CPU 的作業溫度。您可以和上圖作對照。

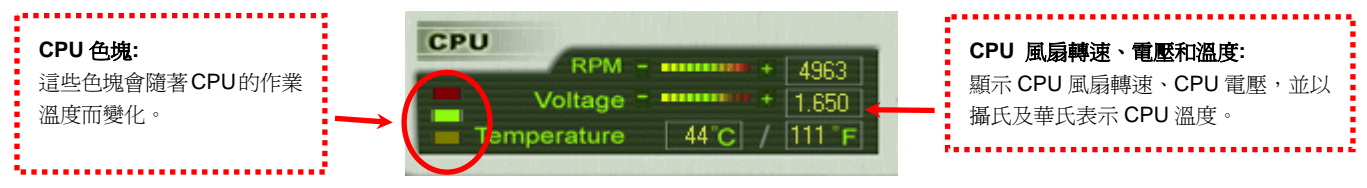

#### 如何在 **BIOS** 中調整參數

除了 EzClock 工具程式之外,您也可以在 BIOS 畫面中調整 CPU、PCI 及記憶體的電壓及頻率設定。只需要按下"+"、"-"、"PgUp"、"PgDn"

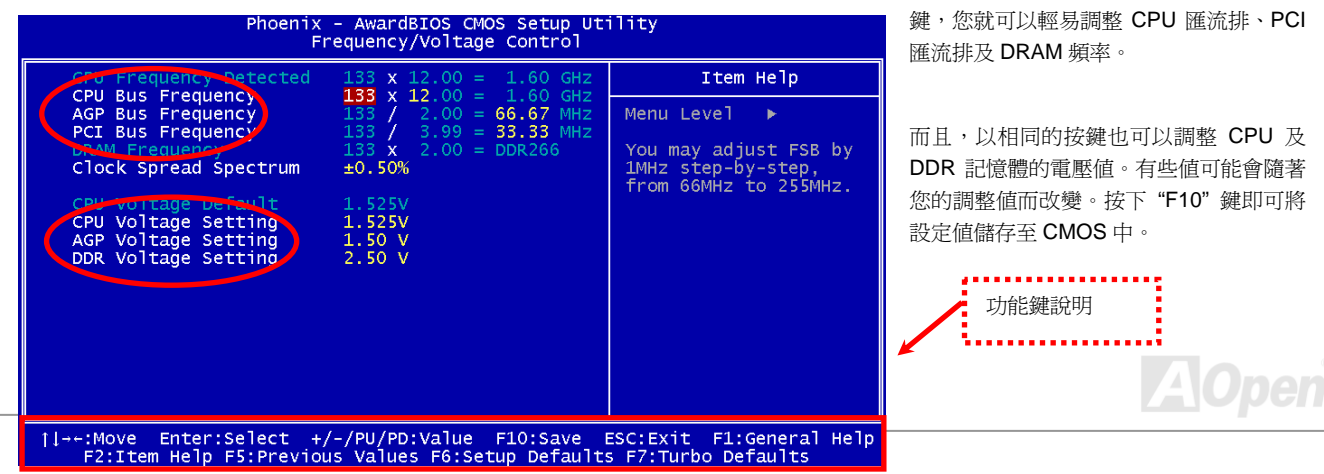

### AX4SG Max ないことについて、それは、それは、それは、それは、それは、それは、

#### 開機畫面

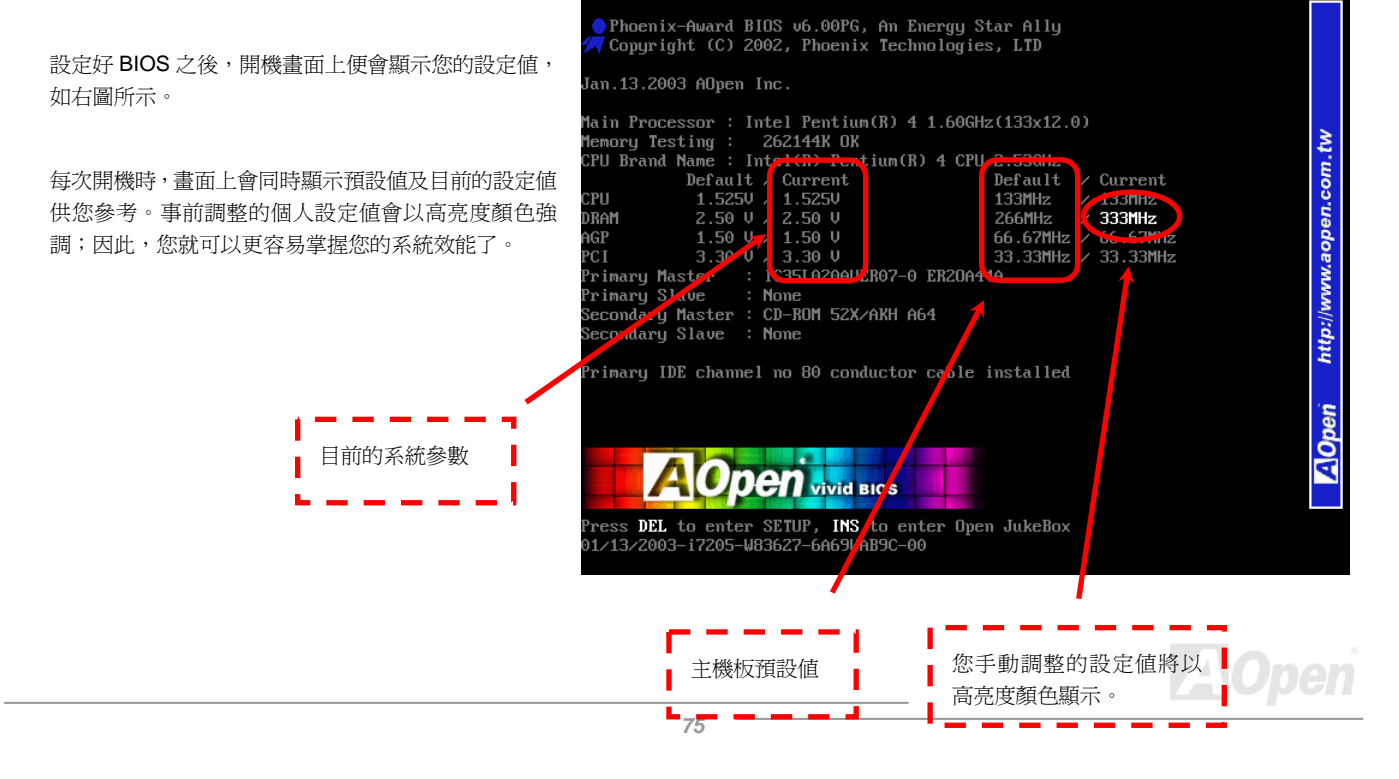

### AX4SG Max 線上手冊

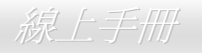

### 高速執行緒 *(Hyper-Threading)* 技術 甚麼是 **"**高速執行緒**"?**

高速執行緒 (Hyper-Threading) 技術是 Intel 的突破性創新設計,能讓單一處理器如同兩顆處理器一般,為執行緒應用程式提供更強的平行處 理能力, 以提升處理器的使用效率及資源。使用此技術的處理器, 資源使用率平均提昇了約 40%之多, 大幅增進了 CPU 的生產率。

#### 高速執行緒的運作方法

以同步執行緒技術而言,高速執行緒的做法是複製一顆處理器的架構指揮中心 (architectural state) 變成兩個,使得作業系統認為是在與兩顆

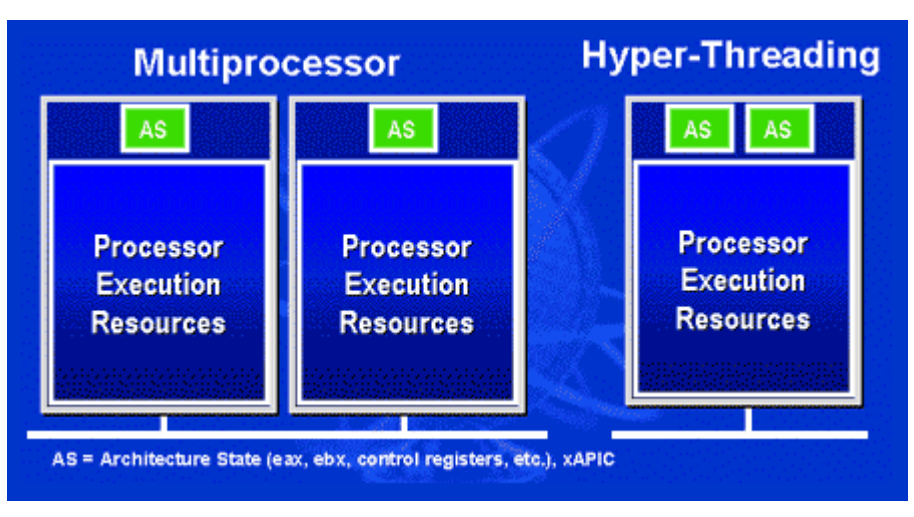

處理器溝通,不過這兩個架構指揮中心卻 是共用該處理器的工作資源 (execution resources)。下圖顯示高速執行緒與傳統多 處理器執行緒的差異。左邊的圖為傳統的 雙處理器系統。每顆處理器具有獨立的工 作資源 (Processor Execution Resources) 與架構指揮中心 (AS)。而右圖為使用 Intel Hyper-Threading 技術的處理器。您可以看 出此技術所複製的兩個架構指揮中心,而 工作資源則是共用的。

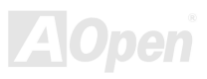

### AX4SG Max ないことについて しょうしん しゅうしょう しゅうしゅう かいかん かいしょう

對於支援多處理器的應用程式而言,具備 高速執行緒功能的處裡器就像是兩個各 自獨立的邏輯處裡器一樣,程式可以直接 在此架構下執行,不需做任何修改。而每 個邏輯處理器可單獨對中斷處理做出回 應。兩個邏輯處理器可以同步處理兩個不 同的執行緒,而這兩個執行緒卻是共享處 理器的工作資源。當一顆處理器只處理一 個執行緒時,工作資源經常會閒置著,但 若這顆處理器劃分成了兩個邏輯處理 器,閒置下來的工作資源就可以去處理第 二個執行緒的需求。因此整體來說,這顆 處理器的工作資源使用率就大幅提高了。

右圖顯示出高速執行緒能省下許多反應 時間。利用此技術之後,每個實體處理器 將可成為兩個邏輯處理器,執行緒應用程 式便可在每個實體處理器中,享受執行緒

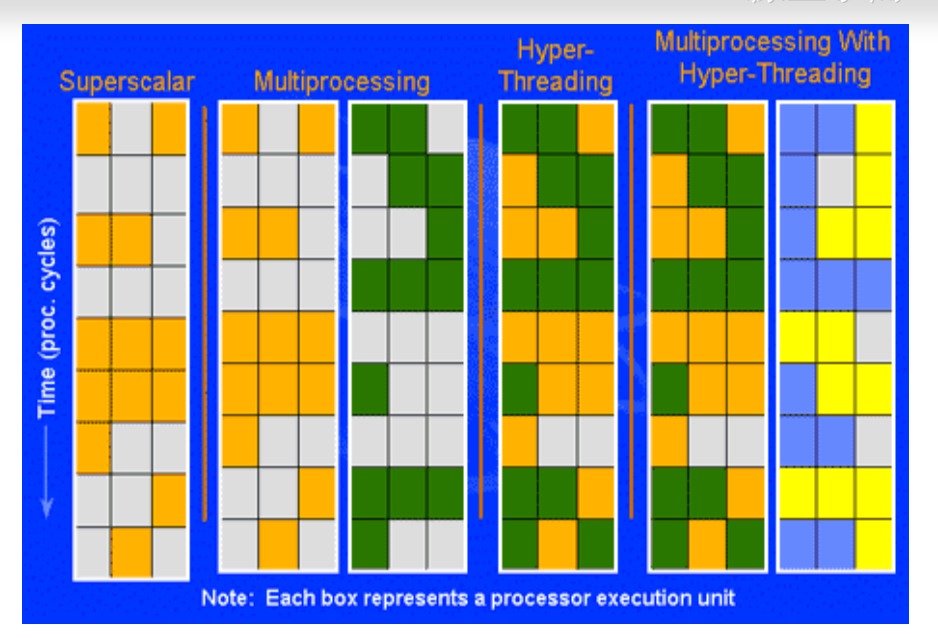

層級的平行處理 (thread-level-parallelism) 所帶來的好處,獲得額外的效能。當軟體程式繼續演進、以充分利用處理器的平行處理能力時,高 速執行緒技術則為軟體的新功能提供了額外的動力,滿足今日使用者日新月異的需求。

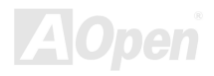

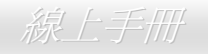

### AX4SG Max ストーム しょうしょうしょう しゅうしょう しゅうしょう いっぱん いっぱん しゅうしょう

### *AOConfig* 工具程式

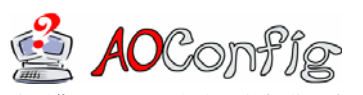

AOpen 一直都以提供使用者親切的電腦環境為期許。這次為您精心設計了一個廣泛的系統設定偵測軟 體: AOConfig。此軟體是個 Windows 的應用程式,它以親切的使用者介面幫助您獲得作業系統及硬體 的各種資訊,例如:主機板、CPU、記憶體、PCI 裝置及 IDE 裝置、等。此功能強大的應用程式還可以 告訴您 BIOS 及其他裝置的韌體版本,方便您作管理維護。

此外, AOConfig 還可以讓您將查詢結果存成 BMP 圖檔或 TXT 文字檔, 方便您將收集好的詳細資訊存檔後寄回給 AOpen 以取得技術支援 或更進一步的系統問題診斷。

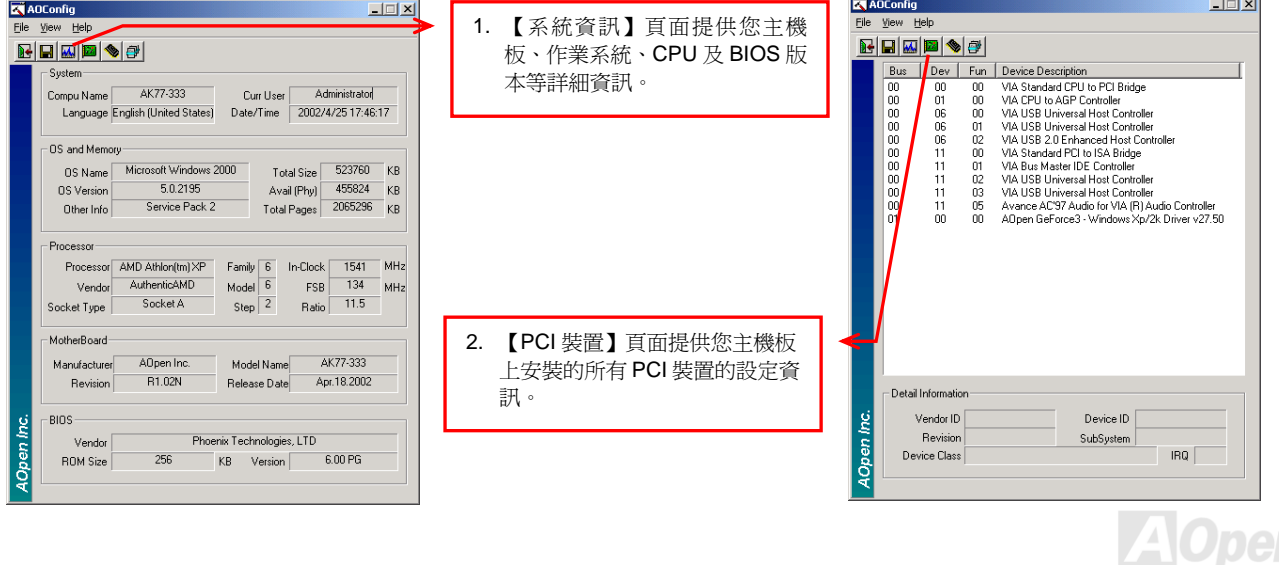

### AX4SG Max  $\mathscr{R} \to \mathscr{R}$

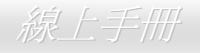

**College** (1)

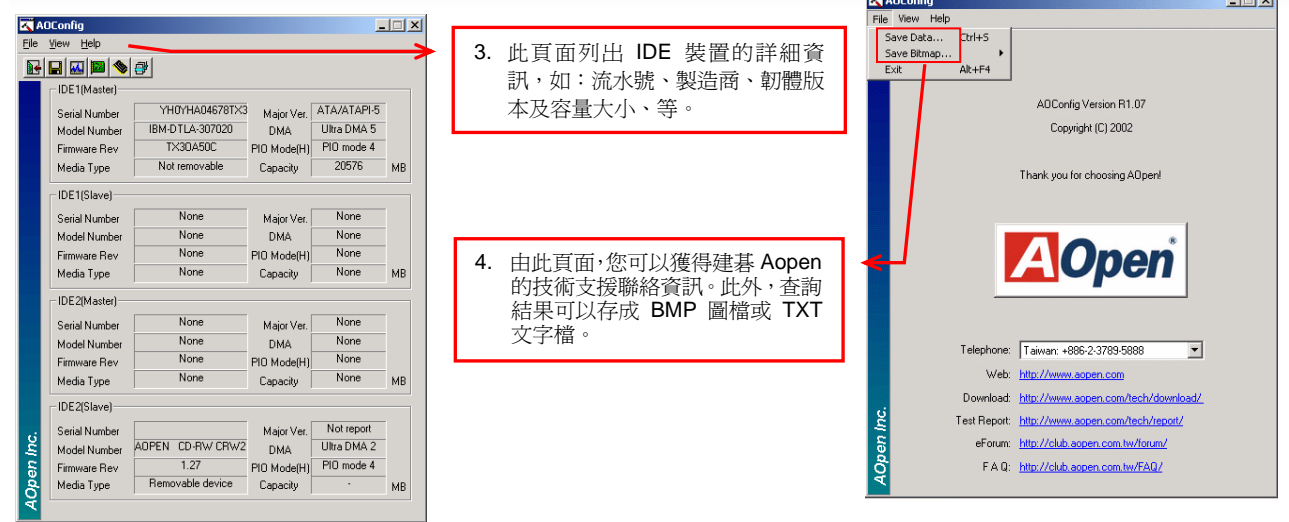

備註*: AOConfig* 可以相容於 *Windows 98SE/ME*、*NT4.0/2000*,以及最新的 *Windows XP*。但請注意 *AOConfig* 只能使用 於建碁 AOpen 主機板的電腦系統中。執行 AOConfig 之前,請先關閉其他的應用程式。

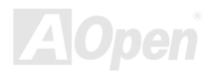

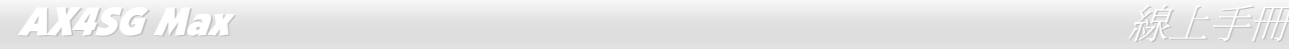

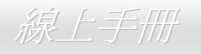

## RAID 介紹 何謂 *RAID?*

今日儲存業界所面臨的兩個主要挑戰為:藉由改善磁碟 I/O 的生產力以跟上電腦系統與日俱增之效能需求,以及如何在硬碟發生問題時提供 資料保護功能。

RAID (Redundant Array of Independent Disks, 獨立磁碟多重陣列) 的構想最先是由加州柏克萊大學的 David A. Patterson、Garth Gibson 及 Randy H. Katz 在 1988 年所提出。RAID 的目的在於將相同的資料儲存在多個磁碟機中不同的地方,並且改善儲存子系統的效能。RAID 的 優點在於提供更好的生產效能及/或資料容錯能力。效能的提升可以經由工作量平行分散到多個實體磁碟機來達成。而容錯功能則是藉由資料 的多重操作來提供,當一個 (或多個) 磁碟機或磁區發生問題時,可以在另一個磁碟機中找到資料的映射拷貝。

RAID 在作業系統中將被視為一個單一的邏輯磁碟機。RAID 控制器控制資料如何在實體及邏輯陣列之間被儲存及讀取。RAID 控制器協助使 用者確保作業系統僅看得見邏輯磁碟機,同時使用者也不需要擔心如何管理此複雜的架構。

為了獲得最佳的結果,請選擇同一個磁碟機安裝在磁碟陣列。磁碟機的配對效能讓陣列能夠運作得比單一的磁碟機更好。

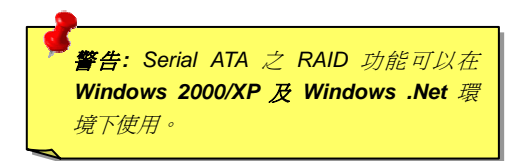

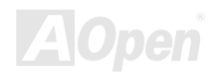

### AX4SG Max and the contract of the contract of the contract of the contract of the contract of the contract of t

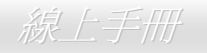

### *RAID* 等級為何?

#### 條狀分佈 *Striping / Span (RAID 0)*

RAID 等級 0 是最快的磁碟陣列,它是一種效能導向的磁碟映射方法。陣列中的資料透過線性或不同的磁碟寫入以獲得較快的傳輸。此技術 將資料切割,但不會造成資料的重複。它提供最佳的效能,但不具資料容錯能力。資料磁區的讀寫在多個磁碟機之間進行。當任何一個磁碟機 發生問題時,整個陣列皆會受到影響。由於工作量平均分配於每一個陣列,所以它的效能優於單一磁碟機。此種陣列類型適用於需要高效能的 系統。我們建議使用同一個磁碟機以獲得更好的效能及資料儲存效率。磁碟陣列容量等於磁碟機的數量乘以最小的磁碟機容量。例如:一個 40GB 及一個 60GB 的磁碟機將形成一個 80GB (40GBx2) 的磁碟陣列。

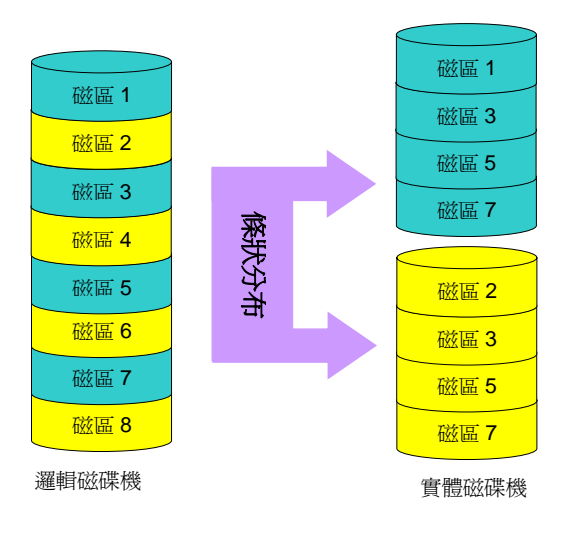

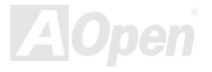

### AX4SG Max ないことについて しょうしょう しょうしょう しゅうしょう あいまく *線上手冊*

#### 映射 *Mirroring (RAID 1)*

RAID 等級 1 使用至少兩個相同的磁碟機並且在兩者中儲存完全相同的資訊 區塊。此為容錯性最慢的類型,因為同時必須將資料複製到兩個磁碟機中。然 而,這是提供高可靠度最簡單的方法。

如果其中一個映射磁碟機發生機械問題或沒有回應,另一個磁碟機將繼續運作 並提供正確的資料。如果一個磁碟機發生實體磁區的問題,映射磁碟機將繼續 運作。

因為重複的緣故,磁碟機的容量是整個磁碟機容量的一半。例如:總容量為 80GB 的兩個 40GB 硬碟機將擁有 40GB 的可用儲存量。如果使用不同容量 的磁碟機,則較大的磁碟機中可能會有使用不到的儲存空間。 RAID 1 在增加 陣列磁碟機時,將會花費兩倍的成本。

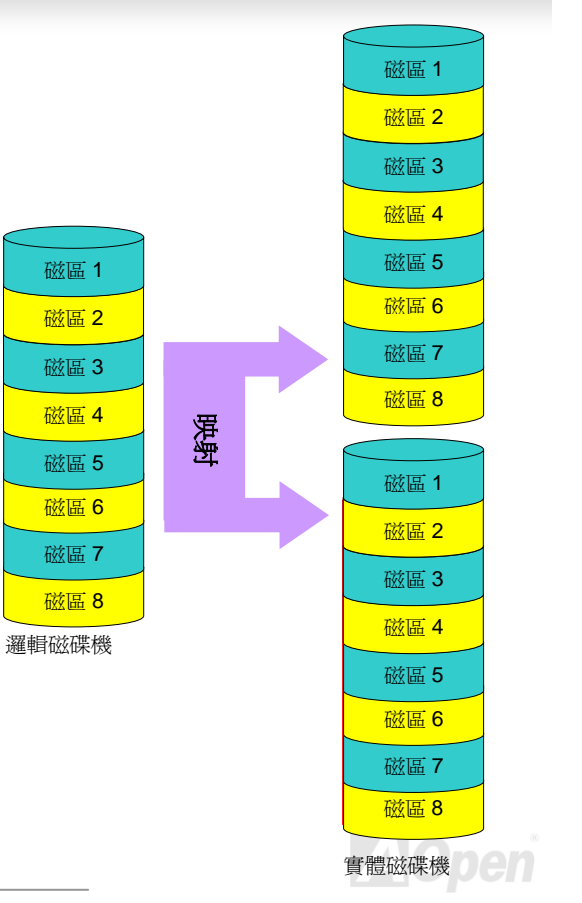

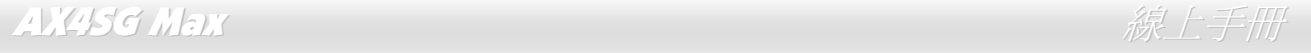

#### 條狀分佈與映射之並用 *(RAID 0+1)*

顧名思義,RAID 0+1 是條狀分布與映射的結合。此 RAID 結合了 RAID 0 及 RAID 1 的優點。使用兩個磁碟機做條狀分布陣列,並將它們 映射到另一組磁碟機達到容錯功能。資料被切割到許多的磁碟機,每一個磁碟機都伴隨著另一個擁有相同資料的磁碟機。您可以由 RAID 0 中 獲得快速資料存取效能,由 RAID 1 中獲得資料容錯功能。此一類型的組熊能提供最佳的速度及可靠度。您需要雙倍的磁碟機數目作為一個 RAID 0,每一邊的半數作為映射用。在執行 RAID 0+1 時至少需要 4 個磁碟機。除了上述介紹的 RAID 組熊之外,還有其他的類型,但這 些是業界中最常用的類型。

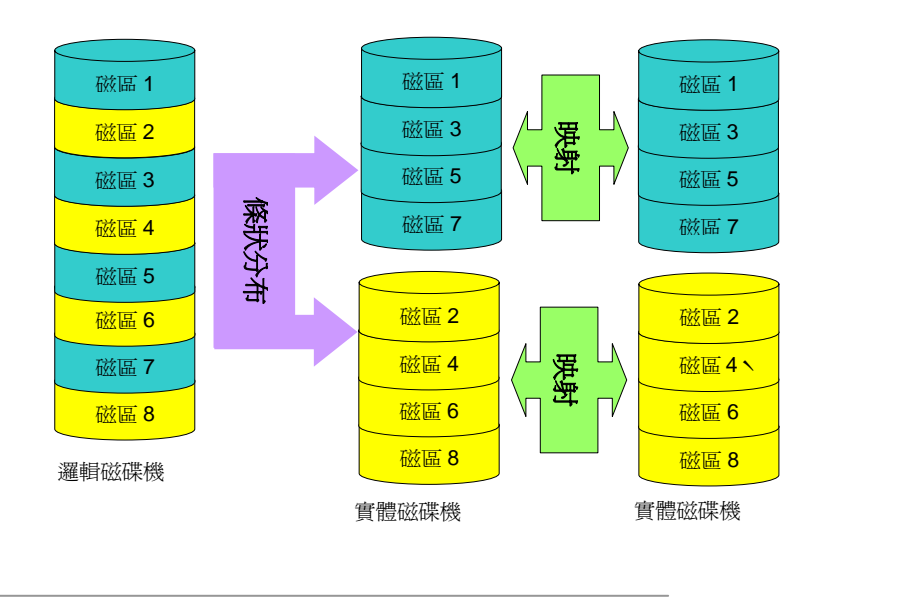

### AX4SG Max  $\partial \mathcal{R}$ 上手冊

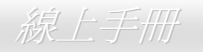

### *RAID* 各等級的硬碟機容量

#### 條狀分佈 *Striping / Span (RAID 0)* 條狀分佈與映射之並用 *(RAID 0 +1)* 映射 *Mirroring (RAID 1)* 邏輯磁碟機 **80 GB** 實體磁碟機 40 GB 實體磁碟機 40 GB 邏輯磁碟機 **80 GB** 實體磁碟機 40GB 實體磁碟機 40 GB 條狀分佈 映射 實體磁碟機 40GB 實體磁碟機 40 GB 條狀分佈 邏輯磁碟機 **40 GB** 實體磁碟機 40 GB 實體磁碟機 40 GB

**A**Open

### AX4SG Max  $\mathscr{R} \models \mp \mathscr{R}$

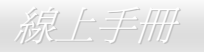

### *Intel ICH5R* 之 *Serial ATA RAID* 功能

Intel ICH5R 中使用最新的晶片組,可以支援 Serial ATA 硬碟之 RAID 0 和 RAID 1 功能。請參考如下步驟安裝您的硬碟陣列。

### 開啟 *BIOS* 中之 *RAID* 功能

安裝好您的 Serial ATA 硬碟之後,請直接進入 BIOS 設定畫面做設定。按下"Integrated Peripherals → OnChip IDE Device → On-Chip Serial ATA" 選擇 Enhanced mode。請選擇 SATA Mode 中的 RAID 啓用 Serial ATA 功能。最後,儲存設定並離開 BIOS 畫面即可。

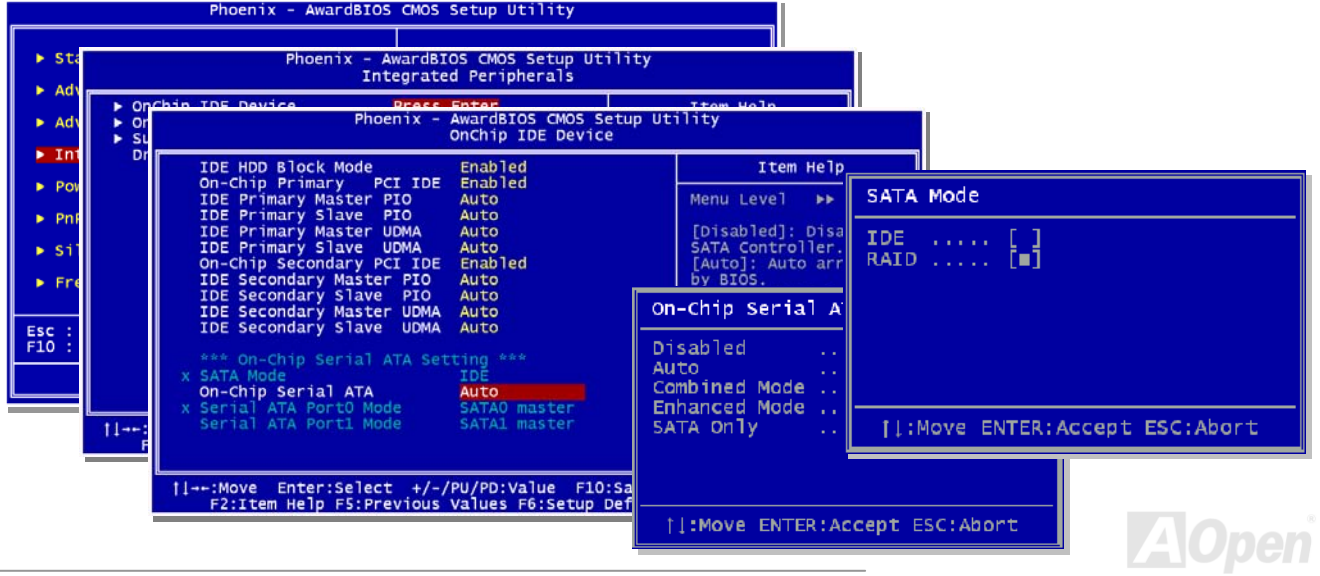

### AX4SG Max ないことについて しょうしん しゅうしょう しゅうしょう かいかん (人手冊)

### *RAID* 規劃工具

為了讓系統能夠認得並使用 Serial ATA RAID 裝置,我們必須進入 RAID 規劃工具進行設定。當您設定好 BIOS 參數並重新開機之後,開機過 程中您將會看到 [Press CTRL + I to enter configuration Utility] 的提示。請同時按下 CTRL + I 鍵,則會看到如下書面:

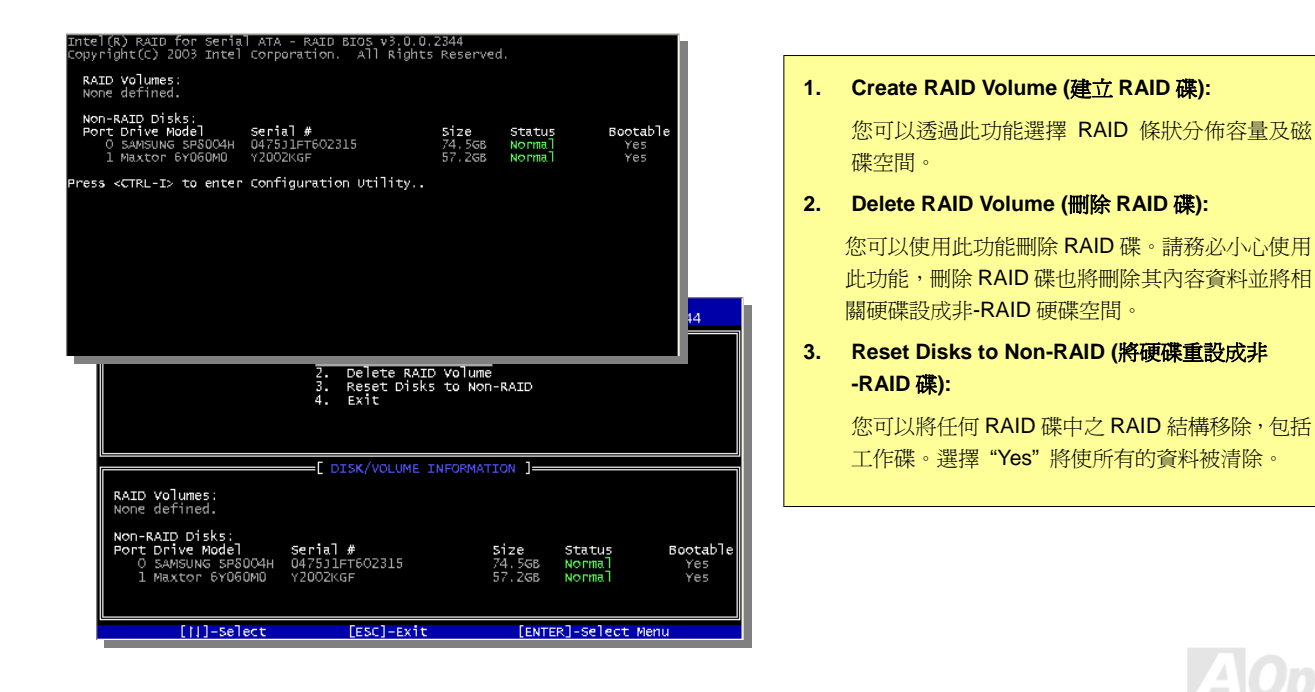

### AX4SG Max  $\mathscr{R} \models \mp \mathscr{R}$

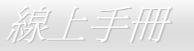

### *Silicon Image 3112A* 之 *Serial ATA RAID* 功能

Silicon Image之SATARaid™ 所提供之Serial ATA RAID軟體包含了Striping及Mirroring功能,以強化工業界中首次發表的 PCI-至-SATA 主 控台產品。

SATARaid 軟體的標準介面採用圖形化使用者介面,為各種 RAID 套件提供容易使用的設定介面。

#### 在 *Windows 98SE/ME/2000/NT/XP* 中安裝驅動程式及 *SATARaid* 圖形化介面

驅動程式存在隨機附贈的磁碟片中。請將磁碟片置入磁碟機中,然後選擇 "瀏覽" 功能。在大部分的電腦中,磁碟機的代號為 [A:]。請在檔 案總管中開啟 [A:] 磁碟機,找到 Si3112r.inf 檔案 (此為 SiI 3112 的設定檔)。請選擇並開啟該檔案。

如果您的電腦系統為 Windows NT,請選擇並開啓 Oemsetup.inf 檔案。下一個畫面可讓您選擇欲安裝的驅動程式。請選擇 Sil 3112 Raid Controller 並點選 [確定]。

如果您的電腦系統爲 Windows 98/ME,可視需要使用磁碟片中的安裝檔案 (sil3112r.sys)。

之後,將出現訊息告訴您新的驅動程式已經安裝好。請點 [完成] 即可。

安裝完成後,最好能重新啓動電腦。如果電腦如此詢問您,請點選 [是]。

欲安裝 SATARaid,請參照如下步驟使用 Windows InstallShield:

- 1. 電腦開機完成後,請將驅動程式 CD 置入光碟機中。
- 2. 在 Install SATARaid.exe 圖示上雙擊滑鼠鍵。
- 3. 請依照畫面上的指示完成安裝即可。

備註**:** 請勿安裝於 "啟動" 目錄中。最好是選擇預設目錄 (通常為 "附屬應用程式" 或 "系統管理工具" 或其他類似的目錄中)。

### AX4SG Max  $\mathscr{R} \to \mathscr{R}$

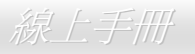

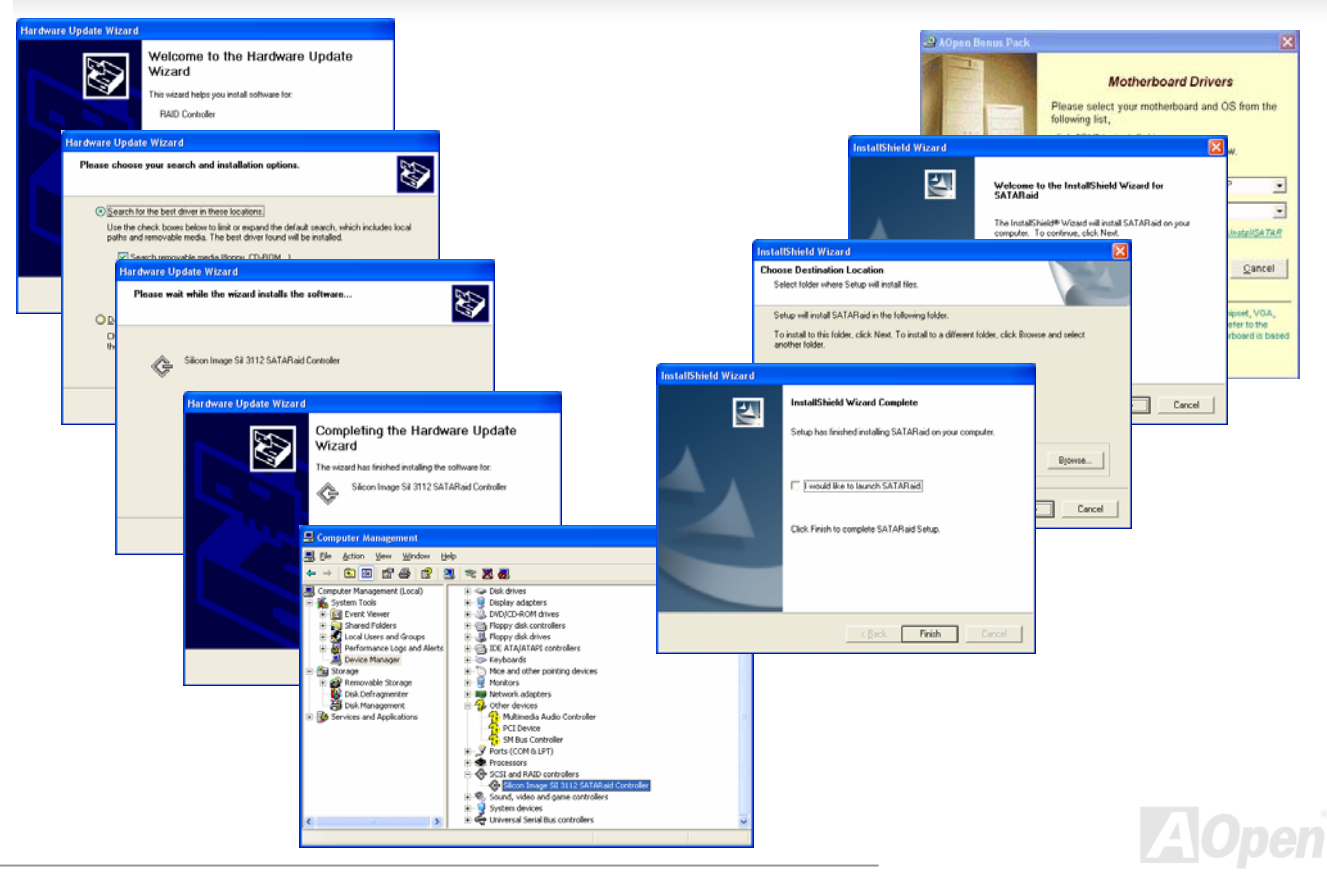

### AX4SG Max  $\#$  and  $\#$  and  $\#$  and  $\#$  and  $\#$  and  $\#$  and  $\#$

### 建立與刪除 *Raid* 套件

建立與刪除 Raid 套件為 BIOS 中的功能組合。請在開機時按 <CRTL-S> 或 F4 鍵進入 RAID 應用程式。

#### 建立 **RAID** 套件

- 1. 選擇 "Create RAID Set"。
- 2. 選擇 "Striped" 或 "Mirrored" RAID 套件。
- 3. 選擇是否讓電腦幫您自動規劃 RAID 套件,還是您想要自己動手規劃。

對於條狀分佈 (Striped) 套件,您可以調整磁區大小。對於映射 (Mirrored) 套件,您需要設定來源 (Source) 及目標 (Target) 硬碟機,以 及您是否要使用硬碟複製 (Disk Copy) 功能。

完成規劃之前,應用程式會詢問您 "您確定嗎?" (Are You Sure?)。

#### 刪除 **RAID** 套件

- 1. 欲移除一或多個 RAID 套件,請選擇 "Delete RAID Set"。
- 2. 選擇您想要刪除的套件。當電腦詢問您"Are You Sure?"時,回答"Y"即可。

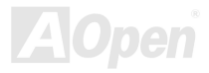

### AX4SG Max ないことについて しょうしん しゅうしゅう しゅうしゅう かいしょう ちょうかい かいしょう

#### 建立分割表及命名

建立分割表及命名作業均在 Windows 作業系統中完成。Windows XP/2000 及 Windows NT 使用『電腦管理』中的 "磁碟管理" 功能進行 規劃。而 Windows 98/ME 則使用 FDISK 來完成此作業。

#### **Windows XP/2000**

第 <sup>1</sup> 區: 系統列出所有已格式化及可供選擇之硬碟/RAID 套件。

第 2 區: 列出實體硬碟/RAID 套件之連結。

第 3 區: 列出分割表狀況、磁碟機代號及名稱。

#### **Windows NT**

第1 按鈕: 開啓 "磁碟管理" 之磁碟區清單畫面, 其中列出可辨識之磁碟 機、其容量、可用空間、格式種類、等。

第 <sup>2</sup> 按鈕: 開啟 "磁碟規劃" 畫面 (如圖所示),其中列出所有硬碟 (或 RAID 套件) 及分割表,並可讓使用者對每個分割表及磁碟機進行格式化及 命名。

第 <sup>1</sup> 區: 列出每個硬碟 (或 RAID 套件) 之容量大小。

第2區: 列出每個分割表,並可讓使用者格式化或刪除分割表。

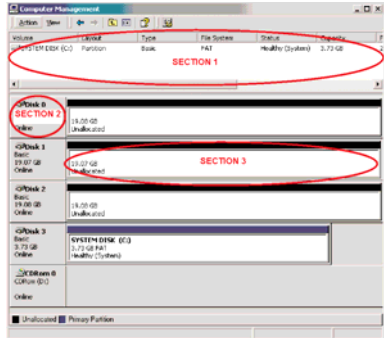

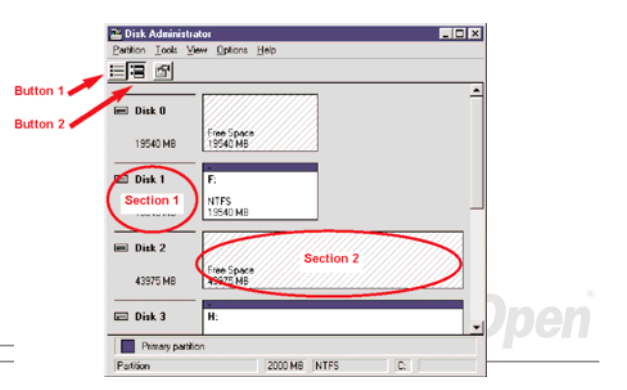

*90* 

### 使用 *Silicon Image SATARaid* 圖形化介面

SATARaid 圖形化介面可讓您方便監控您的 RAID 套件。欲開啓此介面,只要在螢幕桌面的左下角處雙擊其圖示即可。

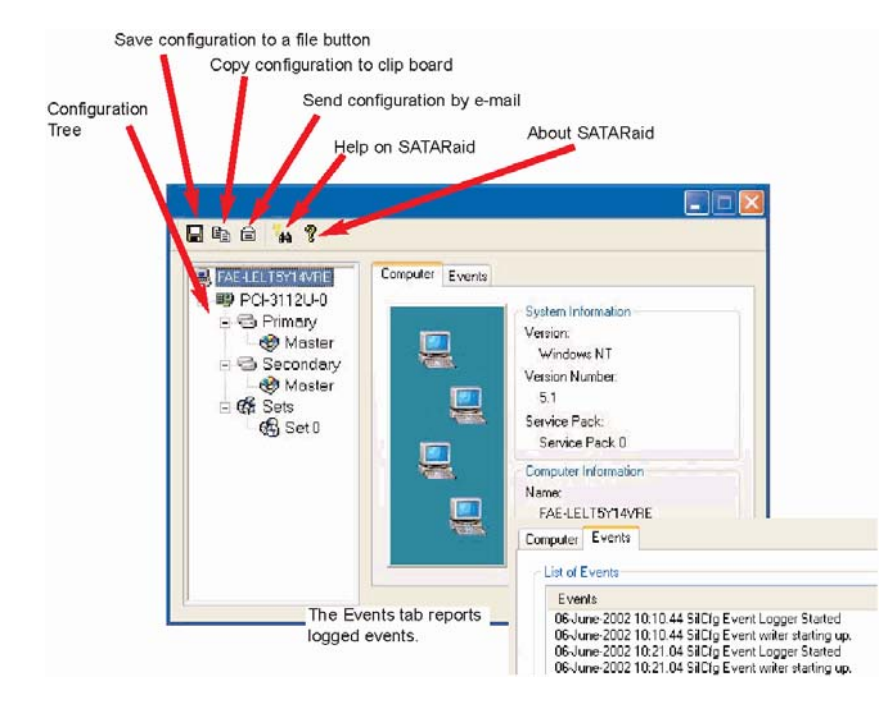

 $\Box$ o

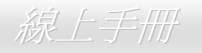

# Phoenix-AWARD BIOS

您可以在 BIOS 選單中更改各項系統參數值。系統參數將被儲存在一個 128 位元組的CMOS記憶體區 (通常位於RTC元件或主要晶片中)。 燒錄在 Flash ROM 中的Phoenix-Award BIOS™ 乃是主機板業界標準BIOS的定製版本,此 BIOS 可提供您數項重要裝置的低階支持,例如 硬碟、序列埠與平行埠的傳輸設定。

AX4SG Max 主機板上的 BIOS 設定値已由建碁 AOpen 專業工程師精心最佳化。然而,針對各種不同配備的組態,因無法在出廠時事先規劃 好,所以仍有需要您手動調整少數設定參數。我們在後續解說中將為您介紹 BIOS,讓您也能輕鬆調整這些參數值。

若是您打算進入 BIOS 設定選單更改設定參數,請在 POST (Power-On Self Test) 畫面時按下<Del>鍵。

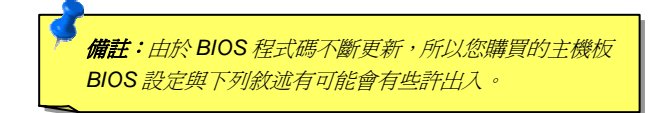

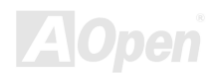

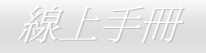

### 如何使用 *Phoenix-Award™ BIOS* 設定程式

在一般狀況下,您可以利用方向鍵來移動光棒至您所想選擇的項目,然後按下<Enter>鍵來選擇,並利用<Page Up>及<Page Down>鍵來改變 BIOS設定值。您也可以按 <Esc> 鍵退出Phoenix-Award™ BIOS設定程式。下表為您列出BIOS設定選單的各種按鍵功能。或者,強烈建議您 安裝建基AOpen最新的 WinBIOS工具程式 以獲得更詳盡的BIOS說明、更強大的功能及進階的設定。

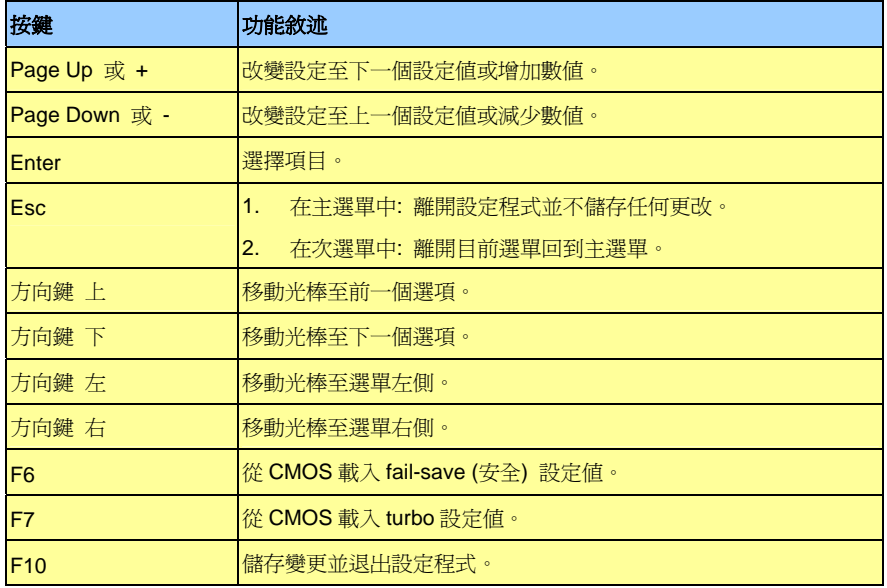

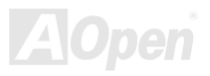

AX4SG Max ないことについて しょうしん しゅうしょう しゅうしゅう しゅうしゅう ちょうしゅう しゅうしゅう

**Del** 

### 如何進入 *BIOS* 設定選單

當您完成所有接線及跳線的設定之後,第一次開機時,請在系統進行 POST (開機自我測試 / Power-On Self Test) 時、按下<Del> 鍵進入 BIOS 設定程式。選擇 "Load Setup Defaults" 載入預設之 BIOS 最佳設定值。

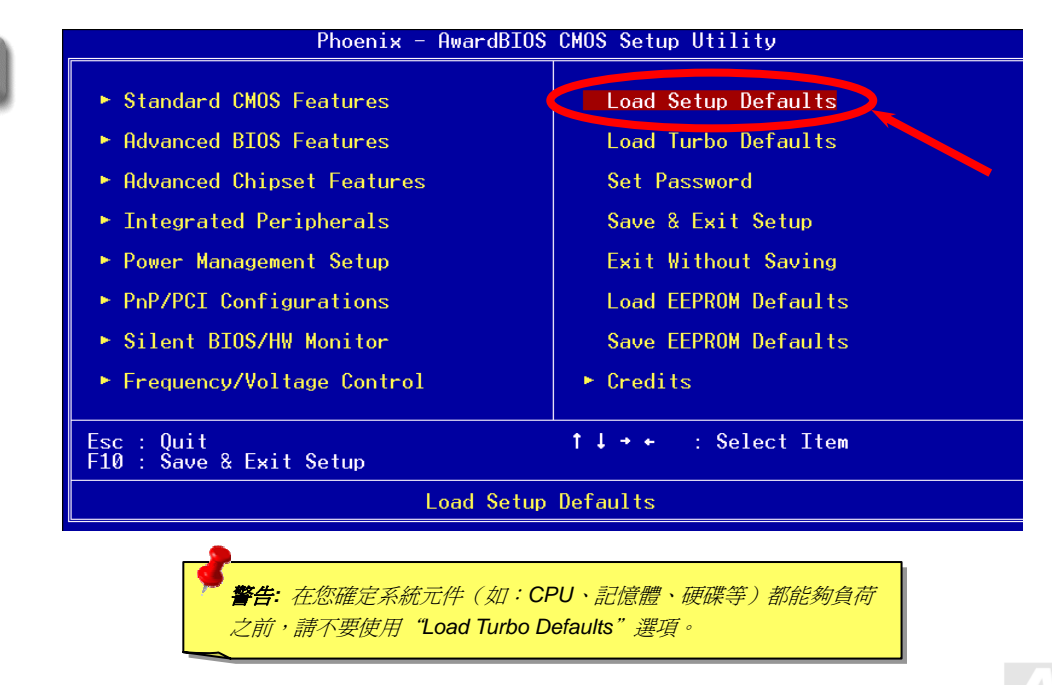

### AX4SG Max 線上手冊

*WinBIOS* 工具程式

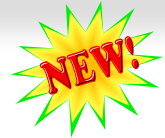

以往,欲進入 BIOS 設定書面, 使用者必須在 POST 開機的適當 時機不停的敲擊 DEL 鍵,如此實 在是很不方便、也很笨拙。從現在開始,建碁 AOpen 提供您更有 效率的方法設定您的 BIOS。WinBIOS 是特別為建碁主機板量身訂 做的工具程式,它可以讓您在 Windows 環境下設定您的 BIOS 參 數。畫面設計仿造傳統的 BIOS,您還可以參考詳盡的說明來調整 每一個參數值。

WinBIOS 具有多國語言設計架構。您可以造訪建碁的網站下載各種 熱門的語言版本。在設定 BIOS 時,可以參照您熟悉的語言說明, 更可以避免誤解。方法很簡單,只要連上我們的官方網站,下載相 關的語言包 (僅僅幾 KB 的大小),然後雙擊滑鼠鍵就可以設置好您 所要的語言版本。

況且,此工具程式還具有高度的可朔性。無論是新的主機板或是升

級新版本 BIOS,您不需要重複安裝此工具程式。只要連到我們的網站下載最新的資料檔,然後雙擊滑鼠鍵就可以讓本工具程式支 援您的最新 BIOS 版本了,輕輕鬆鬆升級您的 WinBIOS。

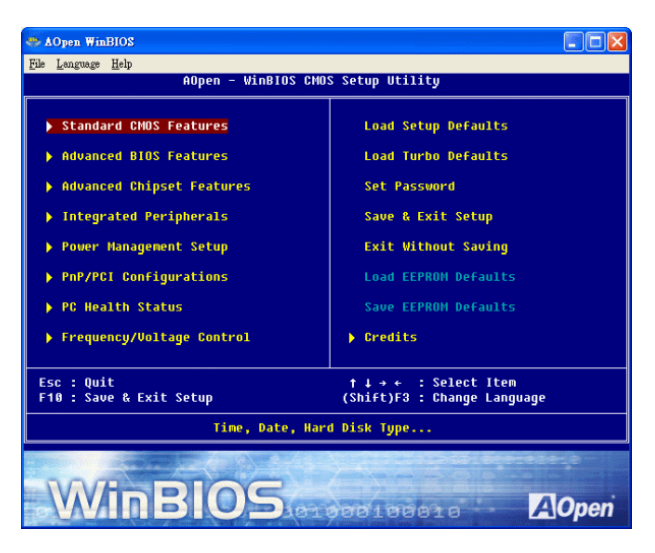

### AX4SG Max ないことについて しょうしん しゅうしょう しゅうしゅう しゅうしゅう ちょうしゅう しゅうしゅう

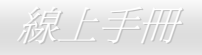

#### 功能鍵**:**

使用 WinBIOS 就如操作傳統的 BIOS 設定這麼簡單。您可以用方向鍵  $\boxed{\textbf{1}}$   $\boxed{\textbf{1}}$   $\boxed{\textbf{-}$   $\boxed{\textbf{-}}$   $\boxed{\textbf{-}}$  $\boxed{\text{FGUP}}$  $\boxed{\text{FGOP}}$ 、"+"或"-"鍵來更改設定值。按下 $\boxed{\text{ESC}}$ 鍵回到上一個書 面。另外,表格中所列的各種熱鍵也可以幫助您,還能節省時間。有些設 定值在儲存之後必須重新啟動電腦才有效。

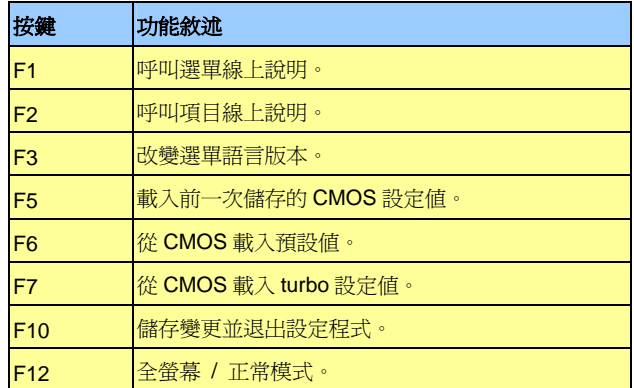

<sup>T</sup>注意*:* 每當您升級**BIOS**版本之後,請務必記得升級**WinBIOS**的資料 檔。如果您的**BIOS**版本比**WinBIOS**資料檔版本還要新,**WinBIOS**將 拒絕執行,並顯示錯誤訊息畫面。此種檢查是刻意設計來保護您的 **BIOS**不會被不同版本的資料程式所誤改。

欲下載最新的 WinBIOS 資料檔及語言包,請造訪如下的 Aopen 官方 網站:

(http://english.aopen.com.tw/tech/download/WinBIOS/default.htm)

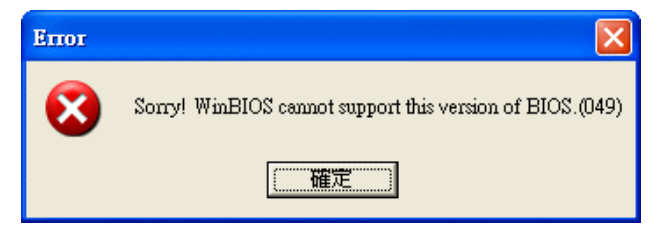

備註**:** 由於 **BIOS** 版本經常更新,我們強烈建議您在收到本主機板之後,從我們的網站下載最新版的 **BIOS** 及 **WinBIOS** 資料檔。

AX4SG Max and a series and a series of the series of the series of the series of the series of the series of t

在 *Windows* 環境下升級 *BIOS*

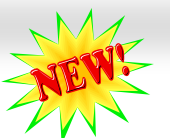

**Flash** 建碁 AOpen 專業研發團隊以傑出的研發能力帶給您全新的 BIOS 快閃精靈 ----EzWinFlash 。為落實使用方便的設計理念,EzWinFlash 將 BIOS 二進位程式碼及升級程 式綁再一起,您只需要從網站下載此公用程式,執行一個指令就可以很輕鬆地完成升級步驟。EzWinFlash 會自動偵測您的主機板 並聰明的檢查 BIOS 版本以防止可能的錯誤。更甚著,EzWinFlash 還考慮到您的 Windows 平台,無論 Windows 95/98、98SE/ME、 NT4.0/2000 或 Windows XP 均能相容。

同時,為了提供更親切的操作環境, AOpen EzWinFlash 還具有多國語言的設計,讓您的 BIOS 更新體驗沒有語言上的隔閡。

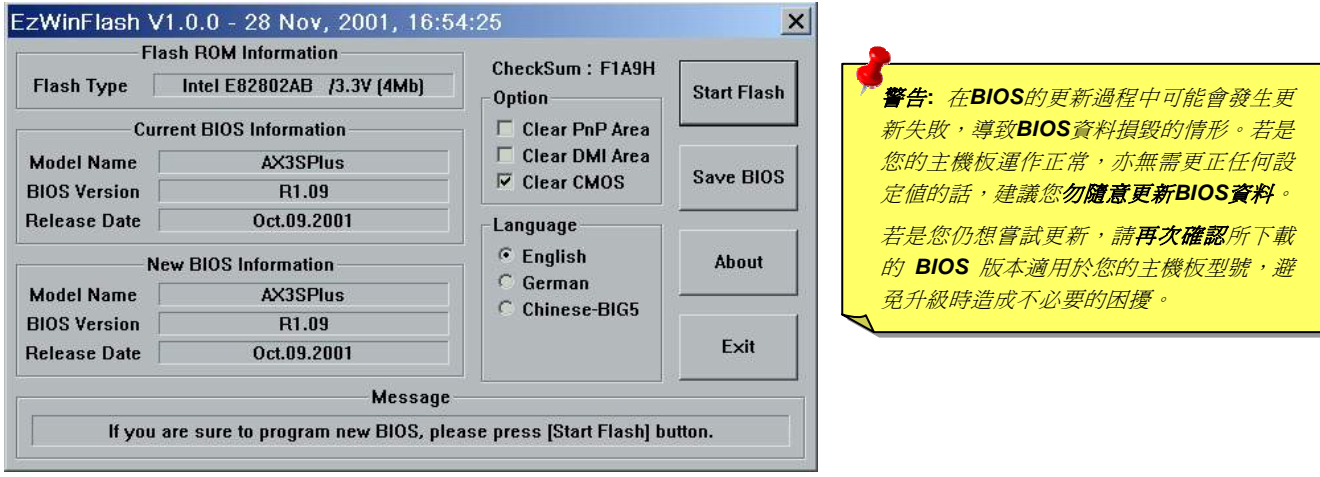

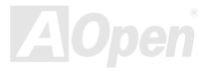

您可以依照下列步驟使用 EzWinFlash 進行 BIOS 升級。而我們強烈建議您在升級之前先關閉所有的應用程式。

- 1. 從本公司的官方網站 (如: http://www.aopen.com.tw) 下載新版本BIOS的 zip 壓縮檔。
- 2. 在Windows環境下以WinZip (http://www.winzip.com/) 等共享軟體將壓縮檔解開 (如: WSGMAX102.ZIP)。
- 3. 將解開的檔按存到一個目錄中。例如: WSGMAX102.EXE & WSGMAX102.BIN
- 4. 雙擊 WSGMAX102.EXE,EzWinFlash 會自動值測您的主機板型號及 BIOS 版本。如果您下載的 BIOS 版本不符,即不允 許您進行更新的步驟。
- 5. 您可以由主選單更換語言訊息,然後點選 [Start Flash] 進行 BIOS 更新步驟。
- 6. EzWinFlash 會自動完成接下來的步驟,最後會出現一個對話盒詢問您是否重新啓動 Windows。此時請回答 [是]。
- 7. 重新啓動電腦並按下 <Del> 鍵進入 BIOS 設定,選擇 "Load Setup Defaults" 及 "Save & Exit Setup" 之後,即大功告成!

#### 我們強烈建議您勿在 **FLASH** 程式進行 **BIOS** 更新時關閉電源或執行任何軟體程式。

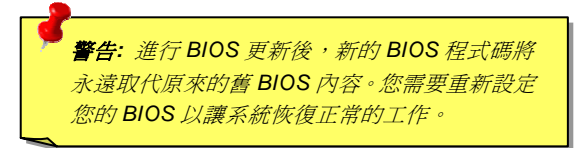

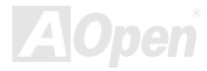

### AX4SG Max スティー・エンジェー しょうしゅうしょう かいしゅう ふくしょう みんじょう

## *Vivid BIOS* 技術

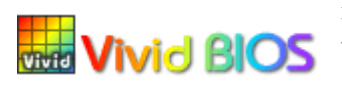

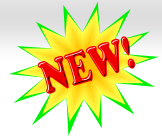

您是否覺得傳統的 POST 開機畫面保守而單調呢? 為了擺脫 POST 傳統開機畫面的刻板印象,建碁 AOpen 僅以全新開發之 VividBIOS 生動的 POST 畫面帶給您繽紛色彩的開機體驗。

回顧早期的 POST 開機畫面,即使有圖形,該圖也會覆蓋整個畫面,隱藏了所有文字信息。為了克服此缺

點,獨特的 AOpen VividBIOS 已經將圖形及文字分開處理,可以達到真正的圖文並茂顯示。在 VividBios 創新的設計帶給您艷麗的 256 色圖形 畫面之際,同時還可以讓您不再錯過任何重要的 POST 開機訊息。

另外,研發團隊也克服了 BIOS ROM 有限的儲存空間,在其他傳統 BIOS 只能顯示未經壓縮的龐大點陣圖形時,建碁 AOpen 已經將 BIOS 程 式帶往另一個技術層級,能以辨識 GIF 圖檔格式,甚至顯示 GIF 動態圖形。

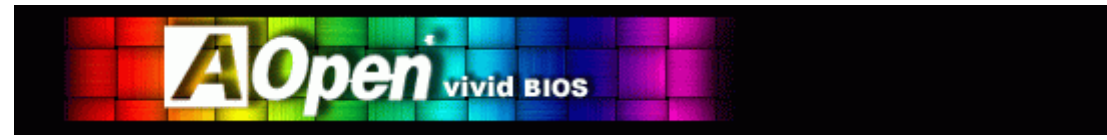

Vivid BIOS使用的基礎技術與Open JukeBox CD 撥放程式相同,因此您可以利用Open JukeBox的EzSkin應用程式更換您的Vivid BIOS畫面圖 形或下載其他Open JukeBox畫面圖檔 (skin)。當您在建基的BIOS下載網頁: http://english.aopen.com.tw/tech/download/skin 看

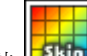

到您的主機板型號旁邊有這個小標誌 <mark>上5kin</mark> 時,則表示您的主機板可以支援這個創新的功能,您也就可以享受美美的開機畫面啦!

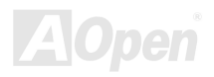

### AX4SG Max 線上手冊

# 驅動程式與應用軟體

在本產品附贈之紅利包光碟片中包含了驅動程式與應用軟體,請您視需求來選擇安裝。在硬體安裝完成之後,請記得先安裝作業系統 (如 Windows XP),之後才能安裝必要的驅動程式或應用軟體,若需更詳盡的安裝說明,請參考作業系統的安裝說明文件。

### 紅利包光碟片

本光碟具有自動執行功能,您可以由選單中挑選所需的應用軟體或驅動程式,在點選後依照指示說明即可完成安裝。

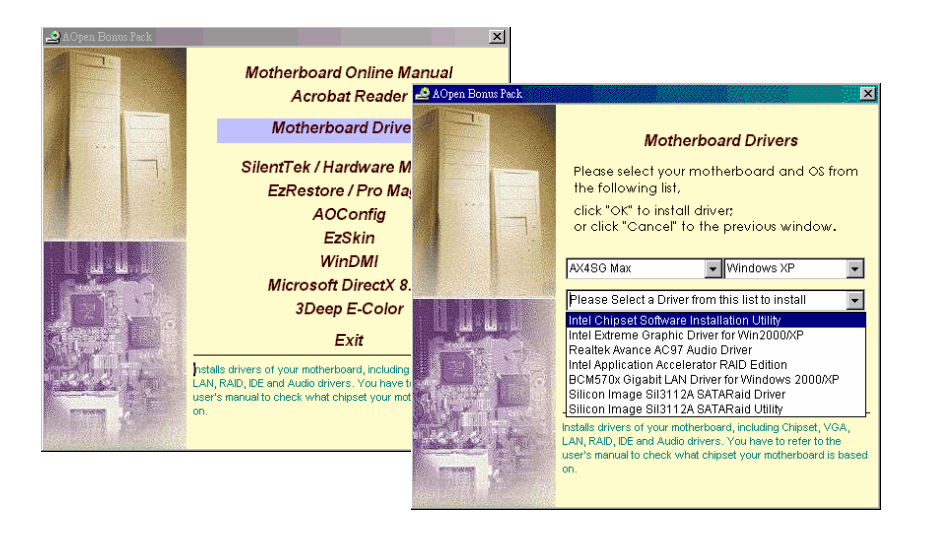

*100* 

### *Intel®* 晶片組軟體安裝工具

Intel®晶片組軟體安裝工具將在Windows系統中安裝 \*.INF 檔案,以讓作業系統了解如何設定使用晶片組中的元件。建議您最好先安裝 Intel® 晶片組軟體安裝工具再安裝其它的驅動程式。

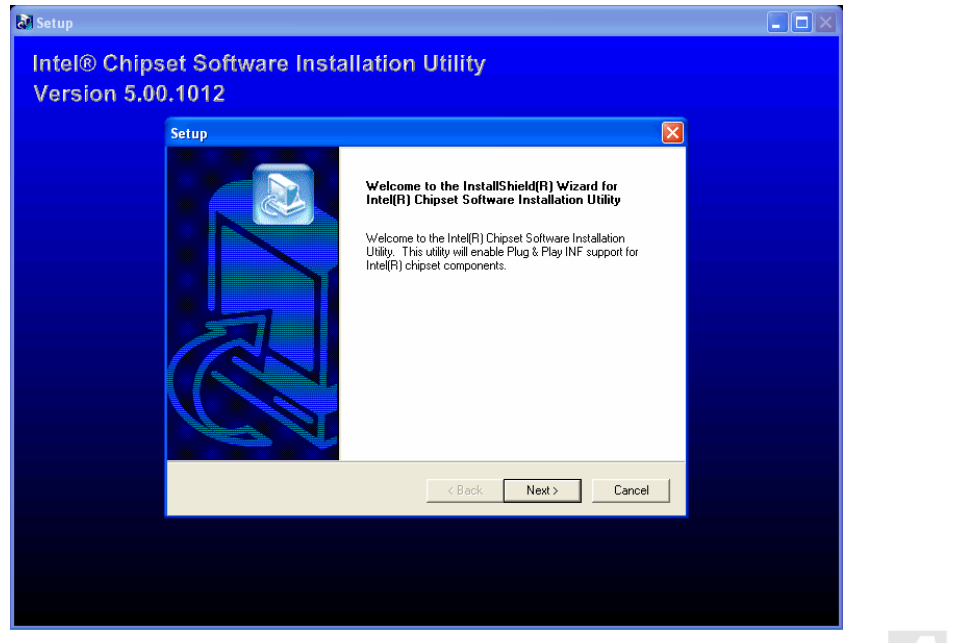

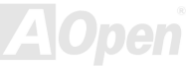

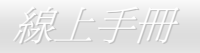

## 安裝 *Intel Extreme Graphics* 驅動程式

請安裝 Intel Extreme Graphics 驅動程式以獲得最佳的影像功能。您可以在紅利包光碟片中找到此驅動程式。

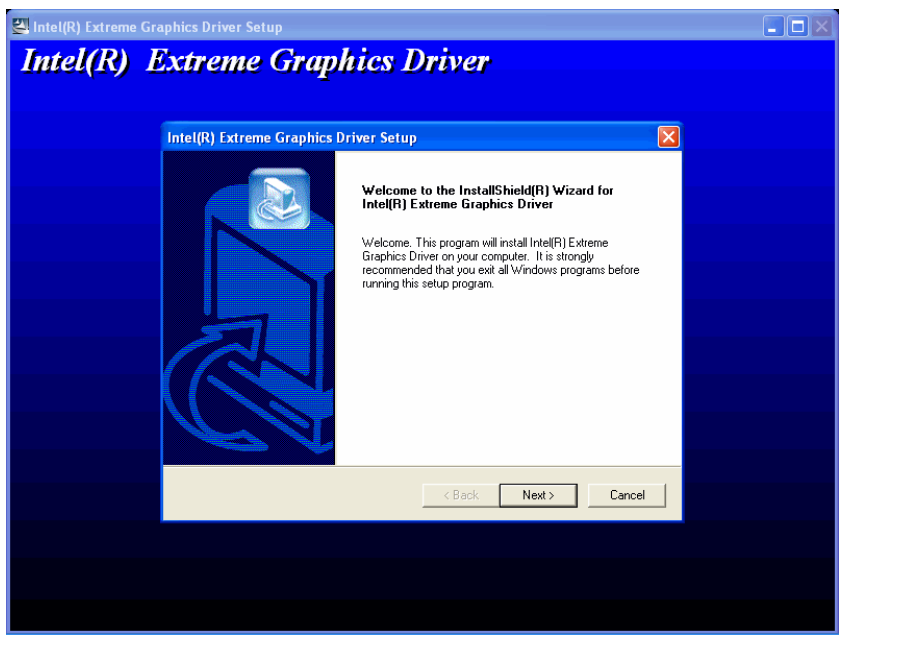

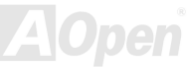

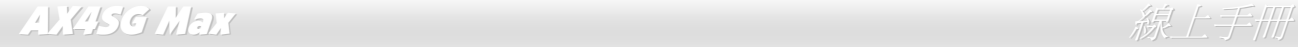

### 安裝音效晶片驅動程式

本款主機板內建 AC97 CODEC 音效解碼晶片。您可以在紅利包光碟片的自動安裝程式中找到此音效晶片的驅動程式。此驅動程式可支援 Windows 98SE或更新版本的Windows作業系統。

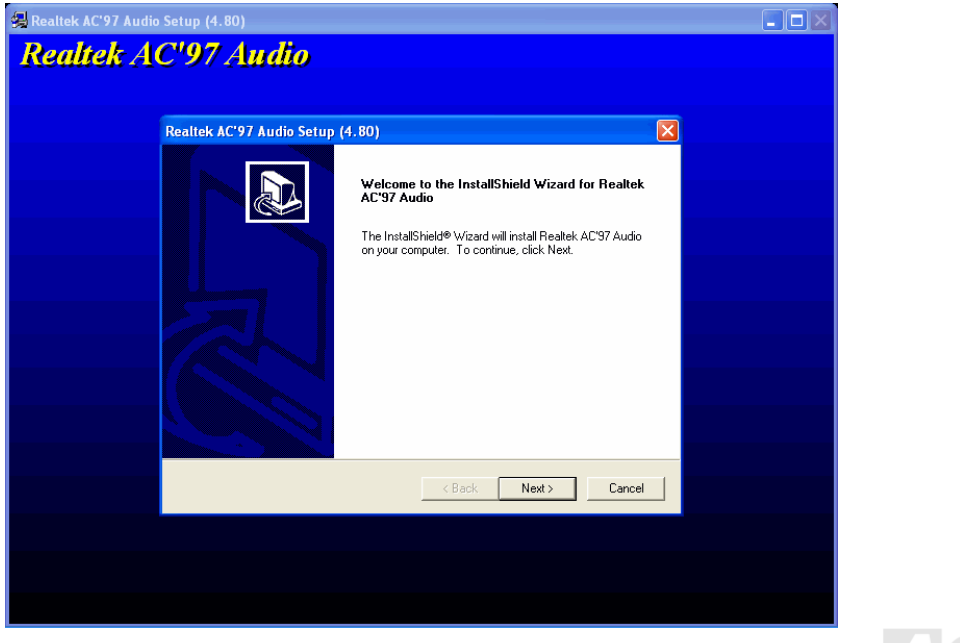

### AX4SG Max ないことについて しょうしょうしょう しゅうしょうしゅぎょう かいぶん た手冊

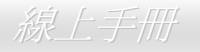

### 安裝 *Windows 2000/XP* 之 *Intel Application Accelerator (*應用軟體加速程式*) RAID* 版本驅動程式

您可以安裝 Intel IAA RAID 版本驅動程式以提升應用程式效能並減少 PC 開機次數。此程式可提供 Intel ICH5R SATA RAID 硬碟陣列功能,只 支援具備 ICH5R 輸入出控制集線器 (I/O Controller Hub) 並使用 Microsoft Windows 2000/XP 之 Pentium (R) 4 電腦系統。在 Windows 2000/XP 下,安裝內容可以彈性設定且能自動完成。您可以在紅利包光碟片中找到此安裝程式。

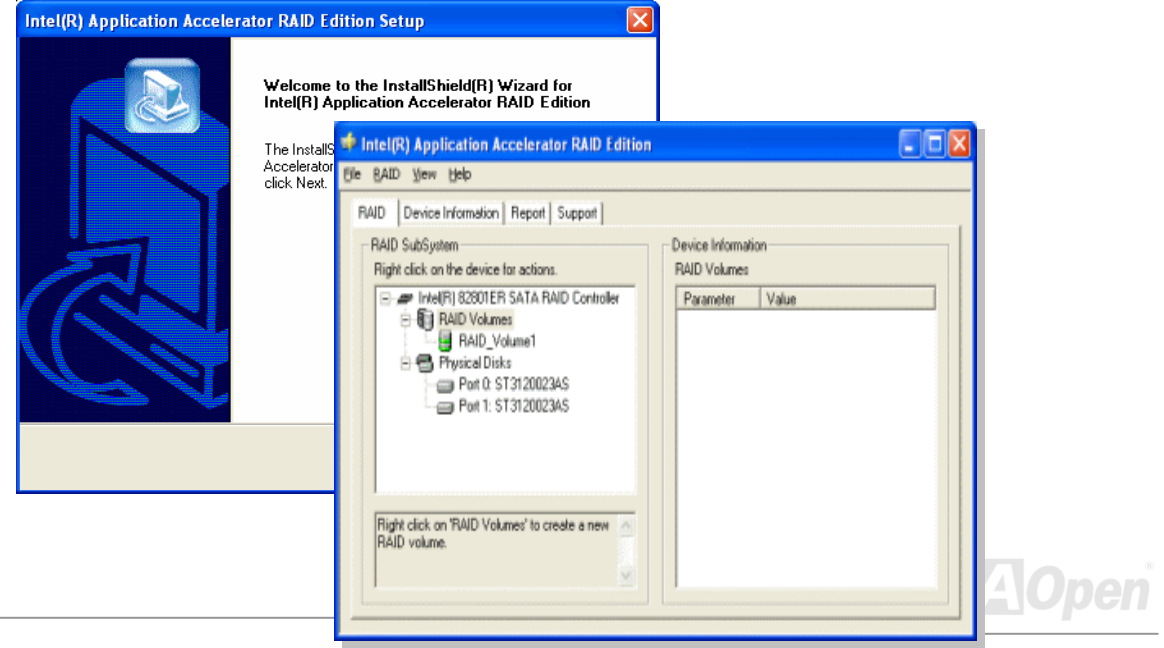

## 安裝 *Windows 2000/XP* 之區域網路驅動程式

本款主機板內建 BCM5705 Gigabit 乙太網路晶片。您可以在紅利包光碟片中找到此驅動程式。

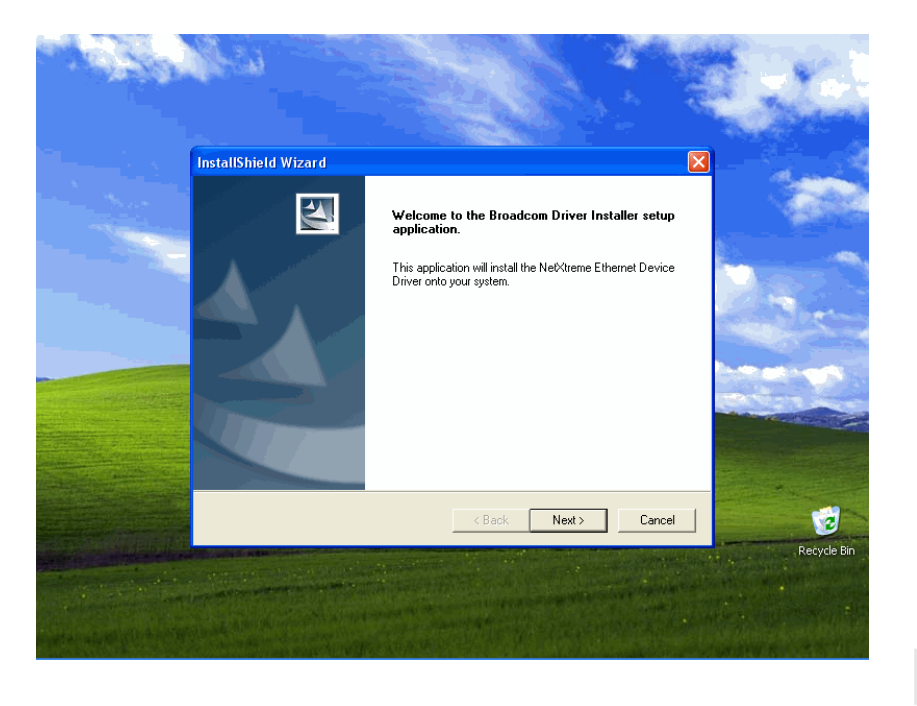

**AOpen** 

### AX4SG Max  $\mathscr{R} \to \mathscr{R}$

#### 於 Windows 98SE/ME 下安裝區域網路驅動程式

- 1. 請開啟 "裝置管理員" 並檢查 "其他裝置" 下是否有 "PCI Ethernet Controller" 項目。
- 2. 將 "紅利包光碟片" 置入光碟機。
- 3. 開啓 "PCI Ethernet Controller" → "驅動程式" → "更新驅動程式",再選 "自動搜尋更好的驅動程式 (建議使用)", 然後點選 "下一步"。
- 4. 當系統提示您驅動程式位置時,請在文字盒中輸入路徑,然後點選"**確定**"。

例如: e:\Driver\Lan\BCM5705

- 其中,"e:\Driver\Lan\BCM5705" 為驅動程式的路徑位置。
- 5. 在驅動程式路徑搜尋視窗下,請確認路徑位置是否正確無誤,然後選 "下一步"。

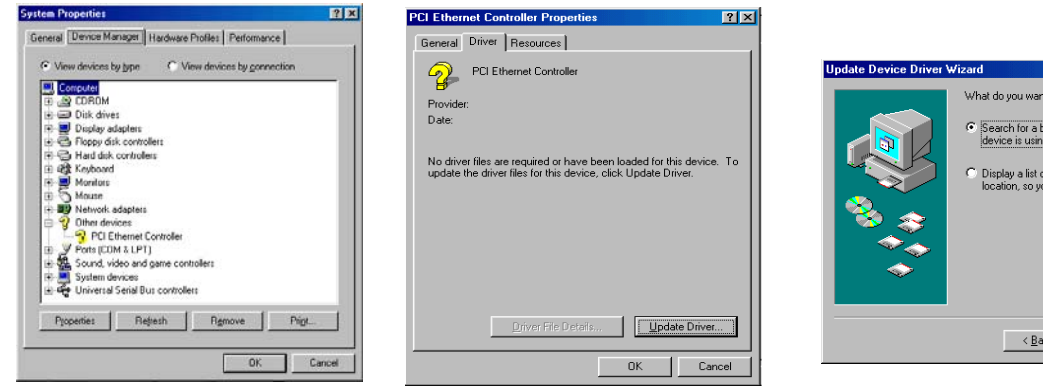

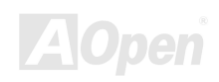

Cancel

Windows to do? etter driver than the one your! a now. (Recommended) f all the drivers in a specific ou can select the driver you want.

 $Next >$ 

### AX4SG Max and the contract of the contract of the contract of the contract of the contract of the contract of t

#### 6. 電腦會提示您將 "紅利包光碟片" 放入光碟機。

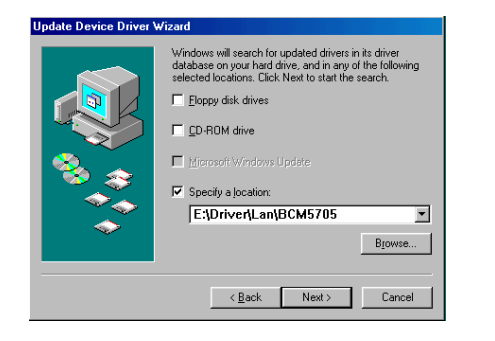

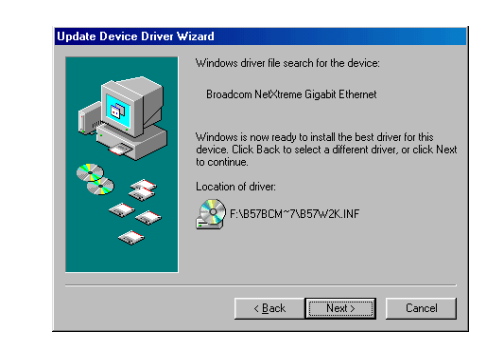

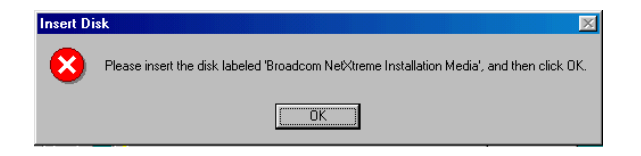

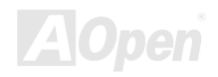

### AX4SG Max and the contract of the contract of the contract of the contract of the contract of the contract of

- 7. 請在文字盒中輸入 BroadCom Ethernet 驅動程式的路徑,並點 "確定"。
	- 例如: e:\Driver\Lan\BCM5705
	- 其中, "e:\Driver\Lan\BCM5705" 為紅利包光碟片內 " b57w2k.sys " 驅動程式的位置。
- 8. BroadCom Ethernet 驅動程式安裝完成。

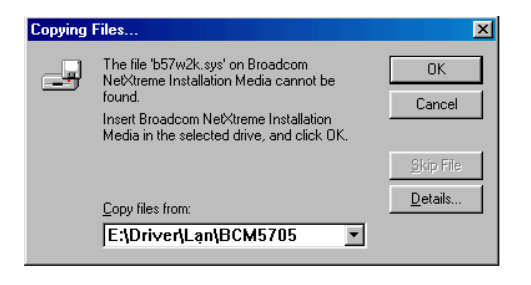

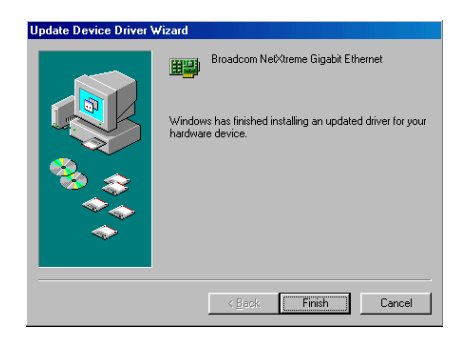

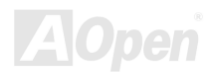
# AX4SG Max  $\#L$ 手冊

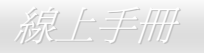

#### 於 Windows NT 4.0 下安裝區域網路驅動程式

- 1. 請確認您的 Windows NT 系統已經安裝了 Service Pack 4 或更新的修補程式。
- 2. 啟動 Windows NT 並登入。您必須擁有系統管理員 (System Administrator) 的權限才可安裝驅動程式。
- 3. 開啟 "控制台"。
- 4. 在 "控制台" 中,雙擊 "網路" 圖示。
- 5. 在 "網路" 視窗下,選擇 "介面卡" 頁面。
- 6. 點選 "新增" 安裝新的介面卡。您可以在請單中檢核之前安裝過的介面卡。

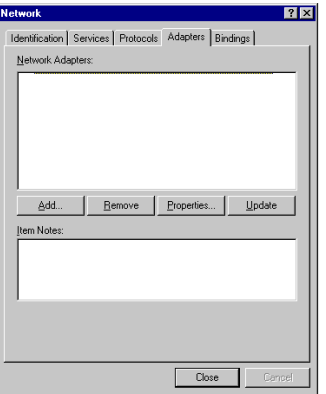

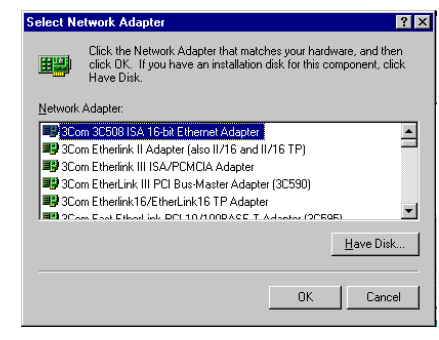

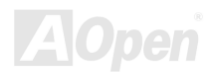

### AX4SG Max ないことについて しょうしん しゅうしゅう しゅうしゅう かいこうしゅう かいじょう

- 7. 在 "安裝驅動程式" 對話盒中,點選 "從磁片安裝"。
- 8. 在 "插入磁片" 視窗中,先將驅動程式光碟置入光碟機,輸入完整路徑,再點 "確定"。 例如:Windows NT 的區域網路驅動程式位於紅利包光碟片之 *D:***\Driver\Lan\BCM5705** 中,請在文字盒中輸入 "*D:***\Driver\Lan\BCM5705**" 即可。
- 9. 在 "Select OEM Option" 對話盒中,電腦會自動選取 "Gigabit Ethernet Controller"。請點 "確定"。

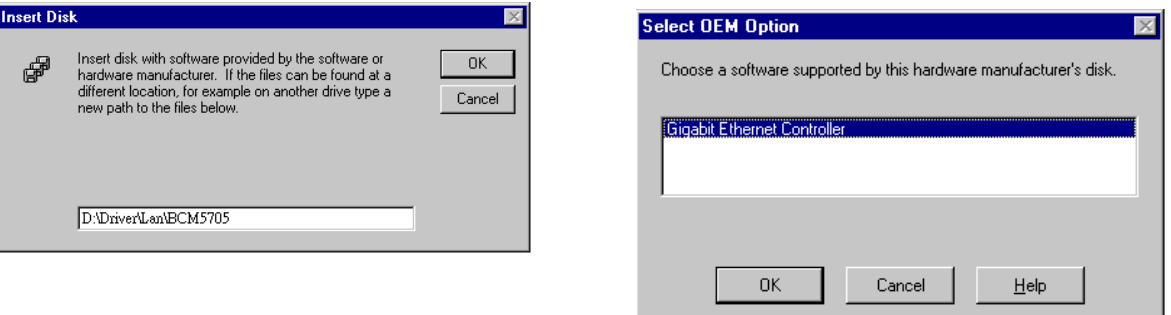

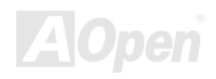

# AX4SG Max and the contract of the contract of the contract of the contract of the contract of the contract of the contract of the contract of the contract of the contract of the contract of the contract of the contract of

 $|?| \times |$ 

 $\frac{1}{\sqrt{1-\frac{1}{2}}}$ 

Cancel

Advanced...

驅動程式安裝完成後,將於 "網路" 視窗中列出。

- 10. 點選"關閉"之後,將出現 Microsoft TCP/IP 內容畫面。
- 11. 請設定好 TCP/IP 內容並點 "確定"。當電腦詢問您是否要重新啟動電腦時,請點 "是" 即可。

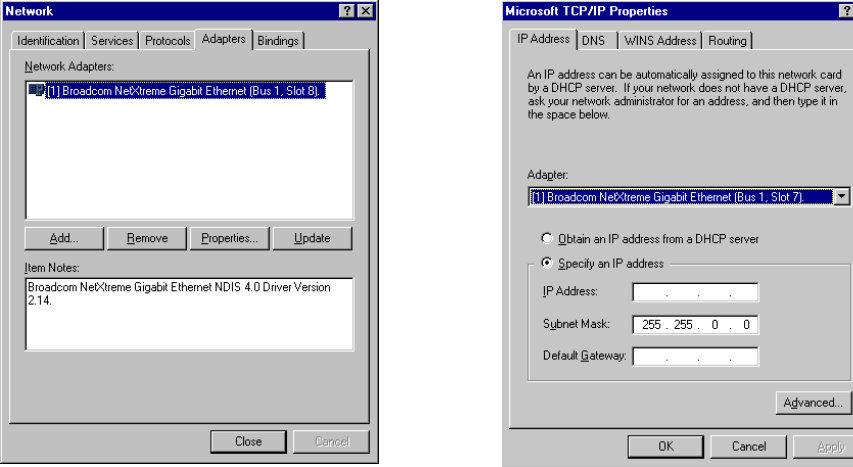

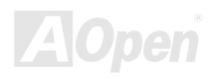

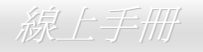

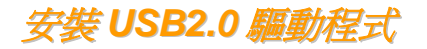

\*Windows 98SE 安裝說明

\*\*\*\*\*\*\*\*\*\*\*\*\*\*\*\*\*\*\*\*\*\*\*\*\*\*\*\*\*\*\*\*\*\*\*\*\*\*\*\*\*\*\*\*\*\*\*\*\*\*\*

於新安裝的 Windows 98SE 中安裝驅動程式

\*\*\*\*\*\*\*\*\*\*\*\*\*\*\*\*\*\*\*\*\*\*\*\*\*\*\*\*\*\*\*\*\*\*\*\*\*\*\*\*\*\*\*\*\*\*\*\*\*\*\*

以下說明 Windows 98SE 安裝過程中、安裝 USB2.0 驅動程式的步驟 (USB 2.0 控制器需事先安裝好)。

1. 設定好 USB 2.0 控制器之後,依照正常程序安裝 Windows 98/98SE。

2. 安裝好之後,請點選 "開始" 功能表中之 "設定"。

3. 在 "設定" 功能表中,選擇 "控制台"。

4. 在 "控制台" 中,雙擊 "系統" 圖示。

5. 在 "系統" 畫面中,選擇 "裝置管理員" 頁面。

6. 在 "其他裝置" 的樹狀圖下您會看到 "PCI Universal Serial Bus" 項目。請選擇此項目,按滑鼠右鍵,再點選 "內容"。

7. 點選 "內容" 畫面中的 "驅動程式" 頁面,再點 "更新驅動程式" 按鈕。接下來點 "下一步"。

8. 點選 "搜尋適當的裝置驅動程式檔案 (建議選項)",然後按 "Enter" 鍵。

9. 將紅利包光碟片置入光碟機中。

10. 選擇 "指定位置",並在文字盒中鍵入 "[光碟機代號]:\Driver\Intel\USB2.0\Win98ME"。

11. 點選 "下一步"。會出現訊息告訴您 Windows 已經找到 "Intel USB 2.0 Enhanced Host Controller"。

12. 點選 "下一步",然後點 "完成"。當電腦詢問您是否要重新啓動電腦時,請點 "是"即可。

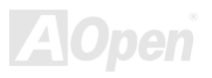

## AX4SG Max  $\#$

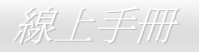

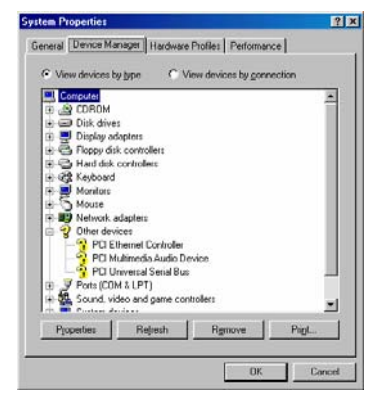

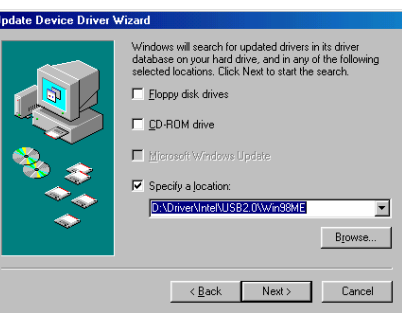

Ŀ

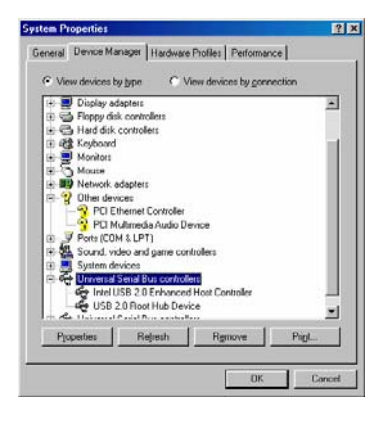

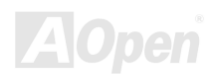

AX4SG Max ないことについて しょうしん こうしょうしょう しゅうしょう ちょうしょう

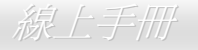

\*\*\*\*\*\*\*\*\*\*\*\*\*\*\*\*\*\*\*\*\*\*\*\*\*\*\*\*\*\*\*\*\*\*\*\*\*\*\*\*\*\*\*\*\*

於現有 Windows 98SE 中安裝驅動程式

#### \*\*\*\*\*\*\*\*\*\*\*\*\*\*\*\*\*\*\*\*\*\*\*\*\*\*\*\*\*\*\*\*\*\*\*\*\*\*\*\*\*\*\*\*\*

以下說明如何於現有的 Windows 98SE 系統中、安裝 USB2.0 驅動程式。

1. 安裝好 USB 2.0 控制器並重新啟動電腦。

2. Windows 會顯示 "找到新的硬體" 對話盒,畫面中,您將看到 "PCI 通用序列匯流排控制卡"。

3. 點 "下一步"。於接下來的畫面中選擇 "自動搜尋更好的驅動程式 (建議使用)"。

4. 將 "紅利包光碟片" 置入光碟機中。

5. 點 "下一步",並於接下來的畫面中選擇 "指定位置"。

6. 於文字盒中輸入 "[光碟機代號]:\Driver\Intel\USB2.0\Win98ME" 路徑。

7. 點選 "下一步"。會出現訊息告訴您 Windows 已經找到 "Intel USB 2.0 Enhanced Host Controller"。

8. 點選 "下一步",然後點選 "完成"。

#### \*\*\*\*\*\*\*\*\*\*\*\*\*\*\*\*\*\*\*\*\*\*\*\*\*\*\*\*\*\*\*\*\*\*\*\*\*\*\*\*\*\*\*\*\*\*\*\*\*\*

確認 Windows 98SE 中的驅動程式已安裝好

\*\*\*\*\*\*\*\*\*\*\*\*\*\*\*\*\*\*\*\*\*\*\*\*\*\*\*\*\*\*\*\*\*\*\*\*\*\*\*\*\*\*\*\*\*\*\*\*\*\*

欲確認 Windows 98SE 中的驅動程式已安裝好,請用以下步驟:

1. 在 "開始" 功能表中開啟 "設定" 選項。

2. 點選 "控制台",再於 "系統" 圖示上雙擊滑鼠鍵。

3. 選擇"裝置管理員"頁面,再點選"通用序列匯流排控制卡"旁邊的"+"符號。您應該會在清單中看到"Intel USB 2.0 Enhanced Host Controller" 項目。

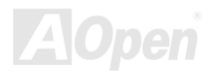

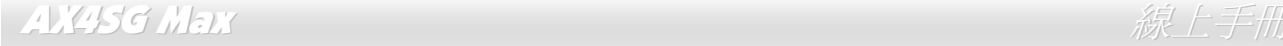

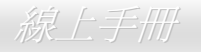

\*Windows Me 安裝說明

\*\*\*\*\*\*\*\*\*\*\*\*\*\*\*\*\*\*\*\*\*\*\*\*\*\*\*\*\*\*\*\*\*\*\*\*\*\*\*\*\*\*\*\*\*\*\*\*

於新安裝的 Windows Me 中安裝驅動程式

\*\*\*\*\*\*\*\*\*\*\*\*\*\*\*\*\*\*\*\*\*\*\*\*\*\*\*\*\*\*\*\*\*\*\*\*\*\*\*\*\*\*\*\*\*\*\*\*

以下說明 Windows Me 安裝過程中、安裝 USB2.0 驅動程式的步驟 (USB 2.0 控制器需事先安裝好)。

- 1. 依照正常程序安裝 Windows Me。
- 2. 安裝好之後,請點選 "開始" 功能表中之 "設定"。
- 3. 在 "設定" 功能表中,選擇 "控制台"。
- 4. 在 "控制台" 中,雙擊 "系統" 圖示。
- 5. 在 "系統" 畫面中,選擇 "裝置管理員" 頁面。
- 6. 在 "其他裝置" 的樹狀圖下您會看到 "PCI Universal Serial Bus" 項目。請選擇此項目,按滑鼠右鍵,再點選 "內容"。
- 7. 點選 "內容" 畫面中的 "驅動程式" 頁面,再點 "更新驅動程式" 按鈕。接下來點 "下一步"。
- 8. 點選 "指定驅動程式的位置 (進階)",然後點 "下一步"。
- 9. 將紅利包光碟片置入光碟機中。
- 10. 選擇"指定位置",並在文字盒中鍵入 "[光碟機代號]:\Driver\Intel\USB2.0\Win98ME"。
- 11. 點選 "下一步"。會出現訊息告訴您 Windows Me 已經找到 "Intel USB 2.0 Enhanced Host Controller"。
- 12. 點選 "下一步",然後點 "完成"。

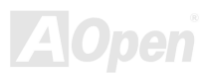

### AX4SG Max  $\partial \mathcal{R} \neq \mathcal{R}$ 冊 、 線上手冊

 $|?|x|$ 

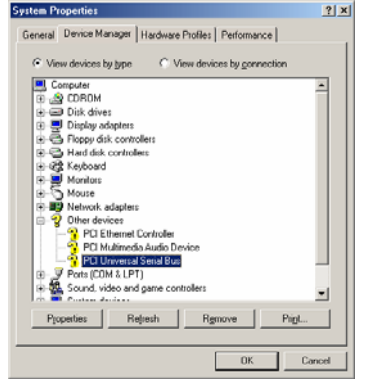

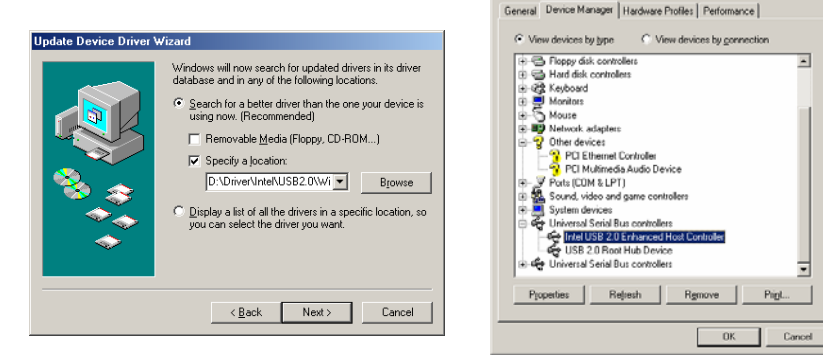

**System Properties** 

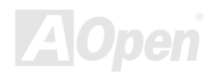

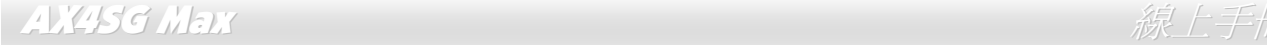

\*\*\*\*\*\*\*\*\*\*\*\*\*\*\*\*\*\*\*\*\*\*\*\*\*\*\*\*\*\*\*\*\*\*\*\*\*\*\*\*\*\*\*\*

於現有 Windows Me 中安裝驅動程式 \*\*\*\*\*\*\*\*\*\*\*\*\*\*\*\*\*\*\*\*\*\*\*\*\*\*\*\*\*\*\*\*\*\*\*\*\*\*\*\*\*\*\*\*

以下說明如何於現有的 Windows Me 系統中、安裝 USB2.0 驅動程式。

- 1. 安裝好 USB 2.0 控制器並重新啟動電腦。
- 2. Windows 會顯示 "找到新的硬體" 對話盒,畫面中,您將看到 "PCI 通用序列匯流排控制卡"。
- 3. 點 "下一步"。於接下來的畫面中選擇 "指定驅動程式的位置 (進階)"。
- 4. 點 "下一步",並於接下來的畫面中選擇 "指定位置"。
- 5. 將紅利包光碟片置入光碟機中。
- 6. 於文字盒中輸入 "[光碟機代號]:\Driver\Intel\USB2.0\Win98ME" 路徑。
- 7. 點選 "下一步"。會出現訊息告訴您 Windows 已經找到 "Intel USB 2.0 Enhanced Host Controller"。
- 8. 點選 "下一步",然後點選 "完成"。

\*\*\*\*\*\*\*\*\*\*\*\*\*\*\*\*\*\*\*\*\*\*\*\*\*\*\*\*\*\*\*\*\*\*\*\*\*\*\*\*\*\*\*\*\*\*\*\* 確認 Windows Me 中的驅動程式已安裝好 \*\*\*\*\*\*\*\*\*\*\*\*\*\*\*\*\*\*\*\*\*\*\*\*\*\*\*\*\*\*\*\*\*\*\*\*\*\*\*\*\*\*\*\*\*\*\*\*

欲確認 Windows Me 中的驅動程式已安裝好,請用以下步驟:

- 1. 請在 "開始" 功能表中選擇 "設定"。
- 2. 在 "控制台" 畫面中的 "系統" 圖示上雙擊滑鼠鍵。

3. 選擇"裝置管理員"頁面,再點選"通用序列匯流排控制卡"旁邊的"+"符號。您應該會在清單中看到 "Intel USB 2.0 Enhanced Host Controller" 項目。

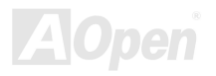

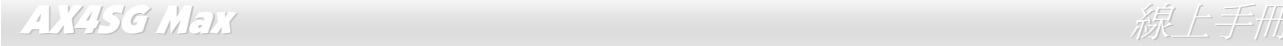

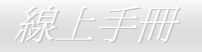

\* Windows 2000 安裝說明

#### \*\*\*\*\*\*\*\*\*\*\*\*\*\*\*\*\*\*\*\*\*\*\*\*\*\*\*\*\*\*\*\*\*\*\*\*\*\*\*\*\*\*\*\*\*\*\*\*\*\*\*

於新安裝的 Windows 2000 中安裝驅動程式

\*\*\*\*\*\*\*\*\*\*\*\*\*\*\*\*\*\*\*\*\*\*\*\*\*\*\*\*\*\*\*\*\*\*\*\*\*\*\*\*\*\*\*\*\*\*\*\*\*\*\*

以下說明 Windows 2000 安裝過程中、安裝 USB2.0 驅動程式的步驟 (USB 2.0 控制器需事先安裝好)。

1. 設定好 USB 2.0 控制器之後,依照正常程序安裝 Windows 2000。

2. 安裝好之後,請點選 "開始" 功能表中之 "設定"。

3. 在 "設定" 功能表中,選擇 "控制台"。

4. 在 "控制台" 中,雙擊 "系統" 圖示。

5. 在 "系統" 畫面中,選擇 "硬體" 頁面。

6. 點選 "硬體" 頁面中的 "裝置管理員" 按鈕。

7. 在 "其他裝置" 的樹狀圖下您會看到 "Universal Serial Bus (USB) Controller" 項目。請選擇此項目,按滑鼠右鍵,再點選"內容"。

8. 點選"內容"畫面中的 "驅動程式" 頁面,再點 "更新驅動程式" 按鈕。接下來點 "下一步"。

9. 點選 "搜尋適當的裝置驅動程式檔案 (建議選項)",然後按 "Enter" 鍵。

10. 選擇 "指定位置",再按 "下一步"。

11. 將紅利包光碟片置入光碟機中。

12. 在畫面中的文字盒鍵入 "[光碟機代號]:\Driver\Intel\USB2.0\Win2000"。再點 "確定" 按鈕。

13. 點選 "下一步"。會出現訊息告訴您 Windows 已經找到 "Intel PCI to USB Enhanced Host Controller - ICH5"。

14. 點選 "下一步",然後點 "完成"。

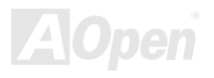

# AX4SG Max and the control of the control of the control of the control of the control of the control of the co

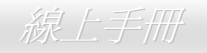

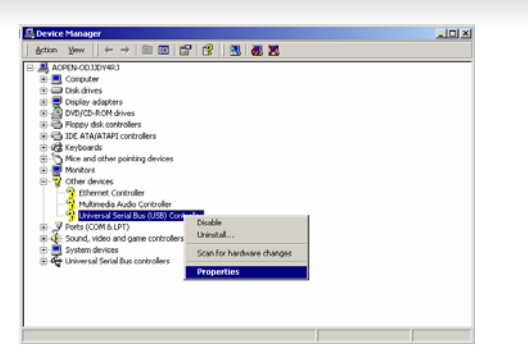

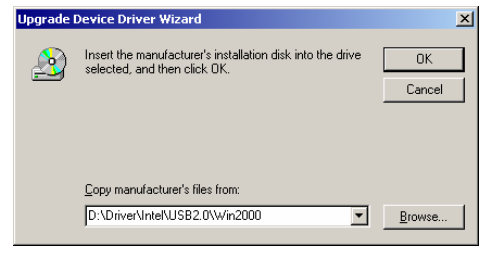

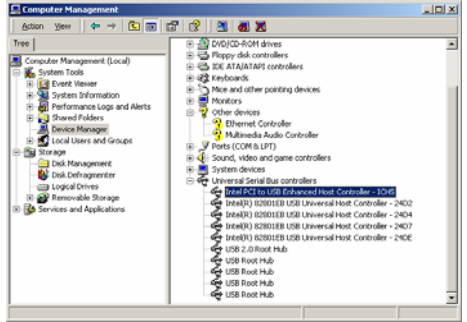

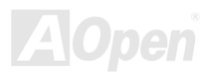

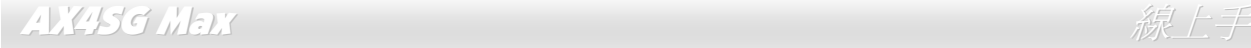

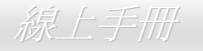

\*\*\*\*\*\*\*\*\*\*\*\*\*\*\*\*\*\*\*\*\*\*\*\*\*\*\*\*\*\*\*\*\*\*\*\*\*\*\*\*\*\*\*\*\* 於現有 Windows 2000 中安裝驅動程式 \*\*\*\*\*\*\*\*\*\*\*\*\*\*\*\*\*\*\*\*\*\*\*\*\*\*\*\*\*\*\*\*\*\*\*\*\*\*\*\*\*\*\*\*\*

安裝好 USB 2.0 控制器並重新啓動電腦之後, Windows 2000 的安裝程式會出現"找到新的硬體"對話盒。畫面中, 您將看到"通用序列匯流 排 (USB) 控制卡"。

1. 點選 "搜尋適當的裝置驅動程式檔案 (建議選項)",然後按 "Enter" 鍵。

2. 選擇 "指定位置",再按 "下一步"。

3. 將紅利包光碟片置入光碟機中。

4. 在畫面中的文字盒鍵入 "[光碟機代號]:\Driver\Intel\USB2.0\Win2000"。再點 "OK " 按鈕。

5. 點 "下一步"。會出現訊息告訴您 Windows 已經找到 "Intel PCI to USB Enhanced Host Controller - ICH5"。

6. 點 "下一步",然後點 "完成"。

\*\*\*\*\*\*\*\*\*\*\*\*\*\*\*\*\*\*\*\*\*\*\*\*\*\*\*\*\*\*\*\*\*\*\*\*\*\*\*\*\*\*\*\*\*\*\*\*\*\* 確認 Windows 2000 中的驅動程式已安裝好 \*\*\*\*\*\*\*\*\*\*\*\*\*\*\*\*\*\*\*\*\*\*\*\*\*\*\*\*\*\*\*\*\*\*\*\*\*\*\*\*\*\*\*\*\*\*\*\*\*\*

1. 在 Windows 2000 下,開啟 "我的電腦",再開啟 "控制台" 中的 "系統" 圖示。

2. 選擇 "硬體" 頁面,然後點 "裝置管理員" 按鈕。

3. 點選 "通用序列匯流排控制卡" 旁邊的 "+" 符號。您應該會在清單中看到 "Intel PCI to USB Enhanced Host Controller – ICH5" 項目。

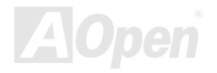

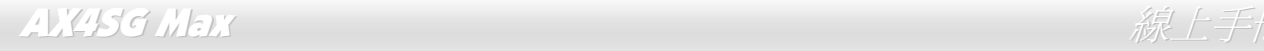

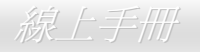

# 安裝 *Silicon Image SiI3112A SATA Raid* 驅動程式

------------------------------------------------------------------------------------------------ 1) 在新安裝 Windows NT 4.0 及 Windows 2000/XP 系統時安裝驅動程式

------------------------------------------------------------------------------------------------

如果您是新安裝 Windows NT 4.0 或 Windows 2000/XP,而且想要使用 Sil 3112 控制器上的裝置開機,請參照以下的說明。

- 1. 將系統關機。把硬碟接在 SiI 3112 控制器上,並將控制器插入 PCI 插槽中。重新開機。
- 2. 將 Windows NT/2000/XP 光碟片置入 CD-ROM/DVD 光碟機中。或如果您無法使用光碟片開機, 則請將 NT/2000/XP 開機磁片 #1 置入磁 碟機中。
- 3. 安裝過程中,出現 "Press F6 if you need to install third party SCSI or RAID driver"訊息時,請按 "F6" 鍵。當電腦詢問您是否"Specify an Additional Device(s) (指定更多的裝置)" 時,請按 "S" 鍵選擇。然後將 'Silicon Image Sil 3112 SATA Raid Driver Installation Disk' 磁片置 入磁碟機中。按下 'Enter' 鍵選擇 'Silicon Image SiI 3112 SATA Raid Controller'。
- 4. 按下 'Enter' 鍵繼續文字模式下的安裝程序。
- 5. 依照指示選擇分割表及檔案系統。
- 6. 安裝程式將檢查磁片中的檔案,然後將檔案複製到 Windows 的安裝目錄中,並重新開機。開機完成後,安裝程式將繼續宗成安裝程序。
- 7. 請等待 Windows 完成安裝各種裝置、地區設定、網路設定、元件及所有套件作業,如果需要,請重新開機。
- 8. 請參考第 4 節的說明確認程式安裝無誤。

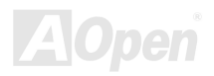

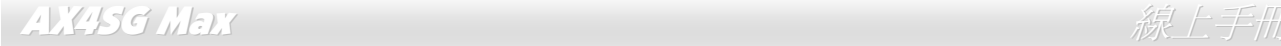

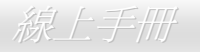

---------------------------------------------------------------------- 2) 在現有 Windows NT 4.0 中加裝 SiI RAID 控制器

-----------------------------------------------------------------------

如果您的 Windows NT 4.0 已經在使用中, 欲加裝 Silicon Image Sil 3112 驅動程式, 請參照以下的說明。

1. 將系統關機。把硬碟接在 SiI 3112 控制器上,並將控制器插入 PCI 插槽中。重新開機。

- 2. 開機完成後,請點 '開始'。
- 3. 在 '設定' 功能表中選擇 '控制台'。
- 4. 選擇控制台中的 'SCSI 裝置'。
- 5. 選擇 '驅動程式' 然後選 '新增'。
- 6. 點選 '從磁片安裝'。

7. 請將 'Silicon Image SiI 3112 SATA Raid Driver Installation Disk' 驅動程式磁片置入 A: 磁碟機並按 'Enter' 鍵。

8. 選擇 'Silicon Image SiI 3112 SATA Raid Controller' 並點 '確認'。

9. 請參考第 4 節的說明確認程式安裝無誤。

--------------------------------------------------------------------------

3) 在現有 Windows 2000/XP 中加裝 SiI RAID 控制器

---------------------------------------------------------------------------

如果您的 Windows 2000 已經在使用中, 欲加裝 Silicon Image Sil 3112 驅動程式, 請參照以下的說明。

1. 將系統關機。把硬碟接在 SiI 3112 控制器上,並將控制器插入 PCI 插槽中。重新開機。

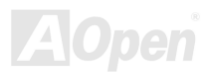

### AX4SG Max ないことについて しょうしん しゅうしょう しゅうしゅう しゅうしゅう ちょうしゅうしょう

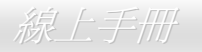

- 2. 啟動過程中,Windows 2000 會顯示 '找到新的硬體' 對話盒。請點 '下一步'。
- 3. 點選 "搜尋適當的裝置驅動程式檔案 (建議選項)",並點 '下一步'。
- 4. 確認 '選擇性搜尋位置' 下,'軟式磁碟機' 項目已被核取。
- 5. 請將 'Silicon Image SiI 3112 SATA Raid Driver Installation Disk" 驅動程式磁片置入 A: 磁碟機並點 '下一步'。
- 6. 當安裝精靈顯示已經找到驅動程式,請點 '下一步'。
- 7. 即使出現 '找不到數位簽章' 訊息,請直接按 '是' 繼續安裝。
- 8. 安裝精靈會把相關的檔案複製到系統中,並啓動驅動程式。驅動完成後,精靈會顯示安裝完成之訊息,請點 '完成' 離開程式。
- 9. 請參考第 4 節的說明確認程式安裝無誤。

------------------------------------------------------------------------------

4) 確認 Windows NT、2000 及 XP 的驅動程式已安裝好

------------------------------------------------------------------------------

請參照如下步驟確認驅動程式已安裝無誤。

Windows 2000/XP

- 1. 在 '我的電腦' 圖示上按滑鼠右鍵,選擇 '內容',選擇 "硬體" 頁面,再點 '裝置管理員' 按鈕。
- 2. 雙擊 'SCSI 及 RAID 控制器', 如果 'Silicon Image Sil 3112 SATA Raid Controller' 旁邊未出現黃色的 '!' 或 '?' 符號則表示驅動程式已 經安裝好。
- 3. 欲查閱控制器上所連接的的裝置資料,請用 SiICfg 工具程式並點選清單中的裝置即可。

Windows NT 4.0

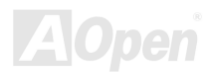

### AX4SG Max

- 1. 雙擊 '我的電腦' 圖示,選擇 '控制台',點選 'SCSI 裝置' 圖示,您應該可以在 '裝置' 及 '驅動程式' 頁面中看到 'Silicon Image Sil 3112 SATA Raid Controller' 項目。
- 2. 欲查閱控制器上所連接的的裝置資料,請用 SilCfg 工具程式並點選清單中的裝置即可。

----------------------------------------------------------------------------------------------------------

5) 在已裝有 Silicon Image 驅動程式之 Windows NT 4.0 中更新 SiI RAID 驅動程式

----------------------------------------------------------------------------------------------------------

- 1. 開機完成後,請點 '開始'。
- 2. 在 '設定' 功能表中選擇 '控制台'。
- 3. 選擇控制台中的 'SCSI 裝置'。
- 4. 選擇 '驅動程式' 然後選 '新增'。
- 5. 點選 '從磁片安裝'。
- 6. 請將 'Silicon Image SiI 3112 SATA Raid Driver Installation Disk" 驅動程式磁片置入 A: 磁碟機並按 'Enter' 鍵。
- 7. 選擇 'Silicon Image SiI 3112 SATA Raid Controller' 並點 '確認'。
- 8. 請參考第 4 節的說明確認程式安裝無誤。

------------------------------------------------------------------------------------------------------------

6) 在已裝有 Silicon Image 驅動程式之 Windows 2000/XP 中更新 SiI RAID 驅動程式 ----------------------------------------------------------------------------------------------------

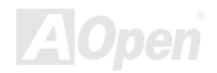

如果您的電腦之前已經安裝 Silicon Image 控制器及驅動程式,請參照以下的說明更新 Sil RAID 驅動程式。

- 1. 在 '我的電腦' 圖示上按滑鼠右鍵,選擇 '內容'。在 '系統內容' 書面中選擇 '硬體' 頁面,再點 '裝置管理員' 按鈕。展開 'SCSI 及 RAID 控 制器' 並在 'Silicon Image Ultra-133 Medley ATA Raid Controller' 項目上按滑鼠右鍵並選 '內容'。
- 2. 點 '驅動程式' 頁面中的 '更新驅動程式' 按鈕,並點選 '搜尋適當的裝置驅動程式檔案 (建議選項)'。將驅動程式磁片置入 A: 磁碟機並點 下一步' 繼續安裝程序。
- 3. 系統將檢查相關設定並安裝驅動程式。完成時,請點 '確定' 重新啟動電腦。
- 4. 請參考第 4 節的說明確認程式安裝無誤。

---------------------------------------------------------------------------------------

7) 在新安裝 Windows 98SE 及 Windows ME 系統時安裝驅動程式

---------------------------------------------------------------------------------------

如果您正在重新安裝 Windows 98SE/ME,而且想要使用 Sil 3112 控制器上的裝置開機,請參照以下的說明。

請使用 Windows 98SE/ME 光碟片開始安裝。但如果您無法使用光碟片開機,則請用開機磁片開機。

- 1. 將系統關機。把硬碟接在 SiI 3112 控制器上,並將控制器插入 PCI 插槽中。重新開機。
- 2. 將 Windows 98SE/ME 光碟片置入 CD-ROM/DVD 光碟機中。或如果您無法使用光碟片開機,則請將 Windows 98SE/ME 開機磁片置入磁 碟機中。
- 3. 依照 Windows 98SE/ME 的指示選擇分割表及檔案系統。
- 4. 請等待 Windows 98SE/ME 完成安裝各種裝置、地區設定、網路設定、元件及所有套件作業,並請重新開機。
- 5. 開機完成後,在 '我的雷腦' 圖示上按滑鼠右鍵,選擇 '內容'。在 '系統內容' 書面中選擇 '裝置管理員',然後在 '?PCLRAID 控制器' 項目

AX4SG Max ないことについて しょうしん しゅうしょう しゅうしゅう しゅうしゅう ちょうしょう

上按滑鼠右鍵並選 '內容'。

- 6. 點選 '驅動程式' 頁面,再點 '更新驅動程式' 按鈕,選擇 '自動搜尋更好的驅動程式 (建議使用)'。將驅動程式磁片置入磁碟機。點選 '下一 步' 繼續安裝程序。
- 7. 系統將檢查相關設定並安裝驅動程式。完成時,請點 '確定' 重新啓動電腦。
- 8. 請參考章節 A 的說明確認程式安裝無誤。

----------------------------------------------------------------------------------

8) 在現有 Windows 98SE/ME 中首次安裝 SiI RAID 驅動程式

----------------------------------------------------------------------------------

如果您的 Windows 98SE/ME 已經在使用中,欲加裝 Silicon Image Sil 3112 控制卡,您需要安裝 Silicon Image 驅動程式。該驅動程式可在 Silicon Image 驅動程式磁片或 OEM 廠商所提供的磁片中取得。

- 1. 將系統關機。把硬碟接在 SiI 3112 控制器上,並將控制器插入 PCI 插槽中。重新開機。
- 2. 啟動過程中,硬體安裝精靈會顯示 '找到新的硬體' 對話盒,並告訴您已找到 "PCI RAID Controller."。請點選 '下一步'。選擇 '搜尋裝置的 最適用的驅動程式 (建議使用)',然後點選 '下一步'。
- 3. 勾選 '軟式磁碟機' 並將驅動程式磁片置入磁碟機。點選 '下一步'。
- 4. 系統將檢查相關設定並安裝驅動程式。最後,請點 '完成' 結束安裝。如果您的 Windows 98SE/ME 是安裝於 Sil RAID 控制器的裝置上,請 重新開機。
- 5. 請參考章節 A 的說明確認程式安裝無誤。

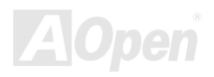

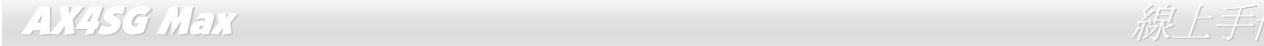

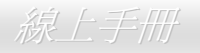

----------------------------------------------------------------------------------------------------------------

9) 在已裝有 Silicon Image 驅動程式之 Windows 98SE/ME 中更新 SiI RAID 驅動程式

----------------------------------------------------------------------------------------------------------------

如果您的電腦之前已經安裝 Silicon Image 控制器及驅動程式,請參照以下的說明更新 Sil 3112 驅動程式。

- 1. 在 '我的電腦' 圖示上按滑鼠右鍵,選擇 '內容'。在 '系統內容' 書面中點選 'SCSI 及 RAID 控制器' 並在 'Silicon Image Ultra-133 Medley ATA Raid Controller' 項目上按滑鼠右鍵並選 '內容'。
- 2. 點 '驅動程式' 頁面中的 '更新驅動程式' 按鈕,並點選 '自動搜尋更好的驅動程式 (建議使用)'。將驅動程式磁片置入磁碟機並點 '下一步' 繼 續安裝程序。
- 3. 系統將檢查相關設定並安裝驅動程式。完成時,請點 '確定' 重新啓動電腦。
- 4. 請參考章節 A 的說明確認程式安裝無誤。

-------------------------------------------------------------- A) 使用控制台工具程式 (Windows 98SE/ME)

--------------------------------------------------------------

請參照如下步驟確認 Win98SE 及 Windows ME 的驅動程式已安裝無誤。

- 1. 在 '我的雷腦' 圖示上按滑鼠右鍵,選擇 '內容'。點 '裝置管理員' 百面。
- 2. 雙擊 'SCSI 及 RAID 控制器', 如果 'Silicon Image Sil 3112 SATA Raid Controller' 旁邊未出現黃色的 '!' 或 '?' 符號則表示驅動程式已 經安裝好。
- 3. 欲查閱控制器上所連接的的裝置資料,請用 SilCfg 工具程式並點選清單中的裝置即可。

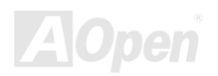

# 專用名詞解釋

#### *AC97 CODEC*

基本上, AC97 CODEC 是 PCI 音效卡的標準架構。如我們所知,電腦善於處理數位訊號,而音樂卻是類比的。因此,數位訊號在 處理的最後階段時必須轉換成類比型態才能輸出。而音效卡中擔任此重要工作的元件我們稱之為 CODEC。

Audio CODEC 97 (簡稱為 AC97) 爲 Intel 所訂定的規格,負責定義語音架構轉換標準。CODEC特別之處在於它在音效卡架構中是 獨立的晶片。因此,PCI 音效卡在輸出音效之同時,還可以處理其它程序工作。符合此種架構的 CODEC 我們稱之為 AC97 CODEC。

#### *ACPI (Advanced Configuration & Power Interface,* 先進規格與電源管理界面*)*

ACPI是PC97 (1997)的電源管理規範,是打算要略過BIOS而由作業系統掌控電源管理以達到更省電的目的,主機板的晶片組或是 I/O裝置元件必須提供此一功能給作業系統(如Windows 98),有一點像PnP的註冊介面。ACPI定義了ATX電源開關來控制省電模式 的轉變。

#### *ACR (Advanced Communication Riser,* 先進通訊升級卡*)*

建構在電腦主機板之升級卡架構上,ACR 主要是改良並取代先前的 AMR (Audio/Modem Riser) 標進。ACR 的設計可支援更多樣 化的通訊標準,如 Modem、音訊、區域網路及 DSL 等設備。

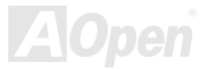

#### *AGP (Accelerated Graphic Port,* 影像加速處理埠*)*

AGP 主要的功能簡單而言就是告訴螢幕欲顯示甚麼資訊,其實就類似視訊傳輸裝置。AGP 卡的發展迅速,由當初的彩色 AGP 顯示 卡發展成今日的 2D 及 3D 繪圖顯示卡。AGP 支援單一主控、單一被控、一對一記憶體讀寫作業。雖然 AGP 與 PCI 使用相同的 32 位元演算法,所需要的頻率分別為 66MHz 及 33MHz。AGP 介面已經由 2 倍速發展到 8 倍速。

1X AGP, 資料傳輸率為 66MHz x 4byte x 1 = 264MB/s

2X AGP, 資料傳輸率為 66MHz x 4byte x 2 = 528MB/s

4X AGP, 資料傳輸率為 66MHz x 4byte x 4 = 1056MB/s.

8X AGP, 資料傳輸率為 66MHz x 4byte x 8 = 2112MB/s.

#### *AMR (Audio/Modem Riser,* 音效*/*數據升級卡*)*

AC97 音效與數據的<u>CODEC</u>,可以放於主機板或升級卡(riser card,AMR card)上,經由主機板的擴接槽連接。

#### *ATA (AT Attachment, ATA* 介面*)*

在談論ATA (AT Attachment) 介面之前,我們需先了解**DMA** (Direct Memory Access, 記憶體直接存取) 規格,此規格可以讓各種裝 置越過CPU直接存取記憶體。DMA規格不但可以減輕CPU的工作量,還可以提高資料傳輸速度。DMA最初的傳輸速率為每秒 16.6MB,而後來發展成每秒 33.3MB,此為原速率的兩倍,我們稱之為Ultra DMA。ATA規格訂定硬碟裝置與整合式裝置控制器及 電腦主機板之間的電源及資料訊號標準。ATA規格可支援兩台裝置 (主裝置及次裝置),並允許硬碟裝置直接連接電腦的ISA匯流排。 後來ATA傳輸速率發展成 133MHz/Sec,以後預計還會有更快的速率問世 (請參閱 Serial ATA).

**DMA**, 資料傳輸率為 16.6MHz/s.

**Ultra DMA**, 資料傳輸率為 16.6MHz x 2 = 33MB/s.

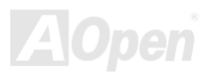

#### **ATA/66**, 資料傳輸率為 16.6MHz x 4 = 66MB/s.

**ATA/100**, 資料傳輸率為 16.6MHz x 6 = 100MB/s.

**ATA/133**, 資料傳輸率為 16.6MHz x 8 = 133MB/s.

(ATA/133 與 ATA/66 同樣使用時脈循環之正緣(升起)與負緣(下降)時間為週期,只是此循環時間縮短為 30ns。)

#### *BIOS (Basic Input/Output System,* 基本輸出*/*輸入系統*)*

BIOS是儲存於EPROM或Flash ROM中的組合語言程式,控制所有資料輸出入的流程。為了達到程式的相容性,作業系統或驅動程 式必須透過它來進行資料輸出入動作。

#### *Bluetooth (*藍牙*)*

藍芽是一種無線傳輸的技術,可以讓桌上及膝型電腦、個人數位助理(PDA)、行動電話、印表機、掃瞄器、數位相機,甚至是家電 用品之間進行短距離的無線連結。藍芽 (晶片組) 的原理就是在 ISM 頻帶的頻率中傳輸資料及語音。每一種具備藍芽技術的裝置皆 擁有標準的位址,可以讓您使用低功率的無線電進行一對一或一對七 (形成一個小型的網路) 的連結,傳輸範圍最遠可達 10 公尺 (接下來為 100 公尺)。藍芽不僅具有每秒 1MB 的高傳輸率,同時也可以使用密碼進行加密。由於具備每秒 1600 hop 的跳頻速率, 因此很難被電磁波攔截及阻斷。

#### *CNR (Communication and Networking Riser,* 網路通訊擴接卡*)*

運用 CNR 規格介面, 您能在低成本的前提下,彈性運用區域網路、DSL、USB、資料無線傳輸、音效及數據功能。CNR 目前廣受 OEM、IHV 介面卡製造廠商及 Microsoft 所支持使用。

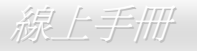

#### *DDR (Double Data Rate,* 雙倍資料記憶體*) RAM*

DDR RAM以現有的 SDRAM 架構技術為基礎 (例如: PC-100、PC-133), 但以創新的設計方法將原有的運算效率倍增,帶動系統 效能巨幅提升。隨著FSB前置匯流排頻率,市面上可見之DDR RAM有DDR200、DDR266 及 DDR333。很快還會有更快速的規格 問世。

- **DDR200**, 傳輸頻寬可達 200x64/8=1600MB/s (PC1600)
- **DDR266**, 傳輸頻寬可達 266x64/8=2100MB/s (PC2100)
- **DDR333**, 傳輸頻寬可達 333x64/8=2700MB/s (PC2700)
- **DDR400**, 傳輸頻寬可達 400x64/8=3200MB/s (PC3200)

#### *ECC (Error Checking and Correction,* 錯誤檢查與修正*)*

ECC 錯誤檢查模式,需要在每 64 位元中挪出 8 個位元以供錯誤檢查。在讀取記憶體時,ECC 位元就會自我更新並以特殊的演算法 來進行檢查。ECC 的演算法能找出雙位元的錯誤、而稍後介紹的奇偶同位檢查僅能找出單一位元的錯誤。

#### *EEPROM (Electronic Erasable Programmable ROM,* 可程式電子抹寫唯讀記憶體*)*

也可以寫成E<sup>2</sup>PROM。EEPROM與快閃記憶體(Flash ROM)一樣,均可以電氣來消除內部資料,並重新寫入。但兩者所使用的介面 技術不同,EEPROM的體積遠比快閃記憶體還小。

### *EPROM (Erasable Programmable ROM,* 可抹寫式唯讀記憶體*)*

舊型主機板使用 EPROM 來儲存 BIOS 程式碼, EPROM 只能靠紫外線來消除內部資料,如果 BIOS 程式碼需要更新, 您必須將它

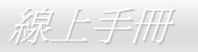

**AU**uen

拔出,以專用燒錄儀器來燒錄新版 BIOS,然後再裝回主機板上。

### *EV6* 匯流排

EV6 匯流排源自於美國 Digital Equipment Corporation 公司之 Alpha processor 的技術。EV6 匯流排同時使用了數位信號的上升緣 (rising edge)與下降緣(falling edge)來進行資料傳送,與現在的 DDR 記憶體、ATA 66 IDE 匯流排原理類似。 EV6 匯流排速度 = CPU 外部匯流排時脈 x 2

例如:200 MHz 的 EV6 匯流排,實際是以 100 MHz 外部匯流排時脈 x2,但相同於 200 MHz 之效率。

### *FCC DoC (Declaration of Conformity,* 聯邦電信委員會電磁干擾認證*)*

DoC 是一種電磁干擾認證標準,通過認證的組裝式零組件(如主機板) 可獲得 DoC 認證標籤。

### *FC-PGA (Flip Chip-Pin Grid Array,* 覆晶片塑膠柵狀陣列封裝*)*

FC 爲 Flip Chip 的縮寫,FC-PGA 是 Intel Pentium III CPU 之 0.18μm 製程 CPU 的封裝方式,適用於 Socket 370 腳座。

### *FC-PGA2 (Flip Chip-Pin Grid Array,* 覆晶片塑膠柵狀陣列封裝*)*

繼 FC-PGA 之後, FC-PGA2 為 Intel 所開發之 0.13µm 製程 CPU 的封裝方式,適用於 Socket 423/478 腳座。

### *Flash ROM (*快閃記憶體*)*

快閃記憶體 (Flash ROM) 的特色為可重新寫入資料內容,為更新 BIOS 程式碼的最佳選擇,缺點為同樣容易遭受電腦病毒入侵;

### AX4SG Max and a series and a series and a series and a series and a series and a series and a series and a ser

*AUpen* 

BIOS 的資料量日益增加,目前已從 64KB 增加到 512KB (4M bit)。

#### *Hyper Threading (*高速執行緒*)*

高速執行緒 (Hyper-Threading) 技術是 Intel 的突破性創新設計,能讓單一處理器如同兩顆處理器一般,為執行緒應用程式提供更 強的平行處理能力,以提升處理器的使用效率及資源。使用此技術的處理器,資源使用率平均提昇了約 40%之多,大幅增進了 CPU 的生產率。

#### *IEEE 1394*

IEEE 1394、也稱為 Firewire,是一種序列式資料傳輸協定及互連系統。Firewire 至所以能被數位影音 (A/V) 用戶所接納的主要特 點在於其低價位。Firewire 介面可以支援各種高傳真數位影音設備,例如影音裝置控制及訊號傳送、數位影像 (DV) 編輯、家庭網 路、還有超過 32 通道之數位混音。往日的昂貴影像捕捉卡已經成為歷史。無論是新式的 DV 數位攝影機還是舊式的類比攝影機透過 A/V 至 Firewire 轉換器,只要有 Firewire 連接埠就能進行影像補捉。

IEEE1394 的優點:

高資料傳輸率 - 最初為 400 Mbps (往後會陸續推出 800/1600/3200 Mbps), 大約是 USB 1.1 的 30倍。

可支援至 63 個裝置 (16 - 雛菊花環形連接) 接線長度最長可達 4.5 m (14 呎)。

熱插拔 (如 USB). 連接或拔下您的週邊裝置時不需要關閉電源,也不需要重新啓動電腦。再者,Firewire 是個隨插即用的匯流排。 IEEE1394 很容易連接使用 (如 USB1.1/2/0).

#### *Parity Bit (*奇偶同位檢查*)*

奇偶同位檢查在每一個位元來檢查資料的正確性,通常是使用偶同位居多,當記憶體中資料更新後,此檢查位元

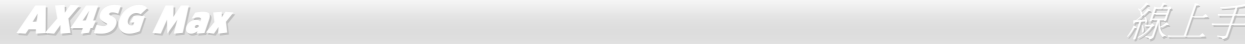

#### 也會更新將該位元組中擁有邏輯"1"的數目為偶數,如果下次再讀取資料時發現有"1"的數目為奇數,便知道資料發生了錯誤了。

#### *PCI (Peripheral Component Interface,* 周邊元件介面*)* 匯流排

Peripheral Component Interconnect (PCI) 是由 Intel 所研發的區域匯流排標準。"匯流排" 是電腦及週邊裝置之間互傳資料的通道。 大部分的電腦具備 32 位元之 PCI 匯流排,提供 33 MHz 時脈速度及 133 MBps 之資料輸出率。

#### *PDF* 格式

使用PDF文件檔可使通用文件交換更為容易。幾乎任何文件都可以轉換成Portable Document Format (PDF) 格式。PDF文件內容與 原文件內容完全相同,包括字型及圖形等。此種文件可以用電子郵件傳送出去,或儲存於網際網路、公司內部網路、系統硬碟或光 碟機上以供其他人在任何電腦平台上開啓。欲閱讀PDF檔,請使用Acrobat Reader軟體,此軟體可以在Adobe網站 (www.adobe.com) 下載安裝。

#### *PnP (Plug and Play,* 隨插即用*)*

過於簡化之 PnP 會自動通知軟體 (驅動程式) 各種硬體裝置的位置,例如:數據機、網路卡、音效卡,等。隨插即用的功能就是將 硬體裝置與其操作軟體 (驅動程式) 作配對,並爲每個實體裝置與相對的驅動程式建立溝通管道。

#### *POST (Power-On Self Test,* 開機自我測試*)*

在開啟電源之後會進入 BIOS 自我測試程序,它會是一開機後第一或第二個顯示在螢幕上的畫面。

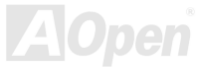

### AX4SG Max

дира

### *PSB (Processor System Bus,* 處理器系統匯流排*)* 時脈

PSB 時脈為 CPU 之外部匯流排時脈 CPU 內部時脈 = CPU PSB 時脈 x CPU 時脈倍率

#### *RDRAM (Rambus Dynamic Random Access Memory,* 動態隨機存取記憶體*)*

此為 Rambus 公司所研發的 DRAM 技術,以透過 16 位元之平行多通道傳輸達到高速之記憶體存取。基本上,RDRAM 使用新的 Multibank 架構,此架構與 FPM、EDO、SDRAM 有很大的差異。使用不同的記憶體模組,RDRAM 利用 600/700/800MHz 之"RIMM" 傳輸率,提供高達 1.6GB 之頻寬。

#### *RIMM (Rambus Inline Memory Module, Rambus* 記憶體模組*)*

具 184 根腳位的記憶體模組,支援 RDRAM 記憶體技術。一條RIMM記憶體模組最多可使用 16 顆RDRAM晶片。

#### *SDRAM (Synchronous DRAM,* 同步動態隨機存取記憶體*)*

SDRAM 是由 DRAM 技術的進階應用,它使用與 CPU 同步的工作時脈(EDO 與 FPM 則為非同步,並且無時脈信號腳位)。它與 PBSRAM 均使用爆發式傳輸模式 (burst mode)。SDRAM 使用 3.3V 工作電壓,為 168pin 的 64 位元 DIMM 記憶模組,已漸漸為 DDR RAM 所取代。

### *SATA (Serial ATA,* 序列式 *ATA)*

Serial ATA 規格是為了克服資料傳輸速率之限制,同時可以允許儲存介面隨著 PC 平台的成長規模而增長。Serial ATA 和現行的作 業系統及驅動程式相容,因此可以取代 Parallel ATA 標準,同時增加未來的發展空間。此外,Serial ATA 提供您更快速的 150 Mbytes/

秒 傳輸速率,以後會倍增為 300Mb/s、甚至 600Mb/s。它降低電壓需求及減少接腳數,並且可以使用較細且簡易的排線。

#### *SMBus (System Management Bus,* 系統管理匯流排*)*

SMBus也稱為I<sup>2</sup>C匯流排。它是專為電子元件之間互傳資料而設計的雙線匯流排(經常應用於半導體IC)。例如在免Jumper主機板上 的時脈產生器就需使用SMBus來進行訊號傳輸。SMBus的資料傳送頻寬僅達每秒 100Kbit,它可讓CPU與單一主控晶片聯繫或讓許 多主從裝置同時進行資料傳送接收。

#### *SPD (Serial Presence Detect)*

SPD是一個小的ROM記憶體或是EEPROM記憶體裝置,位於DIMM或RIMM上,SPD內儲存著記憶體模組的資訊,如DRAM的時序 與晶片的參數等,SPD可以經由BIOS讀取以便偵測出最適合的時序給該記憶體模組。

#### *USB 2.0 (Universal Serial Bus,* 通用序列匯流排*)*

通用序列匯流排 (USB) 爲支援 12 Mbps 傳輸速率之外部匯流排 (互連) 標準。一個 USB 連接埠最多可以連接 127 個週邊裝置,如: 滑鼠、數據機、鍵盤、等。自 1996 年推出以來,USB 已經完全取代序列埠及並列埠的功能。USB 支援隨插即用安裝,此熱插拔 PnP 標準可允許您在電腦運作中安裝或移除裝置,且電腦作業系統也能隨時偵測到這些變動。今日的主機板已經廣泛支持 USB 2.0 標準,提供高達 480 Mbps 的資料傳輸速率。

#### *VCM (Virtual Channel Memory,* 虛擬通道記憶體*)*

NEC 公司的 Virtual Channel Memory (VCM) 是一個新的動態記憶體 (DRAM) 核心架構,可以有效增進系統在多媒體上的表現。 VCM 以一組靜態暫存器增強記憶體與 I/O 裝置之間的效能與效率。使用 VCM 技術可以降低資料的延遲時間,同時也可以降低電源

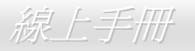

的消耗。

#### *Wireless LAN (*無線網路*) – 802.11b*

802.11 為 IEEE 與無線網路科技所發展的規格。此規格訂定無線基地台與無線網路用戶端之間的介面標準,也規範兩台用戶端之間 的無線網路傳輸介面。

802.11 家族包括如下的規格,而新的規格也會陸續增加:

802.11 = 2.4 GHz 頻帶上的 1 或 2 Mbps 無線傳輸,無論是使用 FHSS (frequency hopping spread spectrum, 跳頻展頻技術) 或 DSSS (direct sequence spread spectrum, 直接序列展頻技術)。

802.11a = 5GHz 頻帶上的 54 Mbps 無線傳輸, 使用 orthogonal frequency division multiplexing (正交頻率分割調變)。

802.11b (2.4 GHz 頻帶上的 11 Mbps 無線傳輸,使用 DSSS (direct sequence spread spectrum, 直接序列展頻技術)。

#### *ZIP* 檔案

一個為了縮小檔案容量而誕生之壓縮格式。DOS及其它作業系統平台可用PKUNZIP程式進行解壓縮,此程式可在PKWARE網站 (http://www.pkware.com/) 下載,而Windows環境下的zip檔案壓縮、解壓縮軟體則可在WINZIP網站 (http://www.winzip.com/) 下 載。

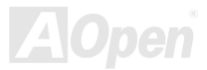

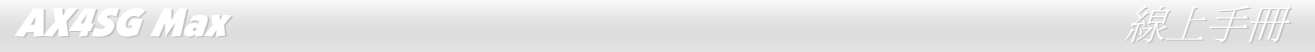

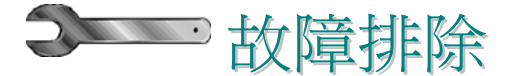

如果電腦無法正常開機,請參照下列程序排除問題。

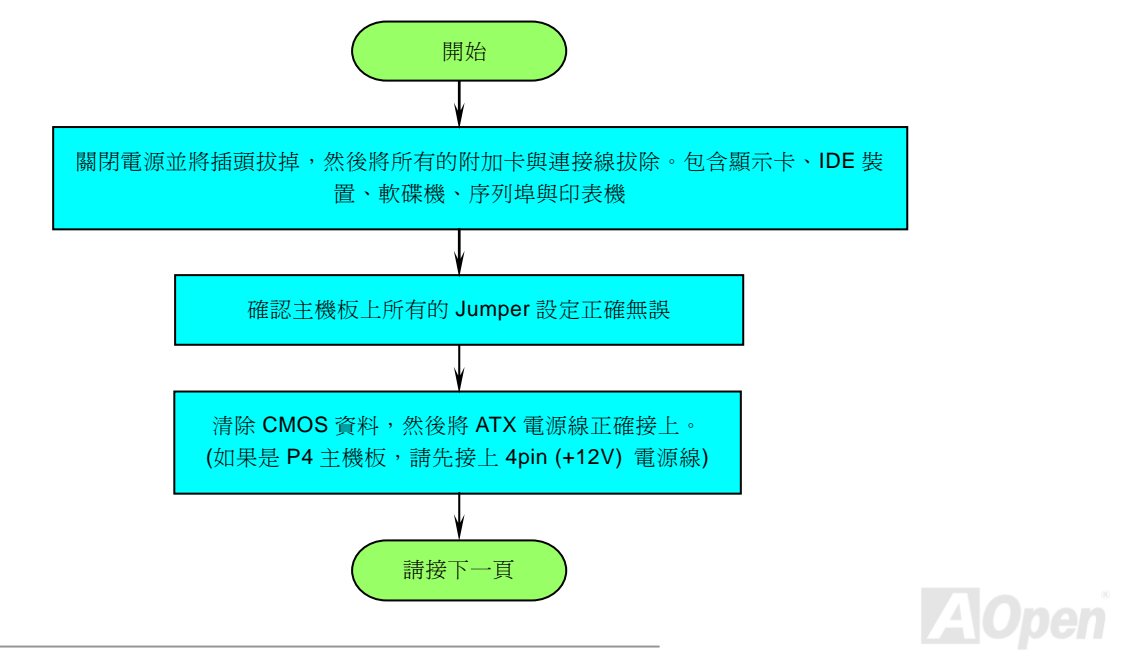

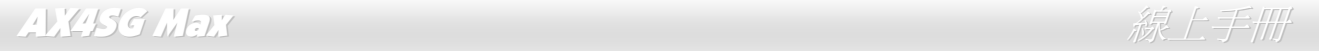

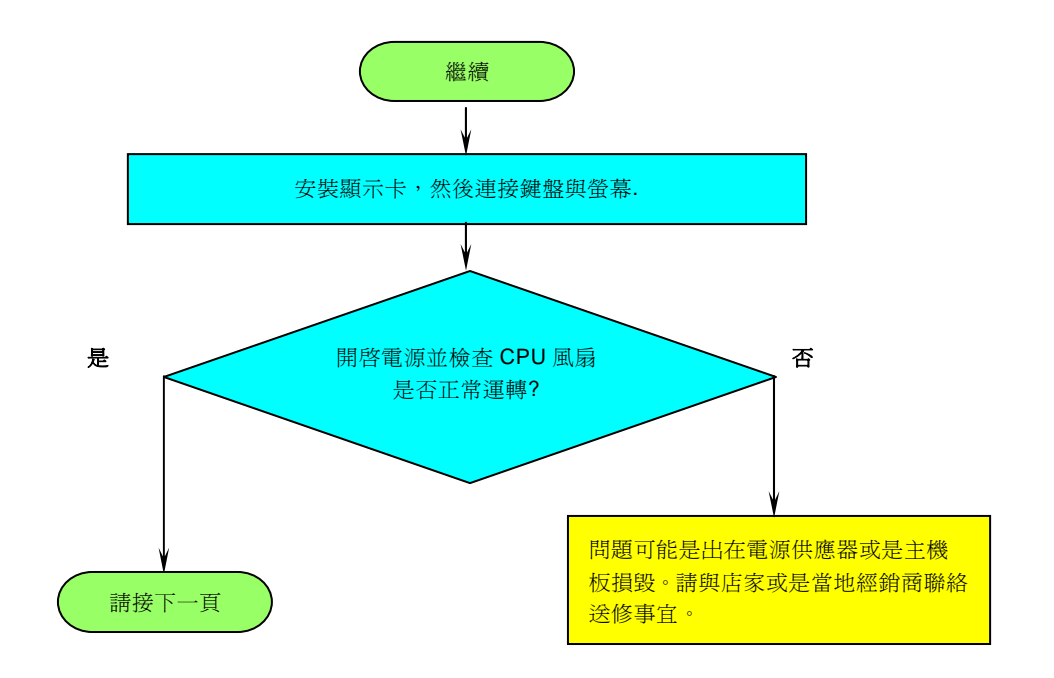

**A**Open

# AX4SG Max and the control of the control of the control of the control of the control of the control of the co

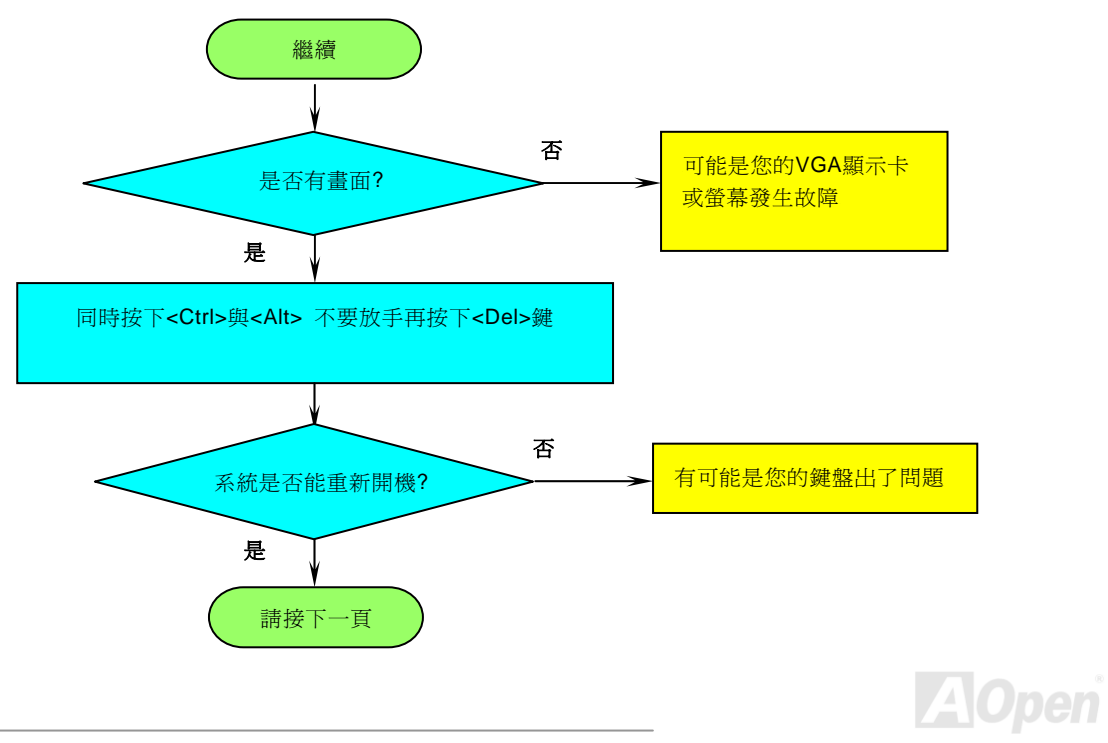

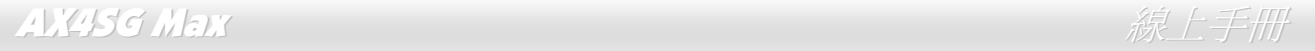

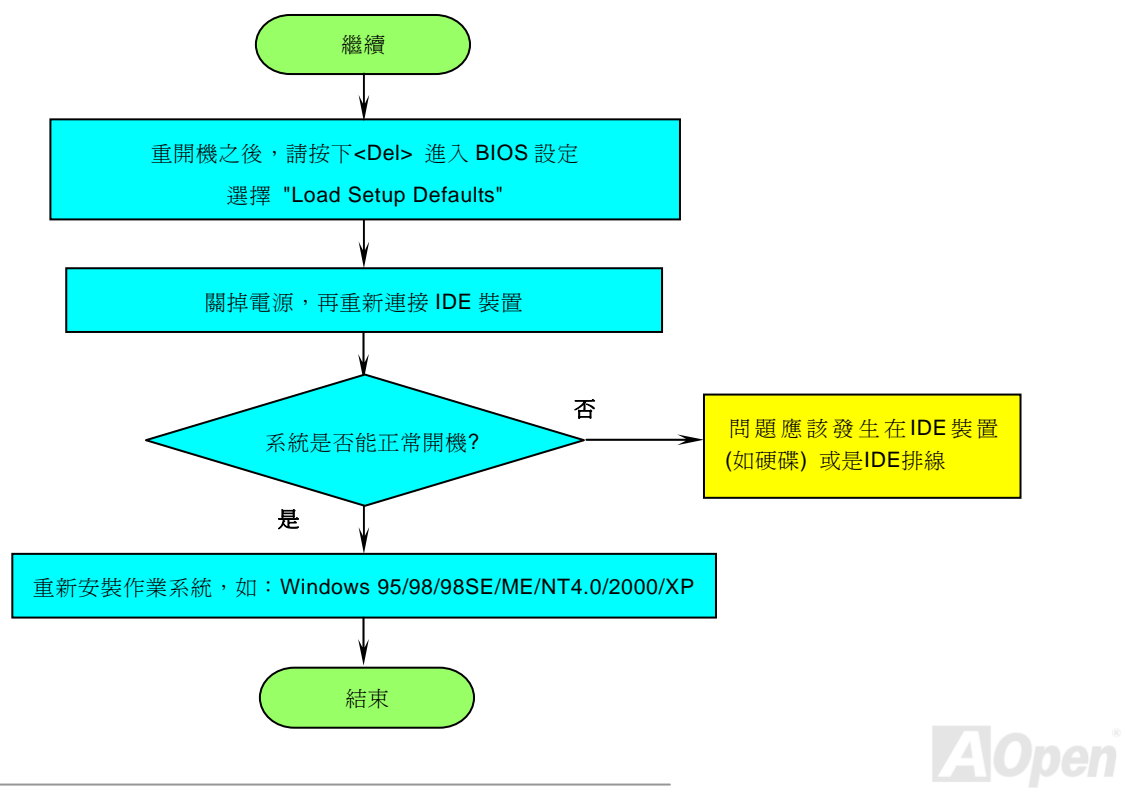

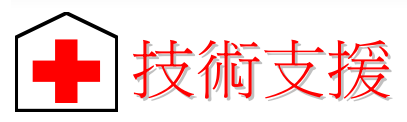

親愛的用戶,

非常感謝您支持愛護建碁 AOpen 產品,本公司很樂意為您提供迅速優質的技術服務。然而,我們每天收到許多來自全世界各地的 電子郵件與電話,我們很希望能準時為每一位客戶提供滿意的服務。為了避免耽誤您寶貴的時間,建議您經由以下管道與我們聯繫 以獲得最迅速的協助。在您的配合之下,建碁 AOpen 更能為更多的用戶提供最完善的服務。

再次感謝您的配合。

建碁 AOpen 技術支援服務部 敬上

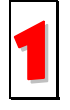

線上手冊**:** 欲下載手冊,請連到此網址,並選擇您所熟悉的語言。在 "Type" 目錄下選擇 "Manuals" 即可切換至手冊下載 區。您也可以在建碁紅利包光碟片中找到線上手冊及簡易安裝導引。

 $htto://download.aopen.com.tw/downloads$ 

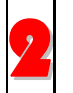

測試報告**:** 我們建議您在選購介面卡或其它週邊裝置時,先參考相容性測試報告再進行購買與組裝。 2<sup>U</sup>*http://www.aopen.com.tw/tech/report/default.htm*<sup>U</sup>

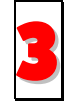

常見問題與解答: 最新的"常見問題與解答"可能已經包含了您問題的解決方法。連到此網址之後,可選擇您所熟悉的語言 再試著找尋您問題的解答。 3

 $http://club.aopen.com.tw/faa/$ 

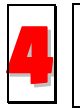

下載軟體**:** 連到此網址並選擇您熟悉的語言之後,可在 "Type" 目錄下取得最新的BIOS/公用程式與驅動程式訊息。大部 分的情況下,新版的驅動程式及BIOS已經修正之前的缺點及相容性之問題。

http://download.aopen.com.tw/downloads

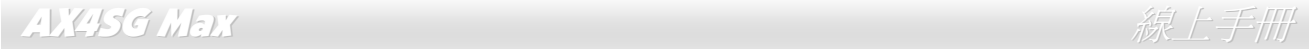

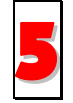

**eForum** 討論區**:** 由電腦玩家所組成的 AOpen eForum 討論區,歡迎您加入問題討論、從中學習成長及分享心得。連到 此網址之後,請在 "Multi-language" 下選擇您所熟悉的語言。 http://club.aopen.com.tw/forum/

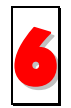

聯絡各地經銷商: 經銷商最為了解您的軟硬體設定組態, 更能提供您詳盡的建議與技術支援服務, 當您的電腦發生問題 時,請別忘了先洽詢您當初購買的經銷商。售後服務是您日後再次向他們購買產品時的重要參考指標。

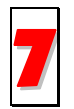

與我們聯絡: 來函或來電時,請告知詳盡的系統組態與問題情況。若能提供您的產品序號、流水號及 BIOS 版本將更有 利於問題釐清與排除。

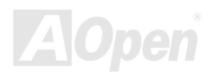

### AX4SG Max  $\#$

### 產品序號及流水號

產品序號與流水號印在條碼貼紙上。您可以在外包裝盒上或主機板零件面上找到此條碼貼紙。例如:

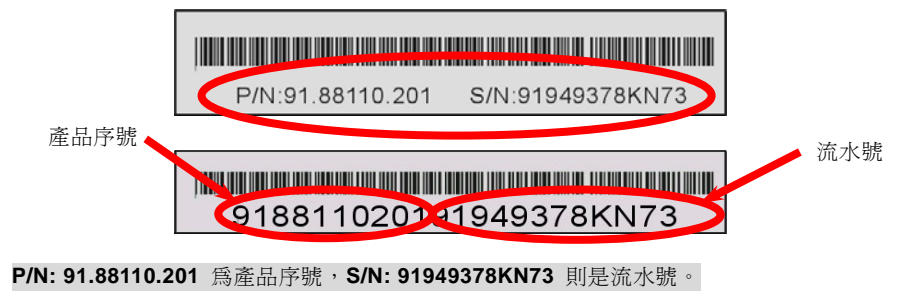

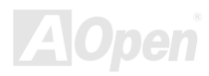
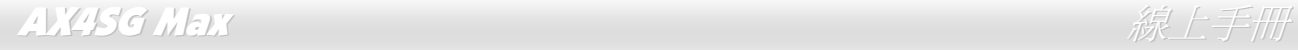

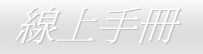

## 產品名稱及 *BIOS* 版本

產品名稱與BIOS版本可以在開機自我測試 (POST) 的畫面左上角找到。如下圖所示:

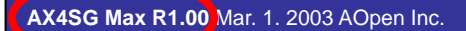

Phoenix-Award Plug and Play BIOS Extension v1.0A

Copyright © 2004, Award Software, Inc.

**AX4SG Max** 為主機板產品名稱,**R1.00** 為 BIOS 版本。

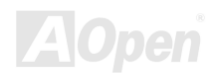

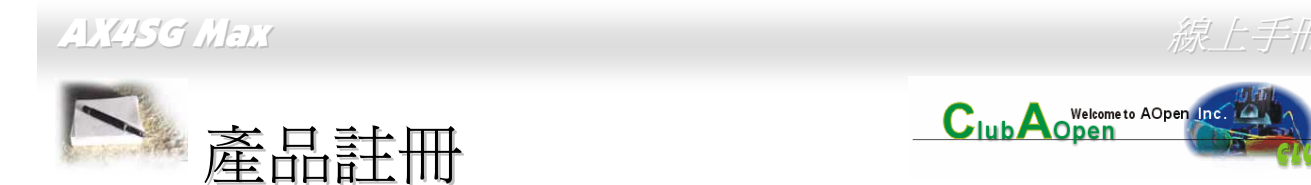

再次感謝您支持愛護建基 AOpen 的優良產品,在此建議您繼續完成產品註冊流程,以獲得最迅速的服務與產品保障。完成產品註 冊之後,您將能獲得:

- 有機會參加不定期舉辦之線上吃角子老虎遊戲,幸運獲得本公司提供之精美獎品
- •升級為 Club AOpen 金卡會員
- •最新的產品技術通告,讓您更瞭解選購產品、發揮產品最大效能與穩定性
- •新上市產品的詳細介紹,讓您的產品新知快人一步
- •擁有個人化的 AOpen 網站
- •目前已開放下載的最新版本 BIOS、驅動程式或應用軟體的電子郵件更新通知
- •有機會參加不定期舉辦的產品促銷特別活動
- •優先享受建碁 AOpen 的高品質技術服務
- •參加網路新聞群組,與世界各地電腦玩家一同討論學習

建碁AOpen保證您所提供之個人資料已經過加密保護,非相關人員均無法解密讀取或是攔截資料。您所提供之個人資料絕無可能外 流。欲得知更詳盡的介紹,請參考線上個人隱私政策說明。

> 新明: 若是您向不同經銷商購買建基產品、或是購買日 期有所不同,請您個別為其註冊,以獲得較完善的服務 保障。

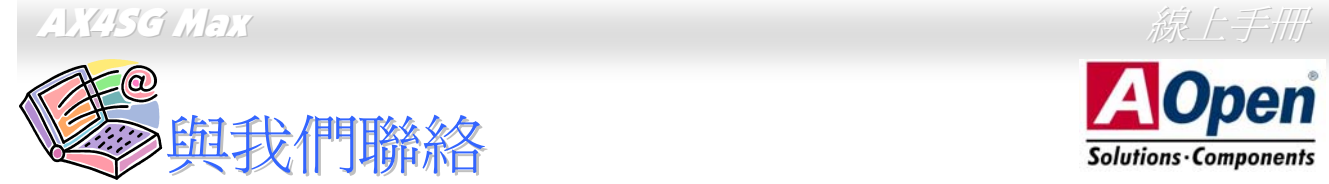

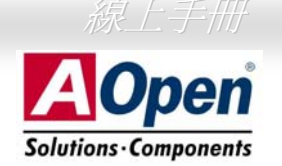

如果您對我們的產品有任何疑問,歡迎您與我們聯絡。我們珍惜您的任何意見。

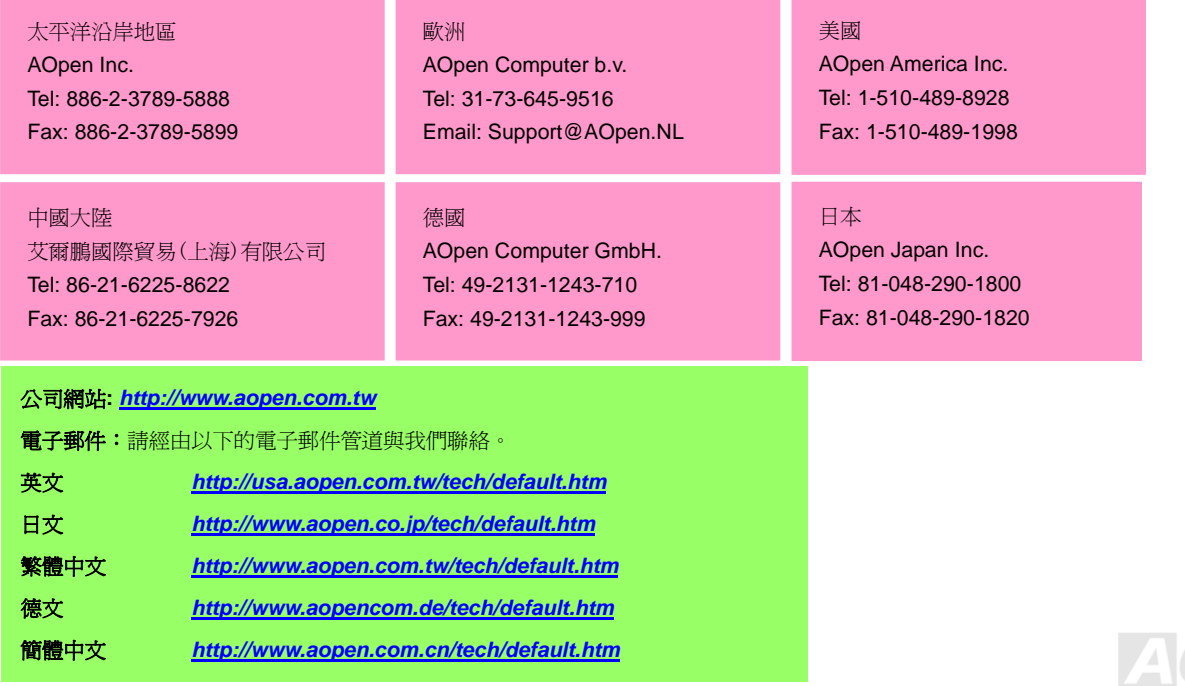

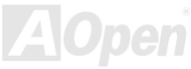